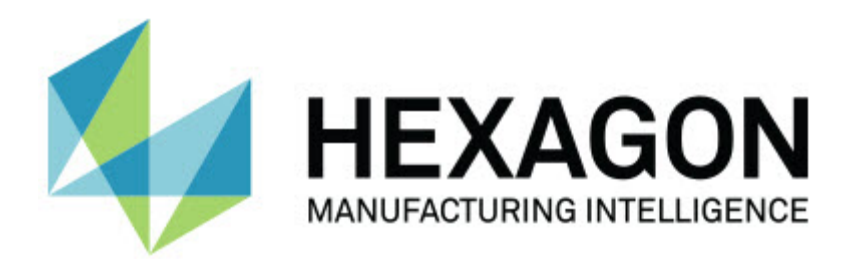

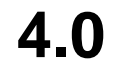

## **- Note sulla versione -**

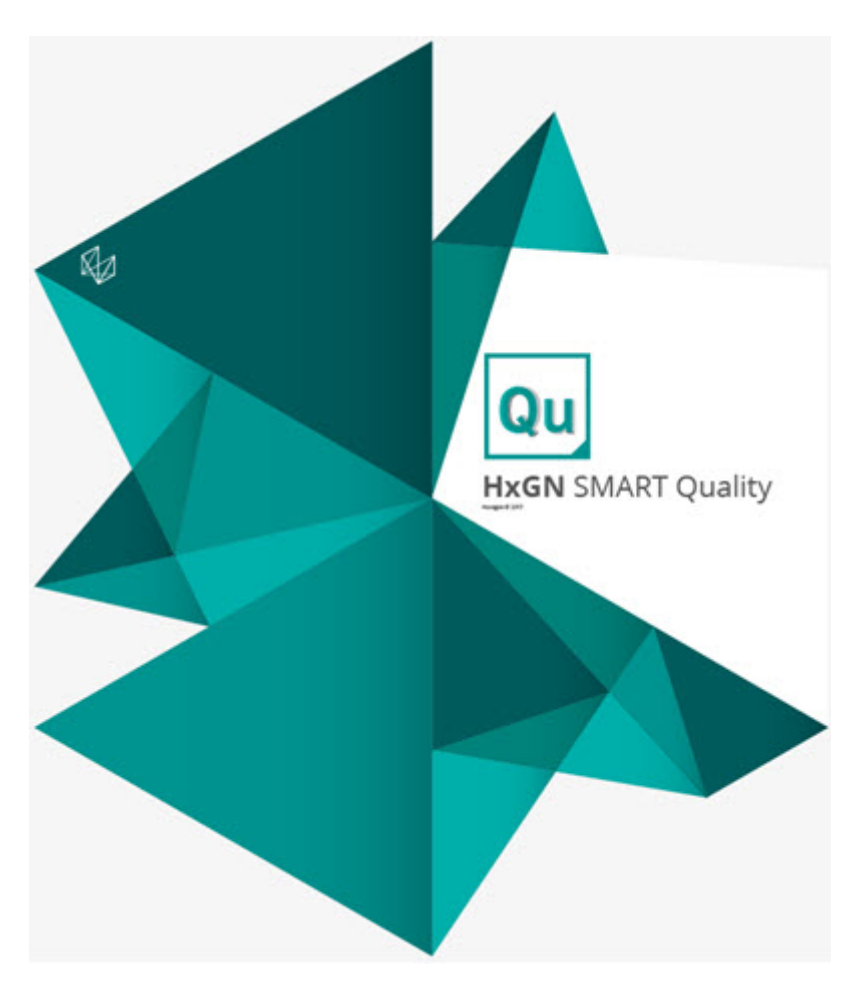

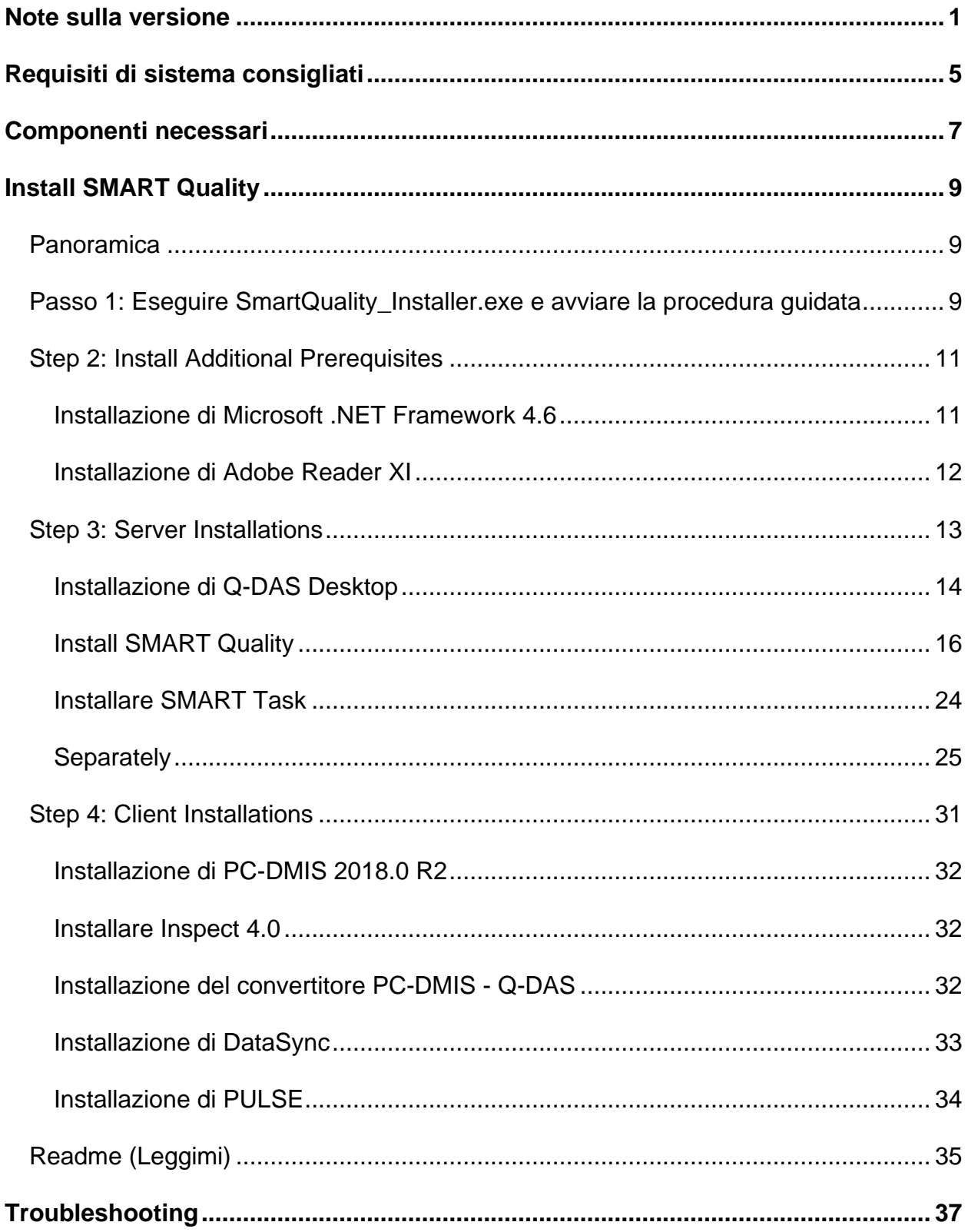

## **Sommario**

#### Sommario

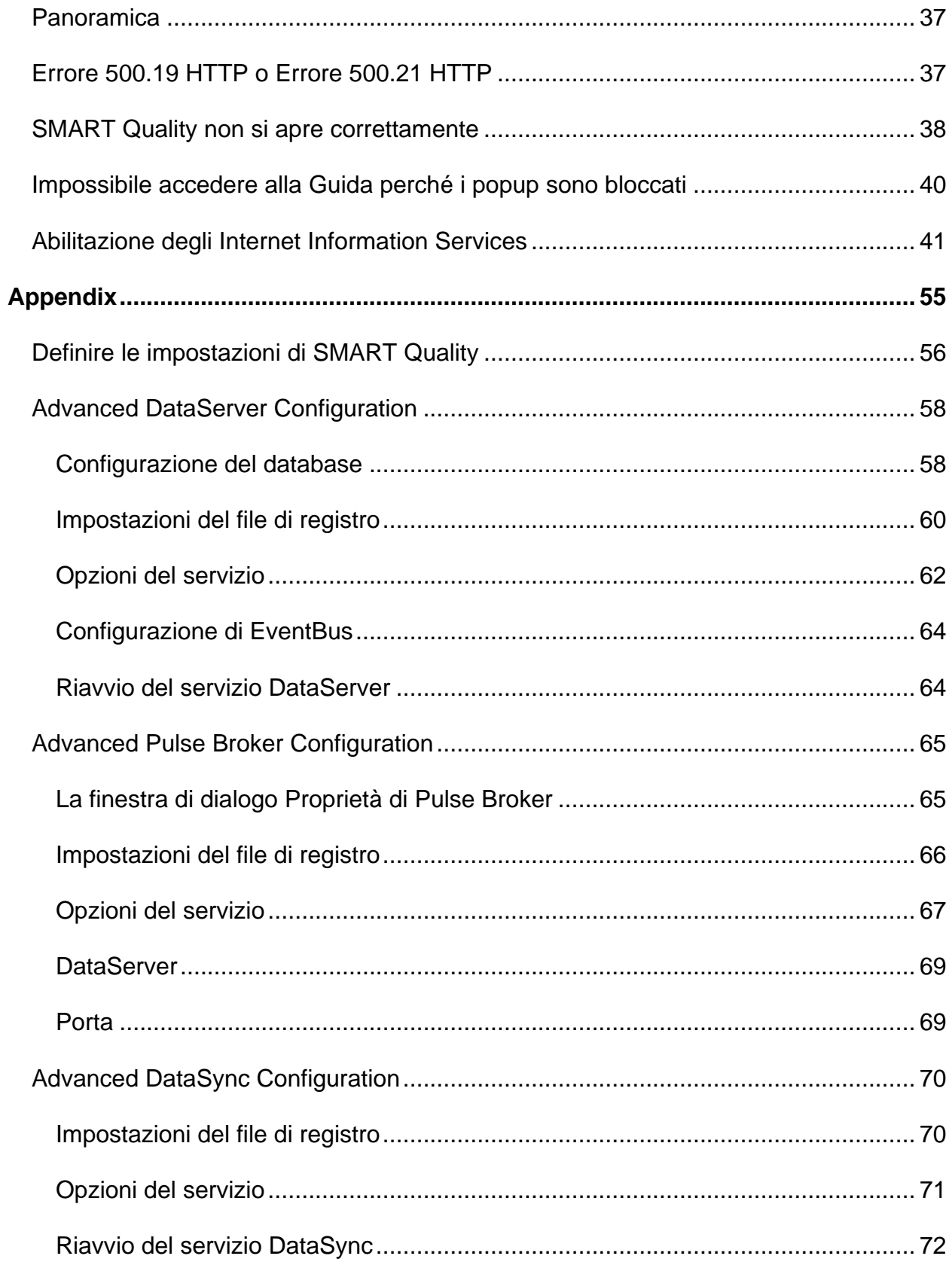

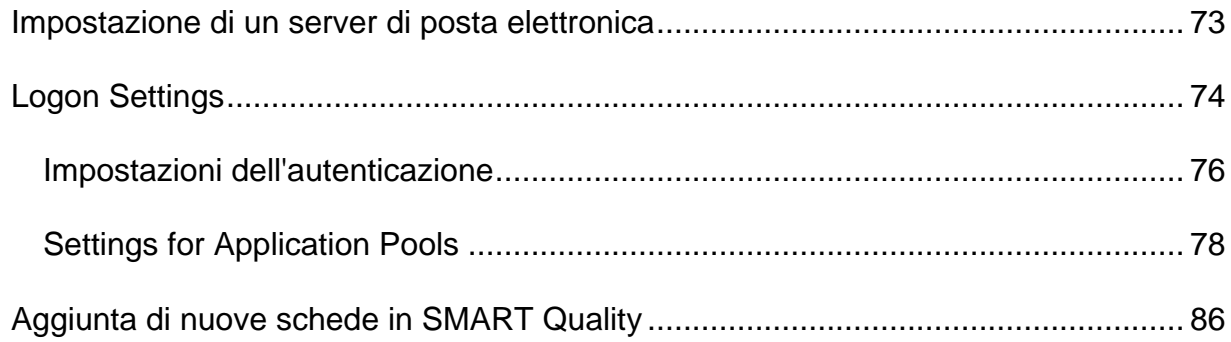

# <span id="page-6-0"></span>**Note sulla versione**

HxGN SMART Quality 4.0 contiene importanti sviluppi del software. Per informazioni dettagliate ed esercitazioni video relative a questa versione, accedere a

#### <http://www.hexagonmi.com/products/hxgn-smart-quality>

Le seguenti informazioni descrivono le novità e i miglioramenti di SMART Quality 4.0.

- È stata aggiunta la possibilità di vedere documenti supplementari nella scheda **Prodotti**. Il file di un documento supplementare può essere un file di documenti in formato elettronico, di immagini, audio, video, o qualche altro tipo di file. I documenti supplementari possono fornire istruzioni di montaggio, istruzioni operative o altre informazioni (MMSCE-5611).
- È stata aggiunta la possibilità di vedere file supplementari di una routine di misurazione nella scheda **Prodotti**. Questi file hanno lo scopo di fornire informazioni di montaggio, istruzioni operative o altre informazioni (MMSCE-5542).
- SMART Quality ha un nuovo rapporto sui workflow nella scheda **Rapporti** per vedere un elenco dei workflow completati (MMSCE-5412).
- È stata aggiunta la possibilità di assegnare un utente a ogni passaggio del workflow. Si può fare questo quando si avvia un workflow di una macchina (MMSCE-5532).
- È stata aggiunta la possibilità di aprire un'applicazione con un pulsante **Collega** nella finestra di dialogo **Le mie attività** per completare un passaggio del workflow (MMSCE-5533).
- Nella scheda **Workflow** è stata aggiunta la possibilità di mostrare solo i workflow relativi a una fabbrica (MMSCE-5534).
- Nella scheda **Pannello di controllo** è stata aggiunta la possibilità di mostrare nei riquadri delle macchine le icone cone le informazioni di stato di Pulse (MMSCE-5410).
- Nella scheda **Pannello di controllo** è stata aggiunta la possibilità di riorganizzare il layout trascinando i riquadri Riepilogo della produttività, Panoramica delle macchine, Stati delle macchine, Notifiche, OEE delle

macchine, OEE della fabbrica, Rapporti sulle misurazioni e Grafico degli stati delle macchine (MMSCE-5538).

- È stata aggiunta la possibilità di mostrare o nascondere i dati dell'utente per proteggerne la riservatezza con la casella di opzione **Visualizza i dati degli utenti** nella schermata **Nuova fabbrica**. Questa casella di opzione mostra o nasconde il **Rapporto sugli utenti** nella scheda **Rapporti** e nel grafico **Prestazioni di tutti gli operatori** della schermata **Pannello di controllo di tutte le fabbriche** (MMSCE-5505).
- È stata aggiunta la possibilità di trasferire la macchina in un'altra fabbrica o un altro reparto (MMSCE-5540).
- È stata aggiunta la possibilità di mostrare il numero di serie, la data dell'ultima calibrazione e la data della prossima calibrazione di una macchina (MMSCE-5881).
- È stata aggiunta la nuova finestra di dialogo **Utilità di pianificazione della calibrazione** per creare un'attività dell'utilità di pianificazione della calibrazione di una macchina che avvia un workflow (MMSCE-5956).
- È stata migliorata la finestra di dialogo **Utilità di pianificazione della calibrazione** per includere **Mesi** e **Anni** come opzioni dell'intervallo di calibrazione della macchina (MMSCE-6347).
- È stata aggiunta la possibilità di caricare un elenco di controllo nel passaggio attuale del workflow. L'elenco di controllo fornisce le voci necessarie per completare il passaggio del workflow (MMSCE-5955).
- È stata aggiunta la possibilità di mostrare durante l'esecuzione gli stati della macchina Inattiva e Eccezione (MMSCE-6114).
- È stata aggiunta la possibilità di mostrare nella scheda **Pannello di controllo** l'efficienza complessiva delle apparecchiature (OEE), la disponibilità e le prestazioni di tutte le macchine della fabbrica o del reparto (MMSCE-6115).
- Nella scheda **Pannello di controllo** è stato aggiunto un nuovo grafico degli stati delle macchine che presenta delle barre orizzontali che mostrano la variazione dello stato di tutte le macchine della fabbrica o del reparto in una certa data (MMSCE-6116).
- È stata aggiunta la possibilità di mostrare nella scheda **Pannello di controllo** l'OEE, la disponibilità e le prestazioni dell'intera fabbrica (MMSCE-6117).
- È stata aggiunta la possibilità di usare due parametri supplementari (PARAM4 e PARAM5) per supportare meglio gli eventi di PULSE (MMSCE-6153).
- Sono state migliorate le prestazioni del pannello **Notifiche** del pannello di controllo per mostrare le attività delle macchine nella fabbrica in esame, nonché l'eliminazione e la creazione, le eccezioni e il trasferimento di macchine (MMSCE-6774).
- È stato aggiunto uno stato supplementare della macchina per includere Inattiva durante l'esecuzione (MMSCE-6114).
- È stato aggiunto il nuovo strumento SMART Quality Verification per risolvere i problemi di configurazione di SMART Quality. Lo strumento controlla la connessione a SPF, la licenza di Q-DAS, il servizio DataServer, il servizio Pulse Broker e così via (MMSCE-5404).
- Sono state aggiunte le descrizione alle icone dei sensori di Pulse visualizzate sui riquadri delle macchine nella scheda **Pannello di controllo** (MMSCE-6741).
- È stato aggiunto supporto per un secondo sensore di urti (MMSCE-6731).
- È stata aggiunta la possibilità di visualizzare la password in tutti i campi delle password come quelli della schermata di accesso e della schermata **Nuovo account** (MMSCE-6759).
- È stato aggiunto supporto per le date secondo l'UTC nei dati di ambiente di Pulse (MMSCE-6371).
- È stata aggiunta la possibilità di configurare i modelli dei workflow nella schermata **Configurazione del workflow** di SMART Quality (MMSCE-5856).
- È stata aggiunta la possibilità di ruotare il modello CAD nella finestra del CAD nella scheda **Prodotti** per ottenere diverse viste: superiore, inferiore, anteriore, posteriore, destra, sinistra, isometrica, e la rotazione in 3D (MMSCE-5347).

# <span id="page-10-0"></span>**Requisiti di sistema consigliati**

Perché HxGN SMART Quality possa funzionare, occorre avere un server dell'applicazione e un server del database che possono trovarsi insieme sullo stesso server fisico o virtuale, o separatamente su server diversi. Questi server devono essere anche collegati i rete e accessibili ai computer esistenti all'interno dell'ambiente di SMART Quality. Durante l'installazione di SMART Quality, si consiglia di poter usufruire dell'assistenza dei tecnici informatici per risolvere eventuali problemi che si presentassero. Il dipartimento di informatica dell'azienda deve fare in modo che il traffico su Internet possa comunicare con questi server senza i problemi relativi ai firewall o alle sottoreti. L'installazione di SMART Quality richiede anche di disporre di un account di utente per SQL come proprietario del database (DBO) e dei permessi di lettura/scrittura per accedere al database.

**Requisiti di sistema del server dell'applicazione**

- **Sistema operativo** Windows Server 2016 e Windows Server 2012.
- **RAM** 32 GB
- **CPU** Processore Quad-Core o superiore.
- **Disco rigido** 500 GB di spazio libero su disco
- **Internet Information Server (IIS)** Abilitazione dei componenti di gestione degli IIS

**Requisiti di sistema del server del database**

- **Sistema operativo** Windows Server 2016 e Windows Server 2012.
- **RAM** 32 GB
- **CPU** Processore Quad-Core o superiore.
- **Disco rigido** 500 GB di spazio libero su disco
- **Microsoft SQL Server** Microsoft SQL Server 2014 a 64 bit o versione successiva

**Requisiti di sistema dei computer Client**

- **Sistema operativo** Windows 10, Windows 8.1, Windows 8 e Windows 7 a 64 bit
- **RAM** 8 GB
- **Microsoft .NET Framework** Microsoft .NET Framework 4.6.1 per Windows. Se Microsoft .NET Framework 4.6.1 non è installato sul computer, lo sarà a cura del programma di installazione di SMART Quality.
- **Browser** Google Chrome (consigliato), Mozilla Firefox o Internet Explorer 10 o versione successiva

#### **Software antivirus**

Durante il test di SMART Quality la Hexagon Manufacturing Intelligence ha usato l'antivirus Sophos. Le prestazioni di qualsiasi altro programma antivirus dovranno essere confermate dall'utente.

[http://sophos.com/products/enterprise/endpoint/security-and-control/](http://sophos.com/products/enterprise/endpoint/security-and-control/ol/)

# <span id="page-12-0"></span>**Componenti necessari**

Prima di installare HxGN SMART Quality, occorre installare i seguenti componenti:

- Microsoft Windows Server 2012 R2 64-bit (edizione Datacenter o Standard)
- Oracle Database 12c Release 1 (12.1.0.2.0) per Microsoft Windows (x64) o Microsoft SQL Server 2014 per Microsoft Windows (x64)

SMART Quality usa la licenza di Q-DAS.

# <span id="page-14-0"></span>**Install SMART Quality**

# <span id="page-14-1"></span>**Panoramica**

Questa sezione tratta dell'installazione dell'applicazione HxGN SMART Quality.

## <span id="page-14-2"></span>**Passo 1: Eseguire SmartQuality\_Installer.exe e avviare la procedura guidata**

Se si esegue l'installazione da un CD o un DVD, fare doppio clic su **SmartQuality\_Installer.exe**.

Se si esegue l'installazione da un file scaricabile, estrarre il contenuto dall'archivio scaricato e fare doppio clic su **SmartQuality\_Installer.exe**:

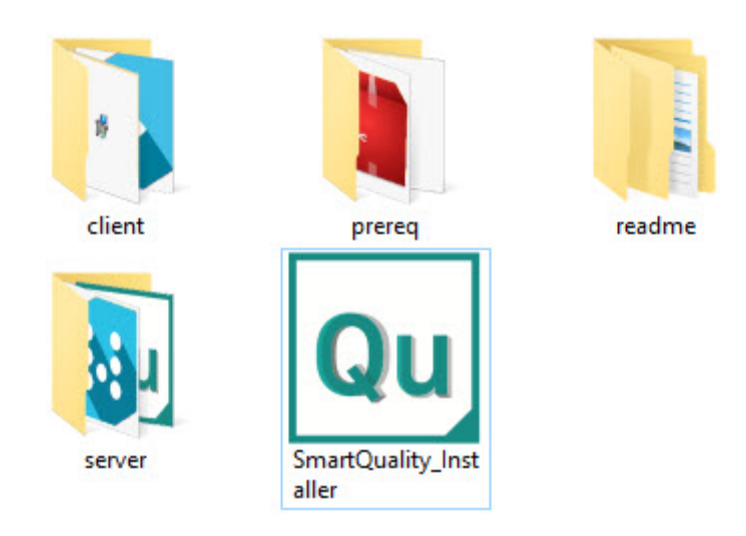

*Il file SmartQuality\_Installer.exe*

Verrà visualizzata la schermata **HxGN SMART Quality** con le seguenti opzioni:

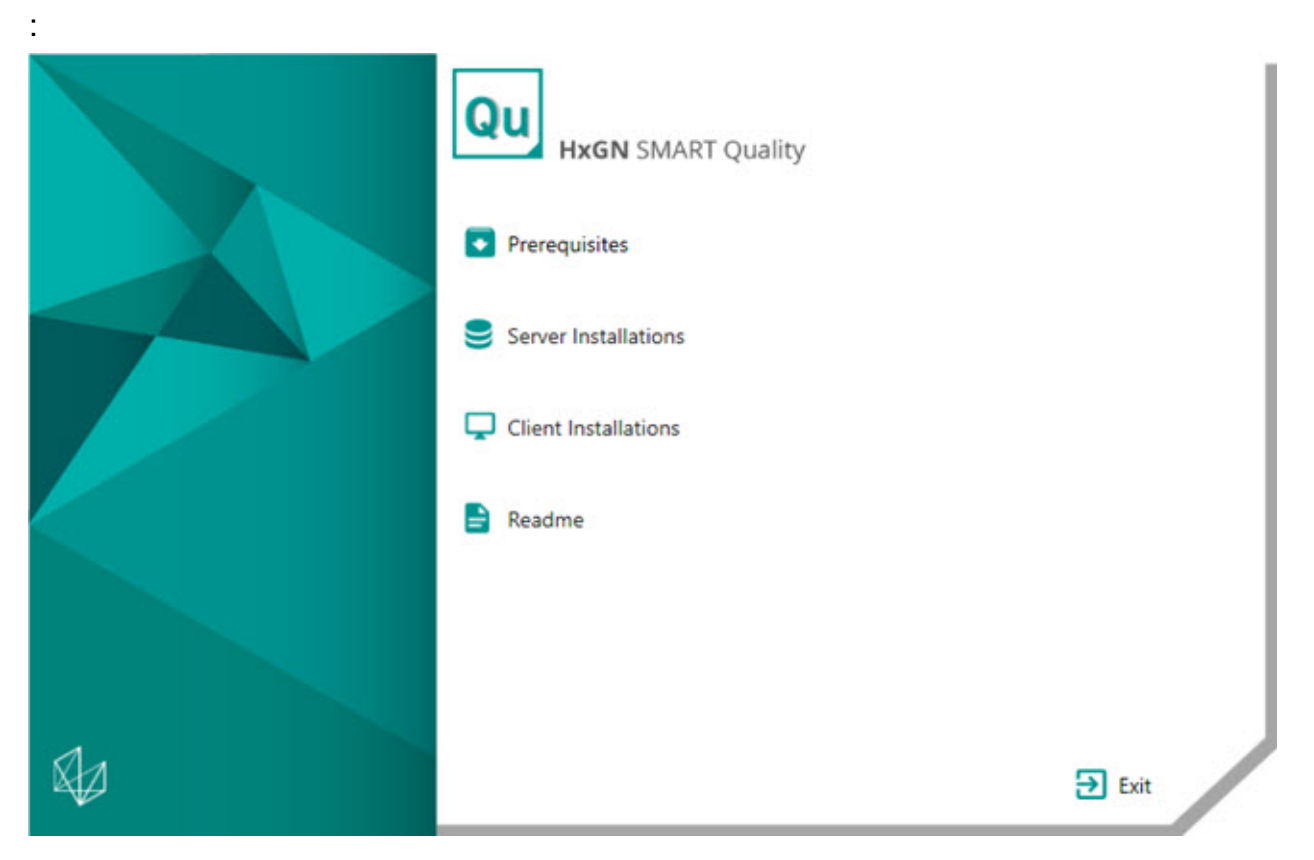

- **[Prerequisiti](#page-16-2)** Questa opzione installa i seguenti prerequisiti software supplementari se non sono già stati installati sul computer:
	- Microsoft .NET Framework 4.6
	- Adobe Reader XI
- **[Installazioni di server](#page-18-1)** Questa opzione installa i seguenti server:
	- Q-DAS Desktop
	- SMART Quality
	- SMART Task
- **[Installazioni di applicazioni client](#page-36-1)** Questa opzione installa le seguenti applicazioni:
	- PC-DMIS
	- Inspect
	- PC-DMIS Q-DAS Converter
	- DataSync
- Pulse
- **[Readme](#page-40-0)** Questa opzione apre una cartella che contiene le guide all'installazione:
	- **SMART Quality Readme**
	- PC-DMIS Readme
	- Q-DAS Readme

## <span id="page-16-0"></span>**Step 2: Install Additional Prerequisites**

<span id="page-16-2"></span>Sulla schermata principale, fare clic su **Prerequisiti** per aprire la schermata seguente:

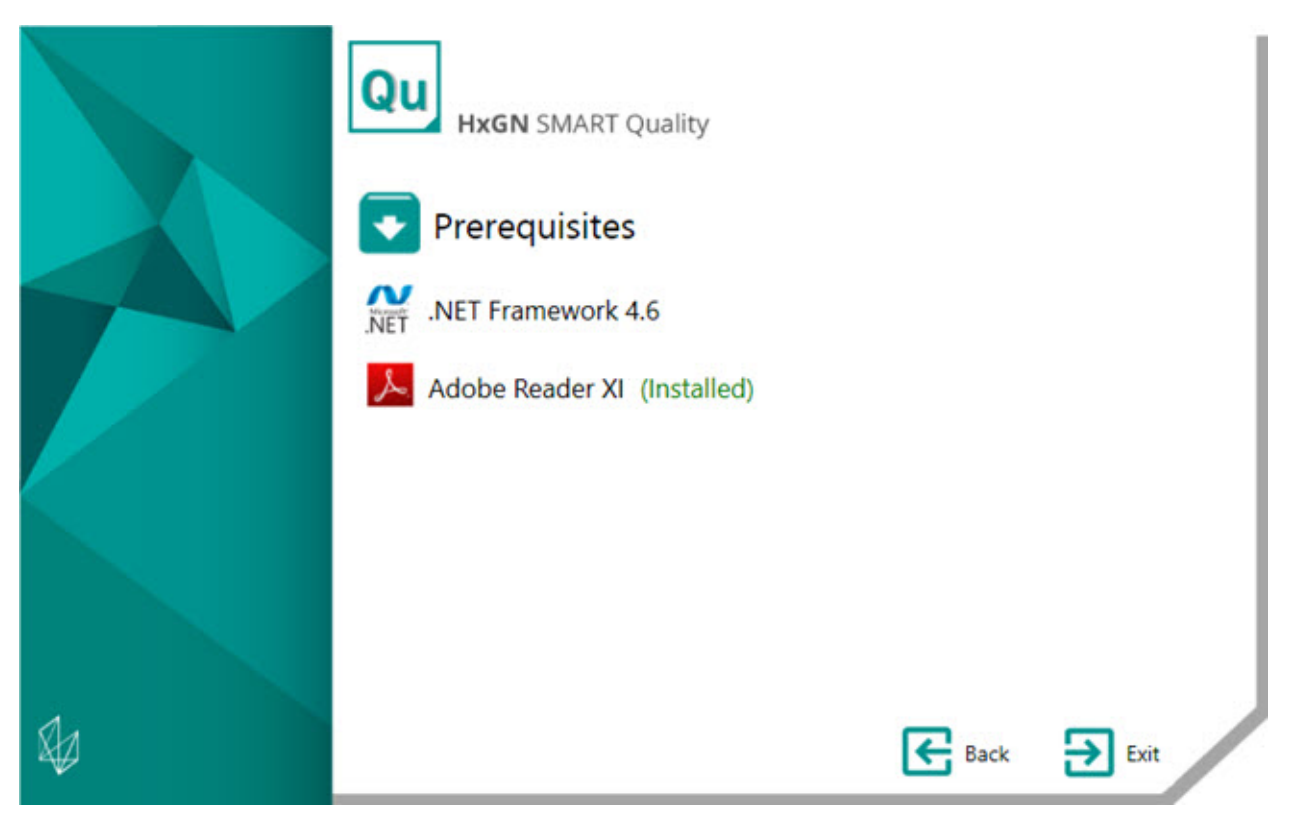

Se un software è già stato installato, accanto al nome appare la parola (Installato).

## <span id="page-16-1"></span>**Installazione di Microsoft .NET Framework 4.6**

Questo programma di installazione permette di installare separatamente .NET Framework 4.6 se si desidera fare in questo modo.

- 1. Nella schermata principale di installazione, fare doppio clic su **.Net Framework 4.6** per avviare il processo di installazione. Il file sarà estratto in una cartella dei file temporanei e verrà visualizzata la schermata principale del programma di installazione.
- 2. Leggere e accettare il contratto di licenza. Quindi fare clic su **Installa** per aprire la schermata di installazione.
- 3. Una volta terminata l'installazione, verrà visualizzata la schermata finale.
- 4. Fare clic su **Fine** per chiudere il programma di installazione.

## <span id="page-17-0"></span>**Installazione di Adobe Reader XI**

Questo programma di installazione permette di installare Adobe Reader XI per vedere in HxGN SMART Quality i rapporti in formato PDF. Se si dispone già di un lettore di file PDF o se non si hanno rapporti in PDF, Adobe Reader XI non è necessario.

- 1. Nella schermata principale di installazione, fare doppio clic su **Adobe Reader XI** per avviare il processo di installazione.
- 2. Verrà quindi visualizzata la schermata principale del programma di installazione. Si può usare la casella **Cambia cartella di destinazione** per specificare una cartella di destinazione differente.
- 3. Fare clic su **Avanti** per aprire la schermata di installazione degli aggiornamenti.
- 4. Nella schermata di installazione degli aggiornamenti selezionare l'opzione appropriata per gli aggiornamenti della sicurezza:
	- **Installa automaticamente gli aggiornamenti (consigliato)** Questa opzione installa automaticamente gli aggiornamenti periodici per la sicurezza e il miglioramento delle funzionalità rilasciati da Adobe.
	- **Scarica gli aggiornamenti ma lasciarmi scegliere quando installarli** Questa opzione scarica automaticamente gli aggiornamenti ma non li installa. Una volta scaricati gli aggiornamenti è possibile installarli dall'area di notifica.
	- **Avvisami ma lasciami scegliere quando scaricare e installare gli aggiornamenti** - Questa opzione emette un avviso nell'area di notifica per scaricare e installare gli aggiornamenti.
- **Controlla e installa manualmente gli aggiornamenti (non consigliato)** Questa opzione non scarica né installa gli aggiornamenti e non fornisce avvisi. Si dovrà controllare manualmente la disponibilità di aggiornamenti.
- 5. Fare clic su **installa** per aprire la schermata di installazione.
- 6. Una volta terminata l'installazione, verrà visualizzata la schermata finale.
- 7. Fare clic su **Fine** per chiudere il programma di installazione.

## <span id="page-18-0"></span>**Step 3: Server Installations**

<span id="page-18-1"></span>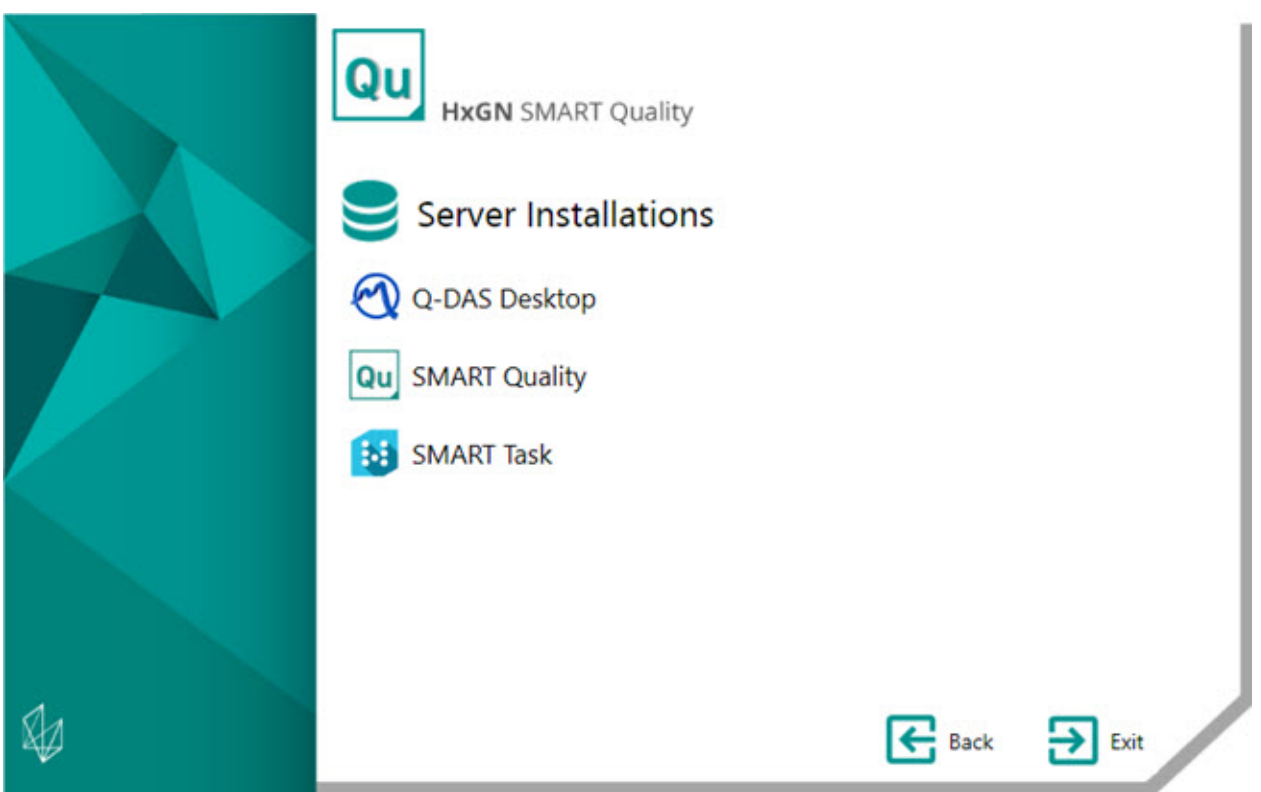

**[Q-DAS Desktop](#page-19-0)** - Questa opzione installa l'applicazione Q-DAS Desktop.

**[SMART Quality](#page-21-1)** - Questa opzione installa i componenti che costituiscono il server di HxGN SMART Quality:

- Server dell'applicazione e IIS
- DataServer
- Pulse Broker
- Q-DAS Web

Il programma di installazione configura anche l'applicazione SMART Quality. La configurazione comprende la creazione di siti.

Il server di SQL non riesce a creare un database se il server del database e il server di SMART Quality si trovano su computer separati. Per risolvere questo problema, vedere ["Installare il database di SMART Quality"](#page-30-1)

**[SMART Task](#page-29-0)** - Questa opzione installa l'applicazione SMART Task.

## <span id="page-19-0"></span>**Installazione di Q-DAS Desktop**

Per istruzioni dettagliate su questa installazione, vedere il file "Q-DAS Readme.pdf". Per aprire il file Readme, vedere l'argomento ["Readme"](#page-40-0).

Per installare i componenti di SMART Quality che occorrono, selezionarli nell'elenco dei **prodotti** nella finestra di dialogo **Attivazione**. Le opzioni disponibili di SMART Quality sono quelle che vanno da **SMART QUALITY CORE** alla fine dell'elenco.

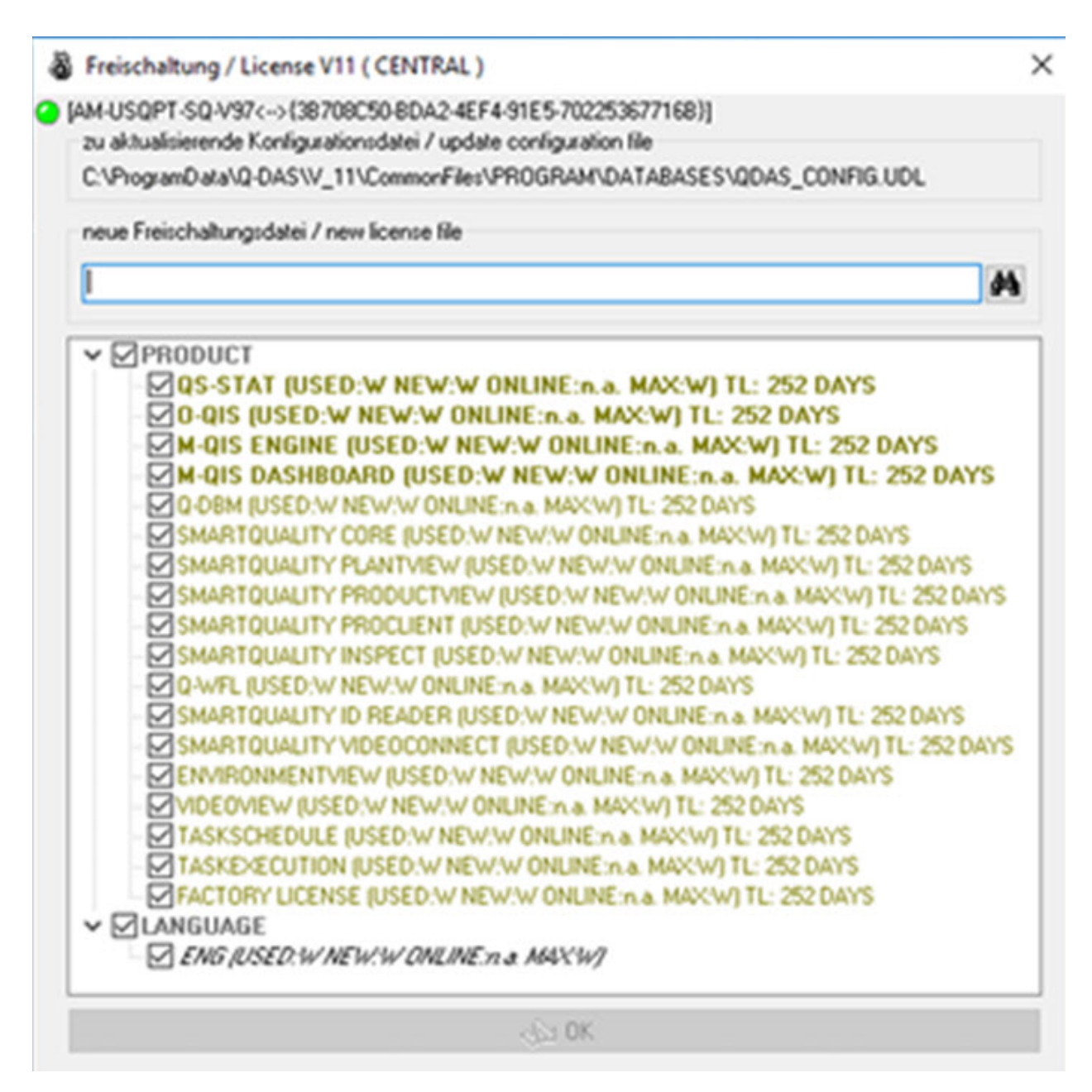

Requisiti

- Per vedere la scheda **QS-STAT** in SMART Quality, occorre una licenza di QS-STAT.
- Per usare l'utility di caricamento che collega a un database di Q-DAS, occorre una licenza di Q-DBM.

## <span id="page-21-0"></span>**Install SMART Quality**

## <span id="page-21-1"></span>**Installa il server di SMART Quality**

Questa opzione installa i componenti che costituiscono il server di HxGN SMART Quality:

- [Fase 1: Installare i software supplementari](#page-21-2)
- [Fase 2: Installare SMART Quality \(applicazione su Web\)](#page-23-0)
- [Fase 3: Configurazione di SMART Quality](#page-24-0)

Durante l'installazione, il programma principale di installazione di SMART Quality visualizzata una barra di stato che mostra l'avanzamento progressivo del processo. Nel corso della fase 2, il programma di installazione di SMART Quality apre altre applicazioni di installazione con le proprie barre di avanzamento. Nella fase 3, appare la schermata di configurazione.

### <span id="page-21-2"></span>**Fase 1: Installare i software supplementari**

Questa fase avvia l'installazione del server di HxGN SMART Quality. In questa prima parte dell'installazione viene installato il seguente software supplementare.

• **Server dell'applicazione e IIS** - Il processo di installazione del server dell'applicazione offre la possibilità di aggiungere supporto per il Web Server. Questa opzione installa il Web Server degli Internet Information Services (IIS) incorporato in Windows Server 2012.

Il server dell'applicazione si installa solo con Windows Server 2012. Se non si dispone del sistema operativo Windows Server 2012, occorre aggiornare manualmente le funzionalità di Windows. Per informazioni su come aggiornare le funzionalità di Windows, vedere ["Abilitazione degli Internet Information Services.](#page-46-0)

- **DataServer** Il DataServer centrale permette a una fabbrica di accedere da un solo database a tutti dati dell'ambiente e di misurazione.
- **Pulse Broker** Pulse Broker è un servizio di Windows che registra i dati dell'ambiente e li salva nel database del DataServer. Tutte le CMM di una

fabbrica in cui è installato un hardware Pulse inviano dati dell'ambiente. Pulse invia dati sull'ambiente locale come temperatura, umidità e vibrazioni al server locale di SMART Quality. Pulse Broker registra e salva queste informazioni per analisi futura.

Per vedere i dati immediatamente, è possibile usare la scheda **Pulse** in SMART Quality.

Per eseguire analisi statistiche avanzate, si può usare Q-DAS.

• **Q-DAS Web** - L'applicazione Q-DAS Web genera rapporti statistici sotto forma di grafici o tabelle per analizzare i risultati delle misurazioni.

Per installare il software supplementare, procedere come segue.

- 1. Nella schermata principale di installazione, fare doppio clic su **SMART Quality** per avviare il processo di installazione.
- 2. Leggere e accettare il contratto di licenza. Quindi, fare clic su **Avanti** per aprire la schermata **Installa il software aggiuntivo**.
- 3. Selezionare le caselle di opzione del software supplementare che si desidera installare.
- 4. Fare clic su **Installa** per avviare l'installazione.
- 5. Al termine dell'installazione, il programma di installazione apre immediatamente la procedura guidata di installazione di Q-DAS Web. Fare clic su **Avanti** per aprire la schermata **Contratto di licenza con l'utente finale**.
- 6. Leggere e accettare il contratto di licenza. Quindi fare clic su **Avanti** per aprire la schermata **Selezione percorso di installazione**.

Nell'elenco **Sito** mantenere l'impostazione predefinita del **Sito Web predefinito**.

Nella casella **Directory virtuale**, specificare il nome della directory che contiene i file di Q-DAS Web. La directory predefinita è Q-DAS Web.

- 7. Fare clic su **Avanti** per aprire la schermata **Cartella di destinazione**. È anche possibile cambiare la cartella di installazione.
- 8. Una volta che il programma di installazione dispone di tutte le informazioni necessarie, verrà visualizzata la schermata **Pronto per l'installazione di Q-DAS Web**.
- 9. Fare clic su **Installa** per avviare l'installazione. Al termine dell'installazione, verrà visualizzata la schermata finale.
- 10.Fare clic su **Fine** per chiudere questa procedura guidata. Si aprirà quindi il programma di installazione di SMART Quality (applicazione su Web) (vedere la [Fase 2\)](#page-23-0).

### <span id="page-23-0"></span>**Fase 2: Installare SMART Quality (applicazione su Web)**

In questa fase continua l'installazione del server di HxGN SMART Quality. Installa SMART Quality (applicazione su Web).

- 1. Il programma di installazione apre immediatamente la procedura guidata di installazione di SMART Quality. Fare clic su **Avanti** per aprire la schermata **Contratto di licenza con l'utente finale**.
- 2. Leggere e accettare il contratto di licenza. Quindi fare clic su **Avanti** per aprire la schermata **Selezione percorso di installazione**.

Nell'elenco **Sito** mantenere l'impostazione predefinita del **Sito Web predefinito**.

Nella casella **Directory virtuale**, si può specificare il nome della directory che contiene i file di SMART Quality. Il valore predefinito è SMART Quality.

- 3. Fare clic su **Avanti** per aprire la schermata **Cartella di destinazione**. È anche possibile cambiare la cartella di installazione.
- 4. Una volta che il programma di installazione dispone di tutte le informazioni necessarie, verrà visualizzata la schermata **Pronto per l'installazione di SMART Quality**.
- 5. Fare clic su **Installa**. Al termine dell'installazione, verrà visualizzata la schermata finale.
- 6. Fare clic su **Fine** per chiudere il programma di installazione di SMART Quality (applicazione su Web).
- 7. Verrà visualizzata la schermata di installazione del server di SMART Quality con i risultati dell'installazione. Se sono stati rilevati errori o non sono stati installati componenti necessari, questa schermata mostra tali risultati.

8. Fare clic su **Chiudi** nella schermata principale di installazione del server di SMART Quality. Si aprirà quindi la schermata di configurazione di SMART Quality (vedere la [Fase 3\)](#page-24-0).

### <span id="page-24-0"></span>**Fase 3: Configurazione di SMART Quality**

Ora l'installazione del server di HxGN SMART Quality è terminata. In questa fase si configurano le impostazioni di SMART Quality e il server di SQL o il database Oracle. Si creano anche i siti Web di SMART Quality.

1. Verrà visualizzata la schermata di **configurazione di SMART Quality**:

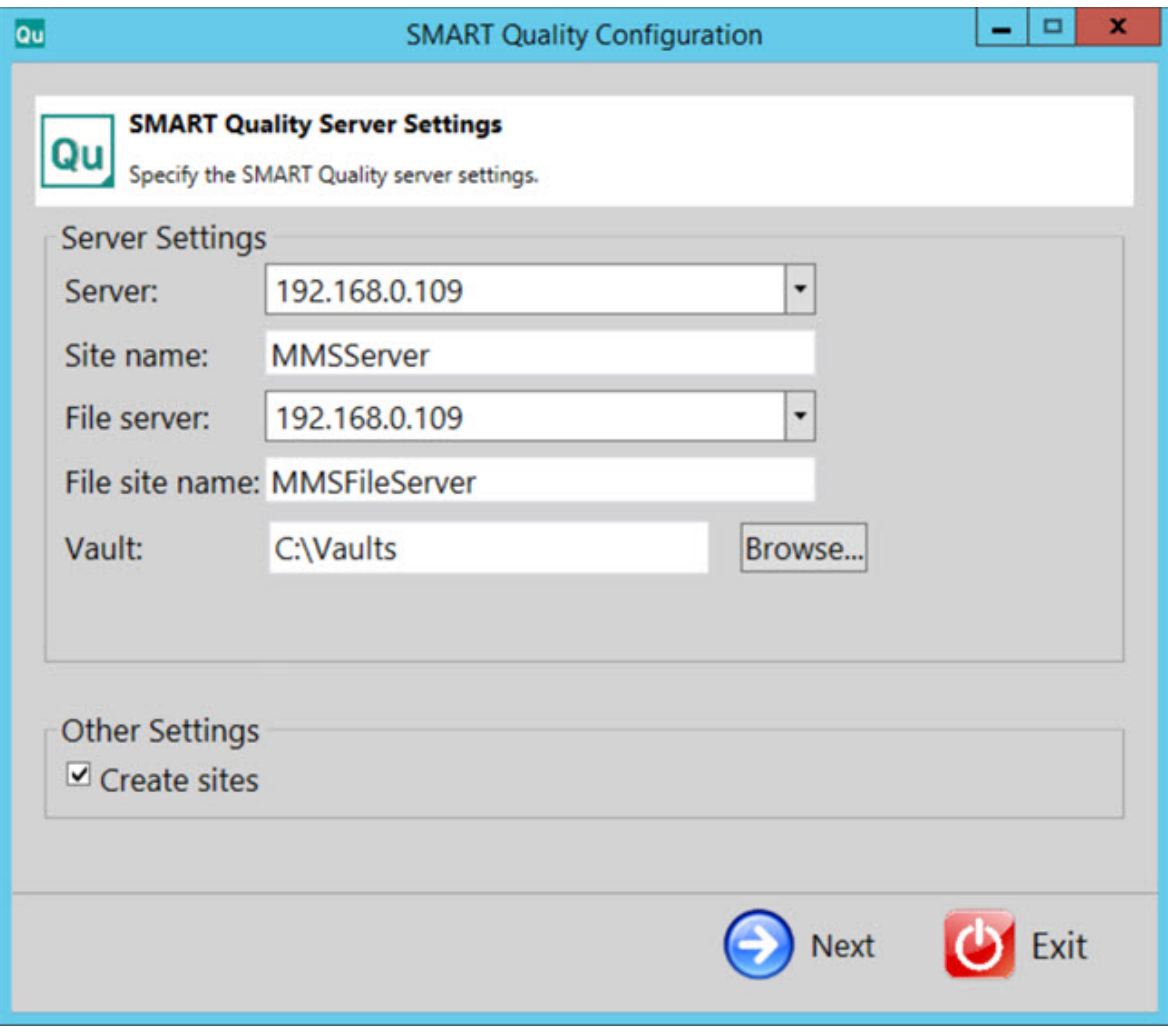

**Impostazioni del server** - Per definire l'accesso al server configurare le seguenti opzioni.

**Server** - Immettere o selezionare il nome o l'indirizzo IP del server.

**Nome sito** - Immettere il nome del sito del server.

**File server** - Immettere o selezionare il nome o l'indirizzo IP del File server.

**Nome sito File server** - Immettere il nome del sito del File server.

**Vault** - Questa opzione permette di impostare la cartella di archiviazione delle credenziali. La cartella predefinita è C:\Vaults.

**Crea siti** - Selezionare questa casella di opzione per creare altri siti per SMART Quality.

2. Fare clic su **Avanti** per aprire la schermata del **sistema del database di SMART Quality**:

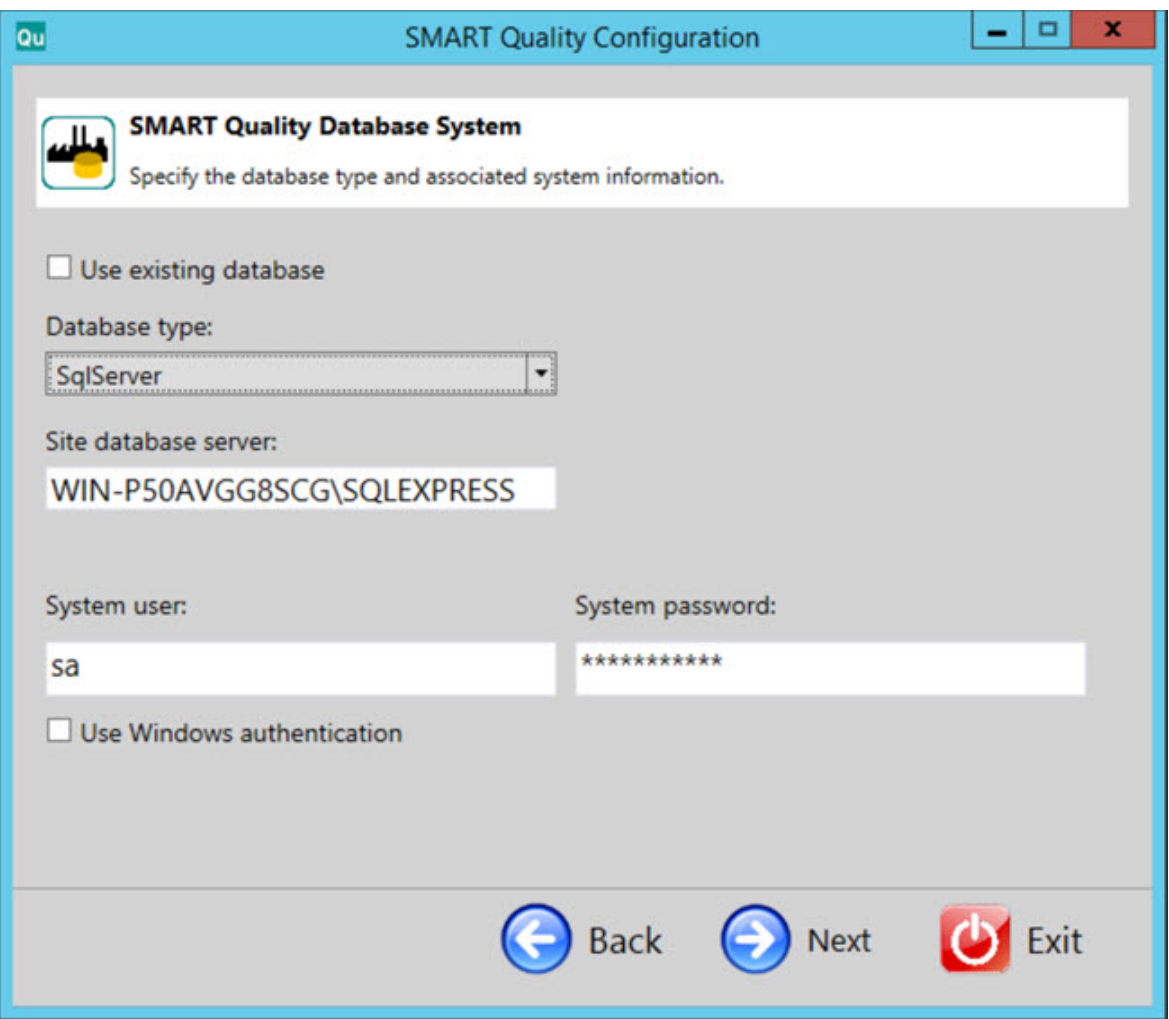

**Usa database esistente** - Selezionare questa casella di opzione per usare il database esistente.

**Tipo di database** - Selezionare nell'elenco il tipo di database: **Oracle** o **SqlServer**.

Nel resto di questa procedura, le voci in blu si riferiscono specificamente a SQL Server. Le voci in rosso-bruno si riferiscono a Oracle. Le voci in nero sono comuni a entrambi. Le immagini sullo schermo si riferiscono a SQL Server.

**Server del database del sito /Alias Oracle** - Immettere il nome del server del database.

**Utente del sistema** - Questa casella non è disponibile se si selezionano le caselle di opzione **Usa database esistente** o **Usa l'autenticazione di Windows**. Nella casella si può immettere il nome utente del computer.

**Password di sistema** - Questa casella non è disponibile se si selezionano le caselle di opzione **Usa database esistente** o **Usa l'autenticazione di Windows**. Nella casella si può immettere il nome utente del computer.

**Usa l'autenticazione di Windows** - Selezionare questa casella di opzione per usare nome utente e password di Windows.

3. Fare clic su **Avanti** per aprire la schermata dello **schema dati di SMART Quality**:

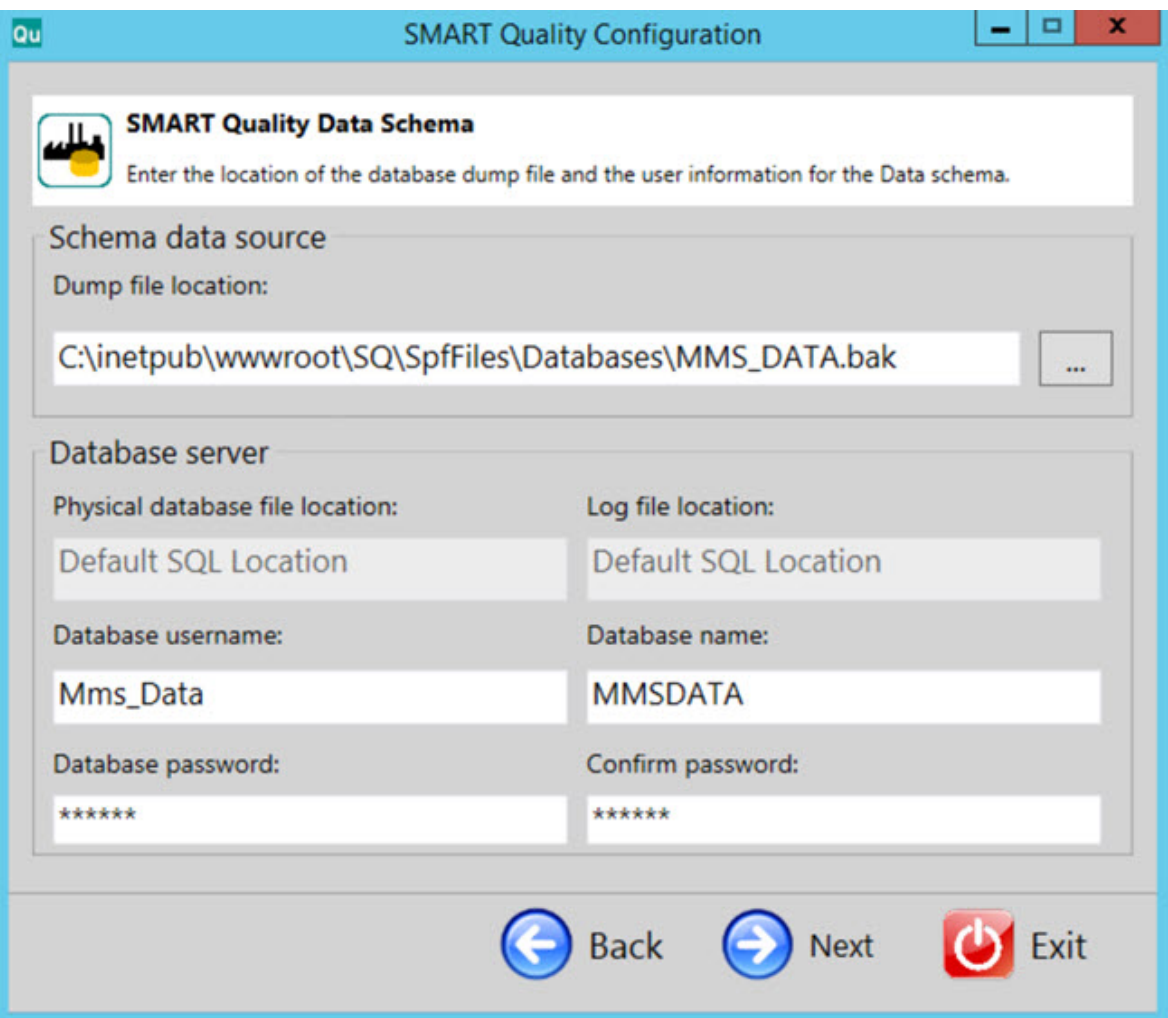

**Posizione file di dump** - Selezionare la directory in cui memorizzare il file di dump del database Oracle.

**Posizione fisica del file del database** - Immettere la directory del database.

**Posizione file di registro** - Immettere la directory del file di registro.

**Spazio tabelle di Oracle** - Selezionare nell'elenco lo spazio delle tabelle in cui memorizzare i dati del database.

**Spazio temporaneo tabelle di Oracle** - Selezionare nell'elenco lo spazio delle tabelle per gestire le operazioni di ordinamento nel database e memorizzazione delle variabili temporanee globali.

**Nome utente del database** - Immettere il nome utente del database.

**Nome del database** - Immettere il nome del database

**Password del database** - Immettere la password del database

**Confermare la password** - Reimmettere la password per conferma.

4. Fare clic su **Avanti** per creare i siti diSMART Quality.

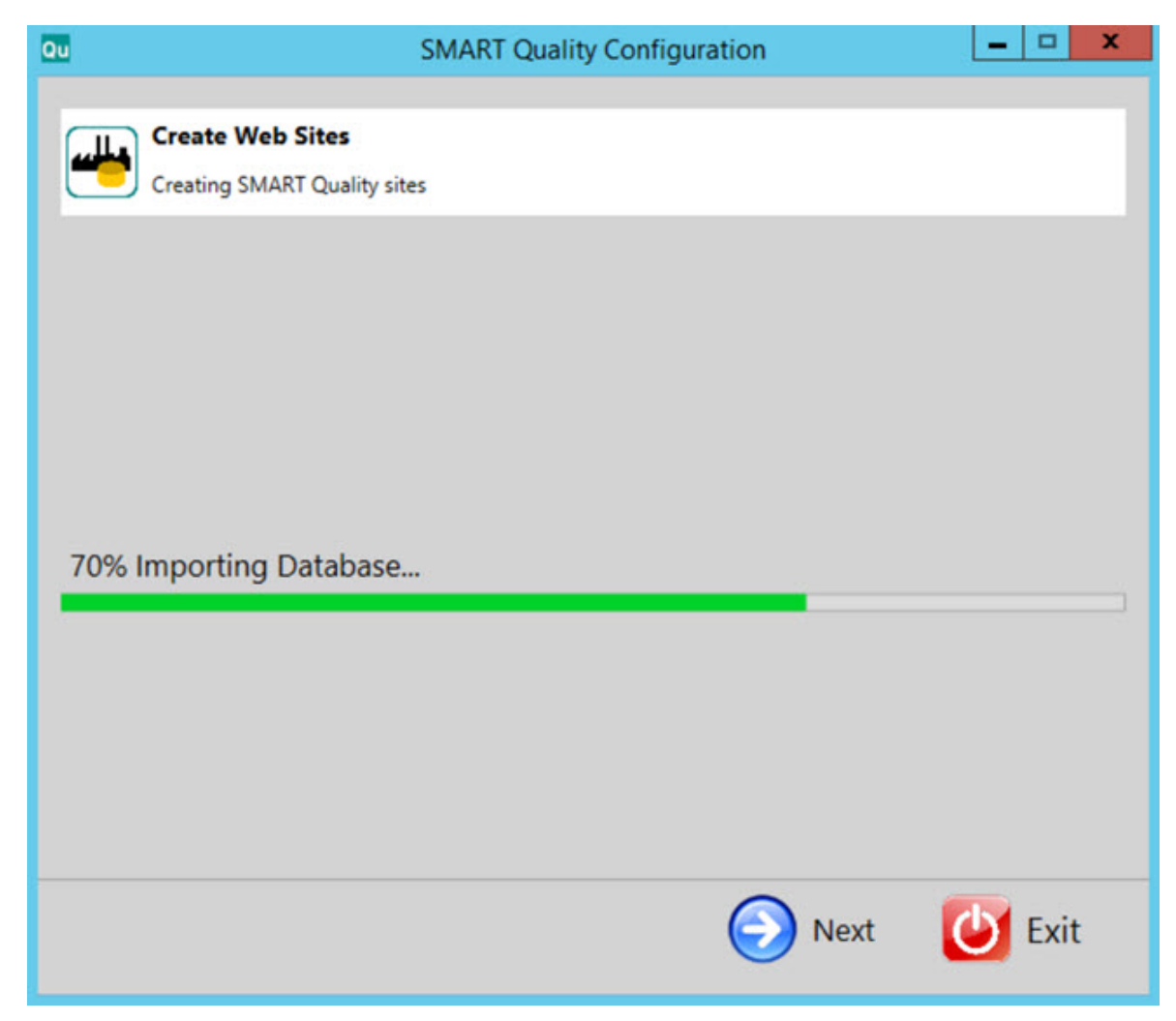

5. Dopo aver creato i siti Web, fare clic su **Avanti** per aprire la schermata finale.

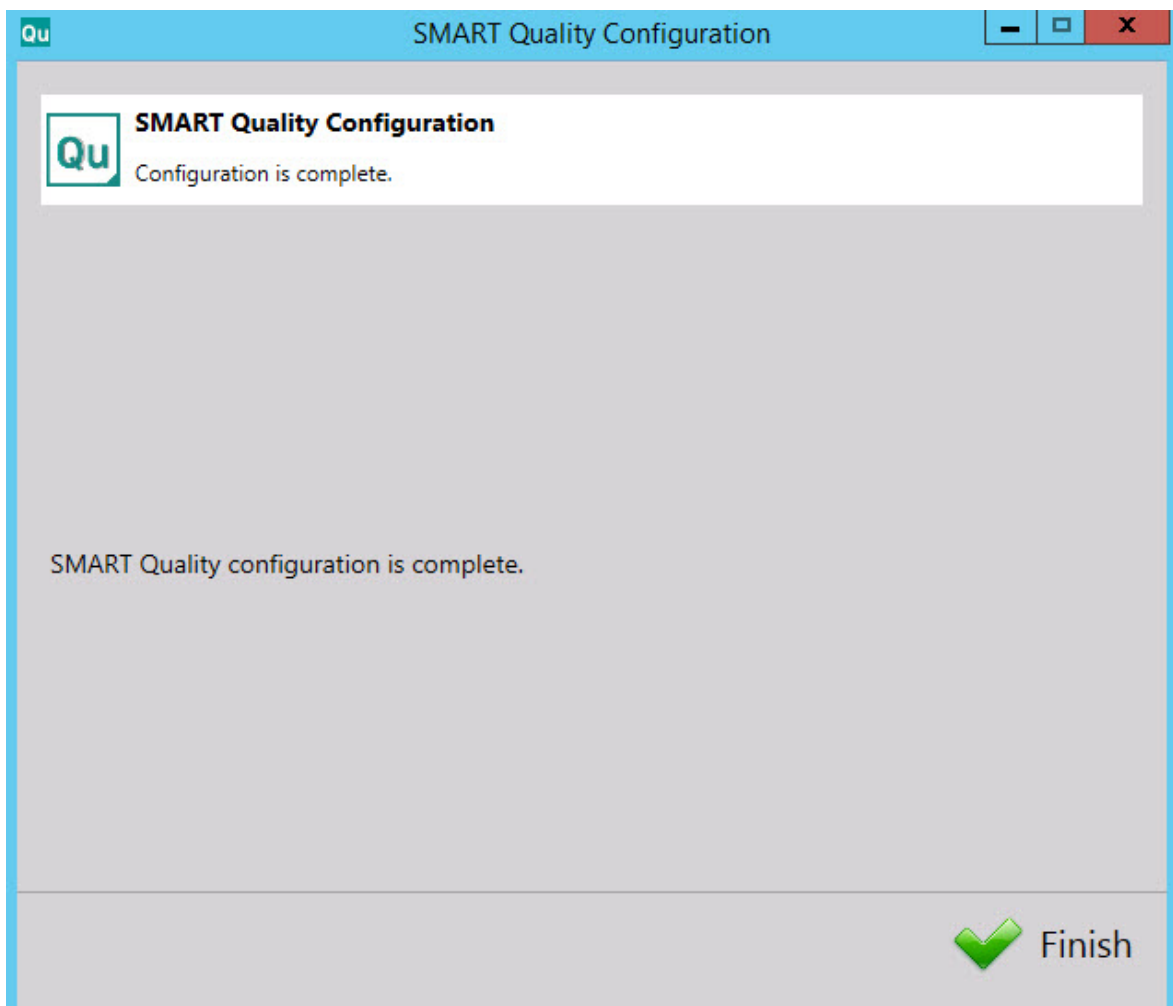

6. Fare clic su **Fine** per chiudere la procedura guidata di configurazione. Questo completa l'installazione del server di SMART Quality.

## <span id="page-29-0"></span>**Installare SMART Task**

- 1. Nella schermata principale di installazione, fare doppio clic su **SMART Task** per avviare il processo di installazione.
- 2. Fare clic su **Avanti** per aprire la schermata **Contratto di licenza con l'utente finale**.
- 3. Leggere e accettare il contratto di licenza. Quindi fare clic su **Avanti** per aprire la schermata **Selezione percorso di installazione**.

Nell'elenco **Sito** mantenere l'impostazione predefinita del **Sito Web predefinito**.

Nella casella **Directory virtuale**, specificare il nome della directory che contiene i file di SMART Task. La directory predefinita è SmartTask.

- 4. Fare clic su **Avanti** per aprire la schermata **Cartella di destinazione**. È anche possibile cambiare la cartella di installazione.
- 5. Una volta che il programma di installazione dispone di tutte le informazioni necessarie, verrà visualizzata la schermata **Pronto per l'installazione di SMART Task**.
- 6. Fare clic su **Installa**. Al termine dell'installazione, verrà visualizzata questa schermata finale.
- 7. Fare clic su **Fine** per chiudere questa procedura guidata.

## <span id="page-30-0"></span>**Separately**

### <span id="page-30-1"></span>**Installare il database di HxGN SMART Quality**

Questo programma di installazione è utile quando si desidera installare solo il database di HxGN SMART Quality e non i siti web di SMART Quality (il server dell'applicazione SMART Quality). Questo programma di installazione crea un database che contiene gli spazi delle tabellegli utenti e le tabelle di SPF e DataServer. Installa anche il database di HxGN SMART Quality nel server del database.

Se si desidera configurare le impostazioni di HxGN SMART Quality, configurare il software di gestione dei dati del server di SQL Microsoft o il database Oracle, e creare i siti web di SMART Quality; vedere ["Fase 4: Configurazione di SMART Quality"](#page-24-0).

Se si desidera installare solo il database di SMART Quality (il server di SQL o il database di Oracle) per SPF e DataServer, si può procedere come segue.

1. Individuare il file di installazione sul supporto di installazione o, se è stato scaricato, aprire la cartella contenente il file scaricato. Il file di installazione è del tipo:

#### SetupDatabaseForSQ\_Release\_#.#.###.exe

Dove i simboli # rappresentano il numero della versione.

2. Si aprirà la schermata del **sistema del database di SMART Quality**:

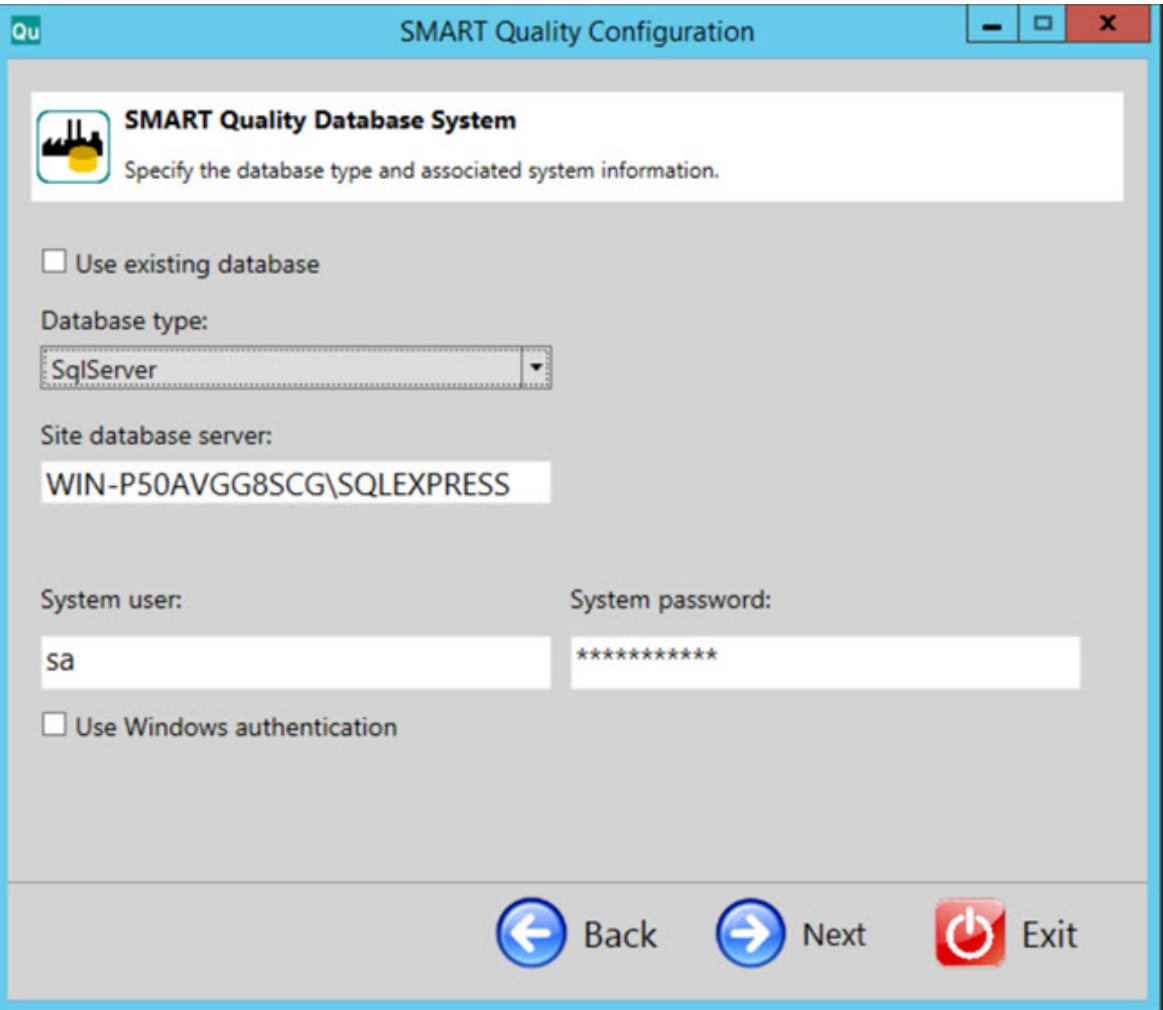

**Usa database esistente** - Selezionare questa casella di opzione per usare il database esistente.

**Tipo di database** - Selezionare nell'elenco il tipo di database: **Oracle** o **SqlServer**.

Nel resto di questa procedura, le voci in blu si riferiscono specificamente a SQL Server. Le voci in rosso-bruno si riferiscono a Oracle. Le voci in nero sono comuni a entrambi. Le immagini sullo schermo si riferiscono a SQL Server.

**Server del database del sito /Alias Oracle** - Immettere il nome del server del database.

**Utente del sistema** - Questa casella non è disponibile se si selezionano le caselle di opzione **Usa database esistente** o **Usa l'autenticazione di Windows**. Nella casella si può immettere il nome utente del computer.

**Password di sistema** - Questa casella non è disponibile se si selezionano le caselle di opzione **Usa database esistente** o **Usa l'autenticazione di Windows**. Nella casella si può immettere il nome utente del computer.

**Usa l'autenticazione di Windows** - Selezionare questa casella di opzione per usare nome utente e password di Windows.

3. Fare clic su **Avanti** per aprire la schermata dello **schema dati di SMART Quality**.

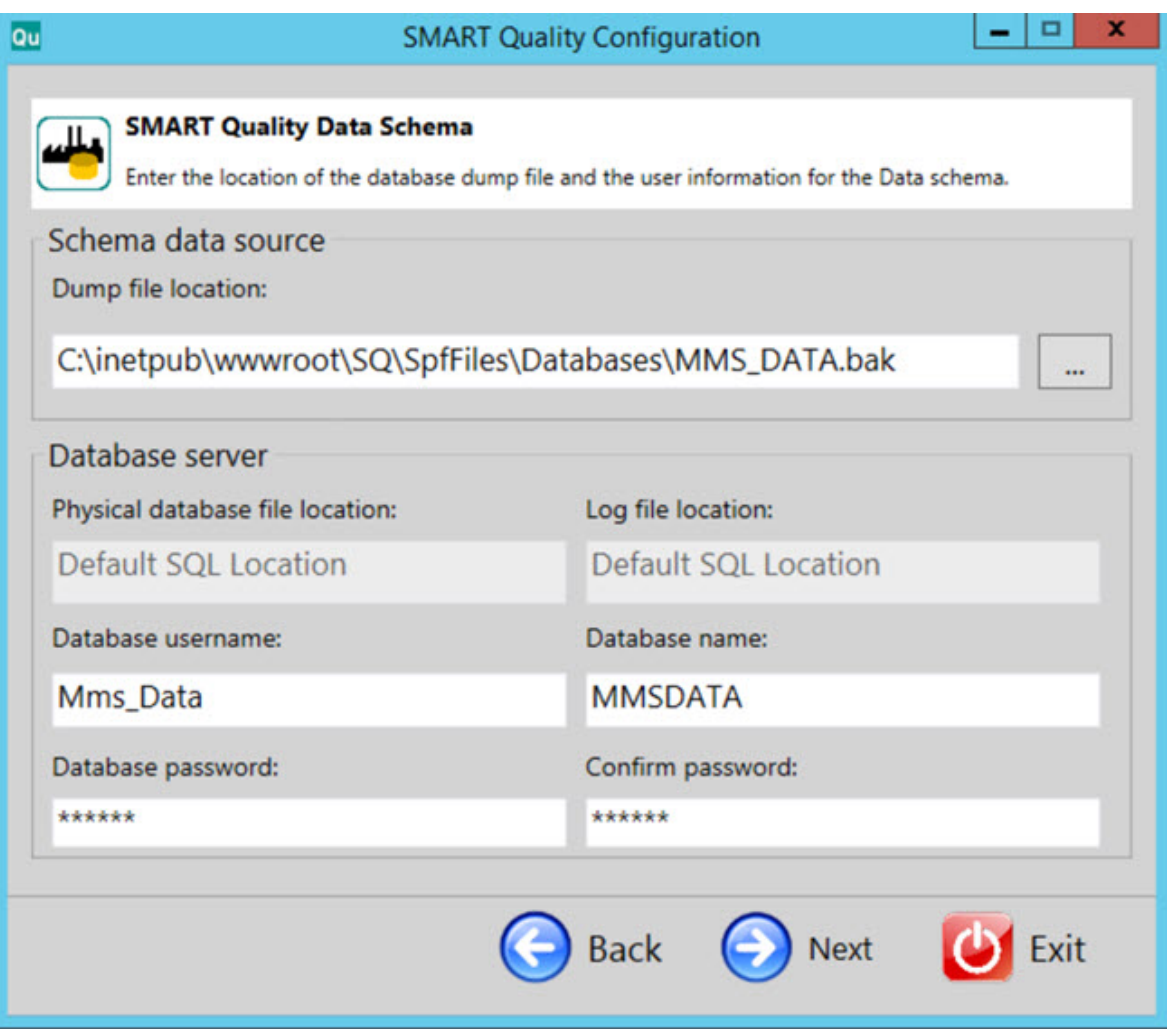

**Posizione file di dump** - Selezionare la directory in cui memorizzare il file di dump del database Oracle.

**Posizione fisica del file del database** - Immettere la directory del database.

**Posizione file di registro** - Immettere la directory del file di registro.

**Spazio tabelle di Oracle** - Selezionare nell'elenco lo spazio delle tabelle in cui memorizzare i dati del database.

**Spazio temporaneo tabelle di Oracle** - Selezionare nell'elenco lo spazio delle tabelle per gestire le operazioni di ordinamento nel database e memorizzazione delle variabili temporanee globali.

**Nome utente del database** - Immettere il nome utente del database.

**Nome del database** - Immettere il nome del database

**Password del database** - Immettere la password del database

**Confermare la password** - Reimmettere la password per conferma.

4. Fare clic su **Avanti** per creare database.

#### Step 3: Server Installations

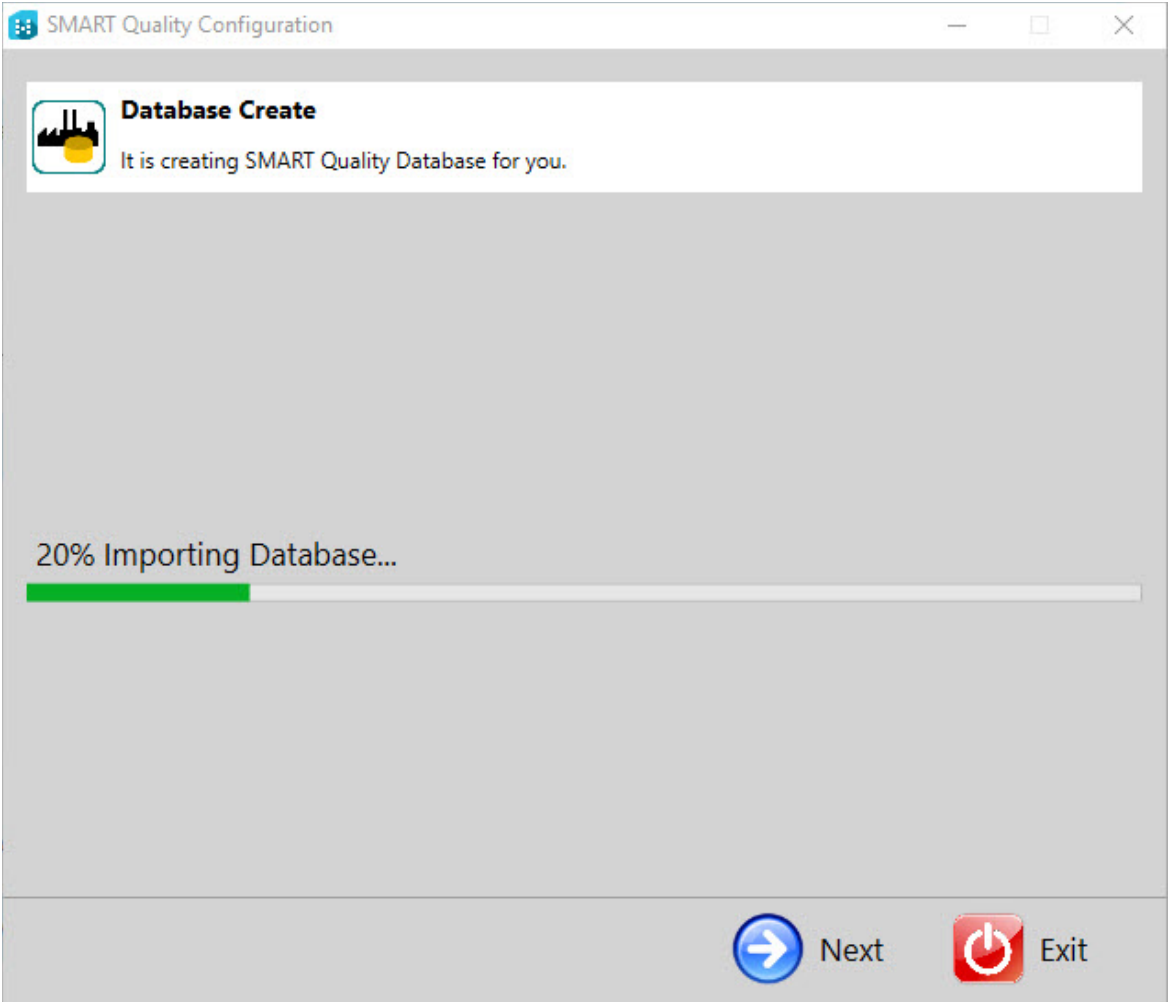

5. Dopo aver creato il database, fare clic su **Avanti** per aprire la schermata finale.

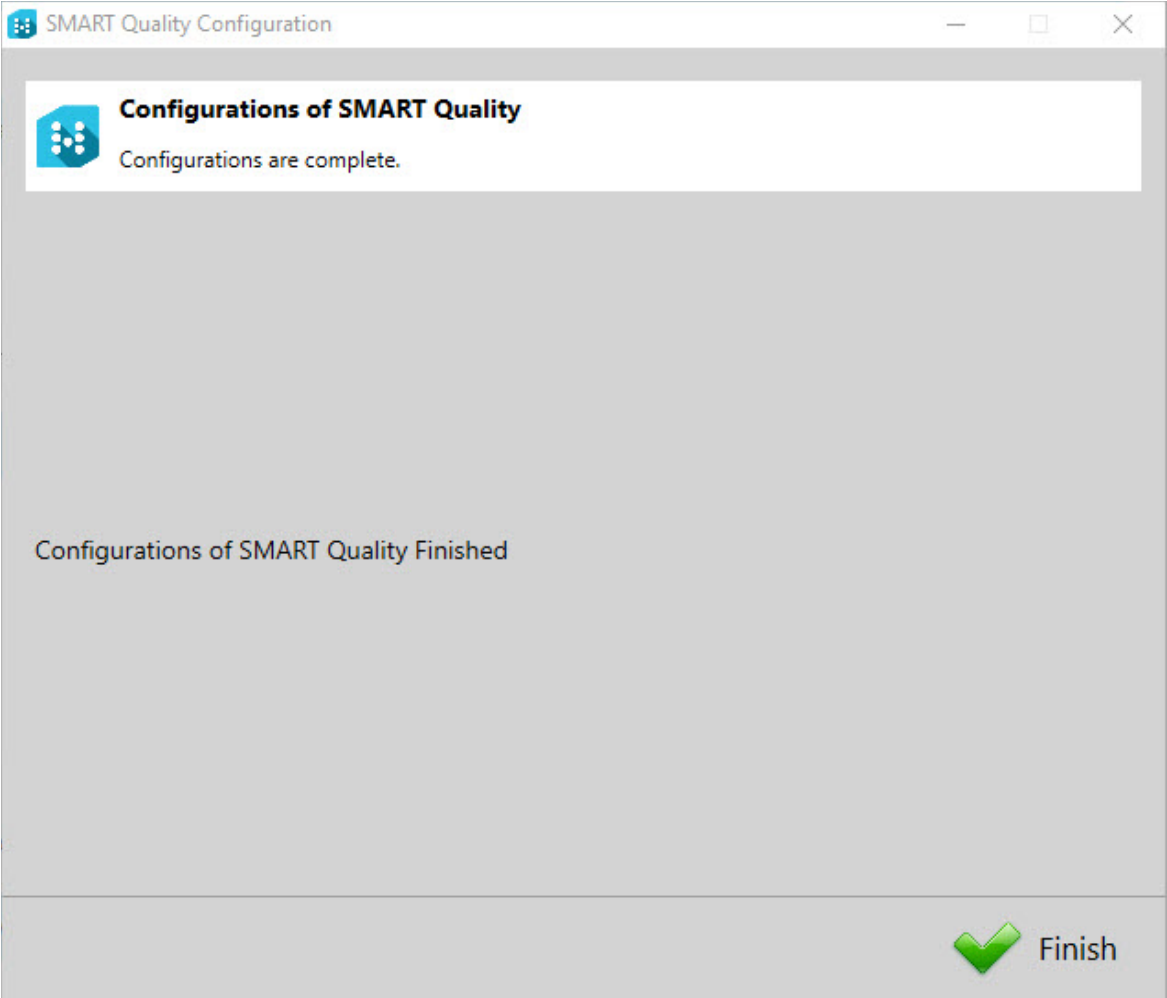

6. Fare clic su **Fine** per chiudere la procedura guidata di configurazione. Questo passo completa l'installazione del database di SMART Quality.
# **Step 4: Client Installations**

Prima di procedere all'installazione delle applicazioni Client, terminare l'installazione dei server.

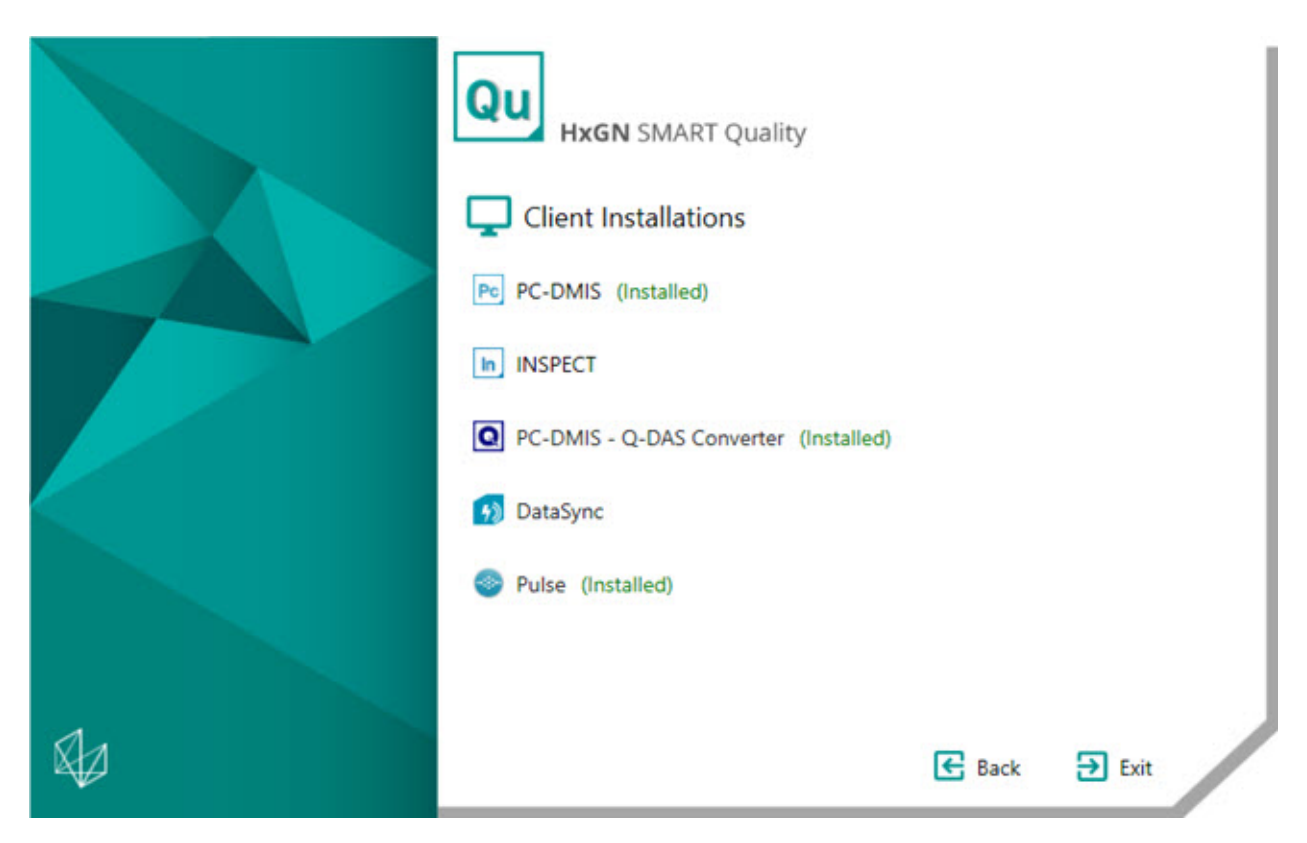

**[PC-DMIS](#page-37-0)** - Questa opzione installa la versione 2018.0 R2 di PC-DMIS.

**[Inspect](#page-37-1)** - Questa opzione installa la versione 4.0 di Inspect. Inspect può lavorare con qualsiasi versione di PC-DMIS a partire dalla 4.3.

**PC-DMIS - [Q-DAS Converter](#page-37-2)** - Questa opzione installa il convertitore PC-DMIS - Q-DAS.

**[DataSync](#page-38-0)** - Questa opzione installa il servizio DataSync.

**[PULSE](#page-39-0)** - Questa opzione installa l'applicazione Pulse Desktop.

### <span id="page-37-0"></span>**Installazione di PC-DMIS 2018.0 R2**

Per istruzioni dettagliate su questa installazione, vedere "PC-DMIS\_Readme.pdf". Per aprire questo file .pdf, vedere l'argomento ["Readme"](#page-40-0).

### <span id="page-37-1"></span>**Installare Inspect 4.0**

- 1. Nella schermata principale di installazione, fare doppio clic su **Inspect** per avviare il processo di installazione. Il file sarà estratto in una cartella dei file temporanei e verrà visualizzata la schermata principale del programma di installazione.
- 2. Nella schermata principale leggere e accettare il contratto di licenza. È anche possibile cambiare la cartella di installazione.
- 3. Fare clic su **Installa** per avviare l'installazione nella directory di installazione definita.
- 4. Una volta che HxGN SMART Quality ha installato i file e i collegamenti necessari, diventa disponibile la schermata **Installazione terminata**. In questa schermata è possibile scegliere le seguenti voci:
	- **Lancia Inspect** Selezionare questa casella di opzione per lanciare l'applicazione dopo aver fatto clic su **Chiudi**.
	- **Mostra le note sulla versione** Dopo aver fatto clic su **Chiudi**, selezionare questa casella di opzione per visualizzare un file .pdf che mostra le novità o le modifiche apportate in questa versione.
- 5. Fare clic su **Chiudi** per chiudere il programma di installazione.

### <span id="page-37-2"></span>**Installazione del convertitore PC-DMIS - Q-DAS**

Questo strumento esegue una routine di misurazione e converte i risultati in formato Q-DAS (.dfq).

- 1. Nella schermata principale di installazione, fare doppio clic su **Convertitore PC-DMIS - QDAS** per avviare il processo di installazione.
- 2. Selezionare la lingua nell'elenco e fare clic su **OK**. Si aprirà la **procedura guidata di installazione del convertitore PC-DMIS - Q-DAS**.
- 3. Fare clic su **Avanti** per aprire la schermata **Contratto di licenza**.
- 4. Leggere e accettare il contratto di licenza. Quindi, fare clic su **Avanti** per aprire la schermata **Scegliere i componenti**.
- 5. Deselezionare le caselle di opzione corrispondenti ai componenti che non servono. Fare clic su **Avanti** per aprire la schermata **Scegliere la posizione di installazione**. È possibile cambiare la cartella di installazione.
- 6. Fare clic su **Installa**. Al termine dell'installazione, verrà visualizzata la schermata finale.
- 7. Fare clic su **Fine** per chiudere questa procedura guidata.

### <span id="page-38-0"></span>**Installazione di DataSync**

Il servizio DataSync trasferisce i dati delle misurazioni dal sistema di un DataServer locale di 360° SIMS (1.x) a un DataServer centrale di HxGN SMART Quality. Il servizio trasferisce i dati di elementi/dimensioni Coreview e di analisi delle superfici CTO/CTN generati dalla funzione "Video del giorno". Quindi è possibile vedere questi dati nei pacchetti software SMART Quality e Q-DAS per un'analisi statistica avanzata.

**Informazioni sui prerequisiti del servizio DataSync su Windows** Ecco i prerequisiti per installare e implementare il servizio DataSync su Windows:

- DataServer versione 1.5.0 o successiva per tutte le istanze dei database e del servizio.
- Il database del DataServer locale deve essere installato su almeno una cella locale.
- Un'istanza del servizio del DataServer locale deve avere una stringa di connessione che indirizzi al database locale.
- Nel file ServiceOptions.config, il servizio del DataServer locale deve avere l'opzione CentralDataServer impostata su "0" (zero). Per ulteriori informazioni, vedere la "Guida all'uso del DataServer".
- Un'istanza del database del DataServer centrale deve essere installata su un computer separato.
- Un'istanza del servizio del DataServer centrale deve avere una stringa di connessione che indirizzi al database centrale.
- Nel file ServiceOptions.config, il servizio del DataServer centrale deve avere l'opzione CentralDataServer impostata su "1". Per ulteriori informazioni, vedere la "Guida all'uso del DataServer".

#### **Processo di installazione**

- 1. Nella schermata principale di installazione, fare doppio clic su **DataSync** per avviare il processo di installazione.
- 2. Leggere e accettare il contratto di licenza. È anche possibile cambiare la cartella di installazione. Quindi, fare clic su **Avanti** per aprire la schermata delle impostazioni del servizio DataSync.

**Indirizzo DataServer locale** - Immettere l'indirizzo del DataServer locale.

**Indirizzo DataServer centrale** - Immettere l'indirizzo del DataServer centrale.

- 3. Fare clic su **Prova connessioni**. Viene visualizzato un messaggio che conferma che la connessione è valida.
- 4. Fare clic su **OK**, quindi fare clic su **Installa** per aprire la schermata di installazione.
- 5. Al termine dell'installazione, e alla visualizzazione della schermata finale fare clic su **Chiudi** per chiudere la procedura guidata.

### <span id="page-39-0"></span>**Installazione di PULSE**

- 1. Nella schermata principale di installazione, fare doppio clic su **PULSE** per avviare il processo di installazione. Verrà visualizzata la schermata principale del programma di installazione.
- 2. Nella schermata principale leggere e accettare il contratto di licenza. Fare clic su **Opzioni** per cambiare la cartella di installazione.
- 3. Fare clic su **Installa** per avviare l'installazione nella directory di installazione definita.

4. Una volta che HxGN SMART Quality ha installato i file e i collegamenti necessari, diventa disponibile la schermata **Installazione terminata**. In questa schermata è possibile scegliere le seguenti voci:

**Lancia** - Fare clic su questo pulsante per lanciare l'applicazione.

**Chiudi** - Fare clic su questo pulsante per chiudere il programma di installazione.

<span id="page-40-0"></span>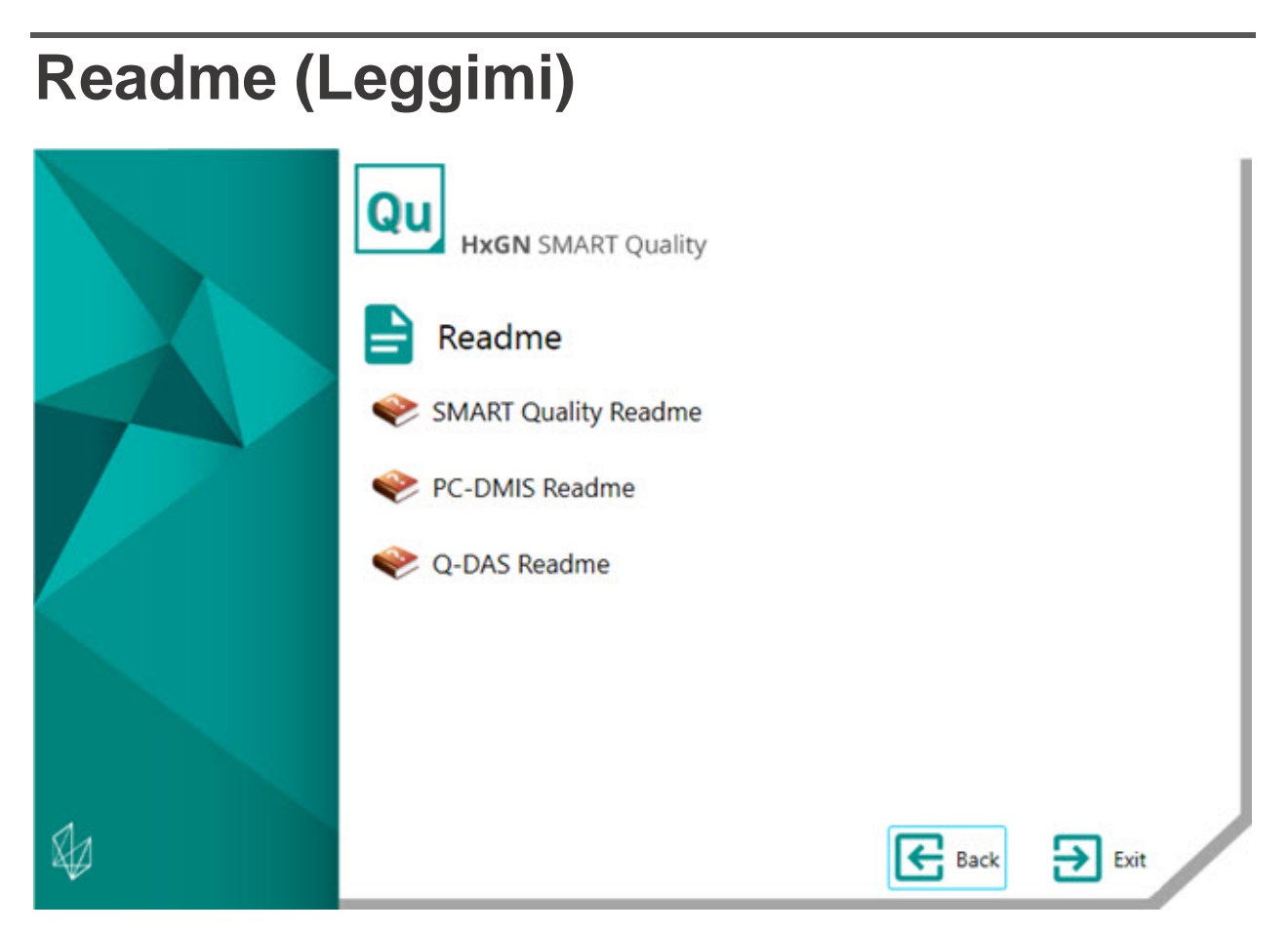

**SMART Quality Readme** - Questa opzione apre il file Readme di HxGN SMART Quality.

**PC-DMIS Readme** - Questa opzione apre il file Readme di PC-DMIS.

**Q-DAS Readme** - Questa opzione apre il file Readme di PC-DMIS.

# **Troubleshooting**

# **Panoramica**

Eventuali problemi nell'installazione o nell'esecuzione corretta di HxGN SMART Quality o di uno qualsiasi dei componenti software essenziali potrebbero essere dovuti a un problema nelle impostazioni delle opzioni di Internet o ad altri problemi di configurazione.

Gli argomenti che seguono descrivono come risolvere i problemi che si possono incontrare comunemente nel corso della connessione al server di SMART Quality e altre procedure utili.

# **Errore 500.19 HTTP o Errore 500.21 HTTP**

**Problema**: il tentativo di collegarsi al server genera gli errori "Errore 500.19 HTTP" o "Errore 500.21 HTTP".

**Soluzione:** procedere come segue.

- 1. Aprire la finestra del prompt dei comandi. Per questo, selezionare **Start**, quindi in **Cerca file o cartelle** immettere **Cmd** e premere il tasto Invio.
- 2. Nel prompt dei comandi immettere **"%WINDIR%\Microsoft.NET\Framework\v4.0.30319\aspnet\_regiis.exe" -iru** e premere il tasto Invio. Questa operazione applicherà Microsoft .NET Framework 4 all'IIS.

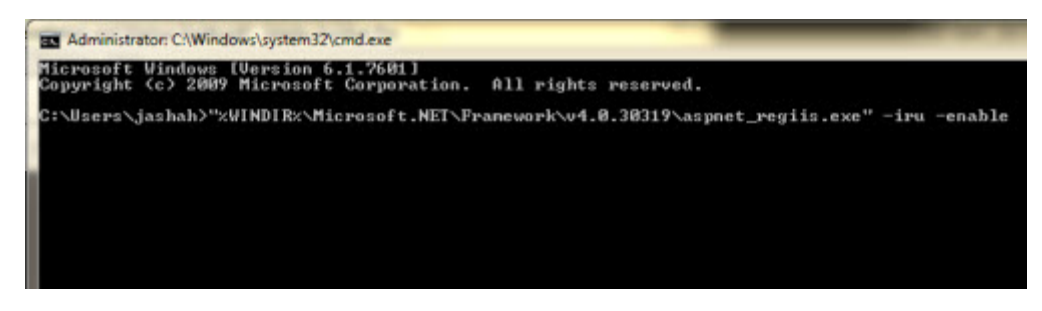

3. Riavviare il browser.

4. Accedere di nuovo all'URL: http://[Host del server SMART Quality]/[nome sito di SMART Quality]/pagina, dove [Host del server SMART Quality] è l'indirizzo IP del server e nome sito di SMART Quality è il nome del sito.

# **SMART Quality non si apre correttamente**

**Problema**: questo può accadere in diversi modi. Questi possono essere i seguenti:

- Si verifica un errore quando si apre HxGN SMART Quality
- Appare una schermata bianca senza dati
- Il simbolo sullo schermo è fuori centro e appare un messaggio di errore.

**Soluzione**: se si nota qualcosa di simile ai suddetti sintomi, eliminare dal browser i file temporanei di Internet.

La procedura che segue va bene per Internet Explorer. Se non si usa Internet Explorer, cercarne su Internet una simile per il proprio browser.

1. Nel menu **Strumenti**, fare clic su **Opzioni Internet** per aprire la finestra di dialogo **Opzioni Internet**.

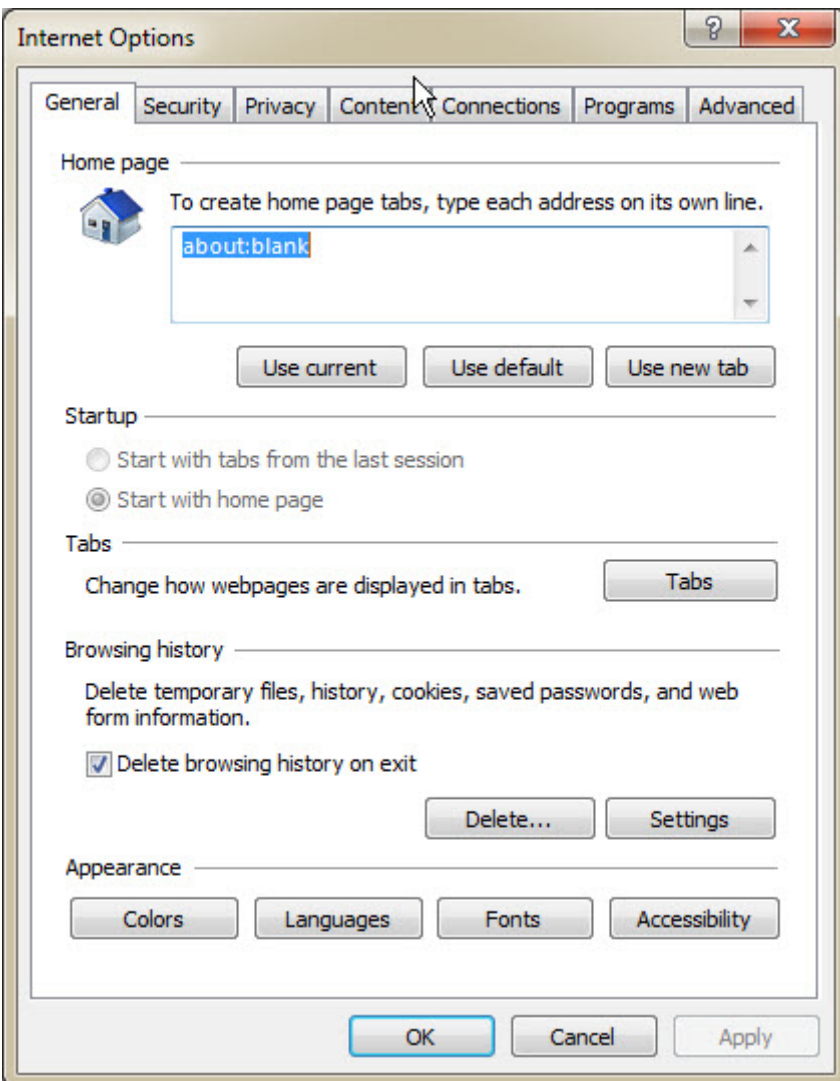

*La finestra di dialogo Opzioni Internet*

2. Nel riquadro **Cronologia esplorazioni**, fare clic su **Elimina** per aprire la finestra di dialogo **Elimina cronologia esplorazioni**.

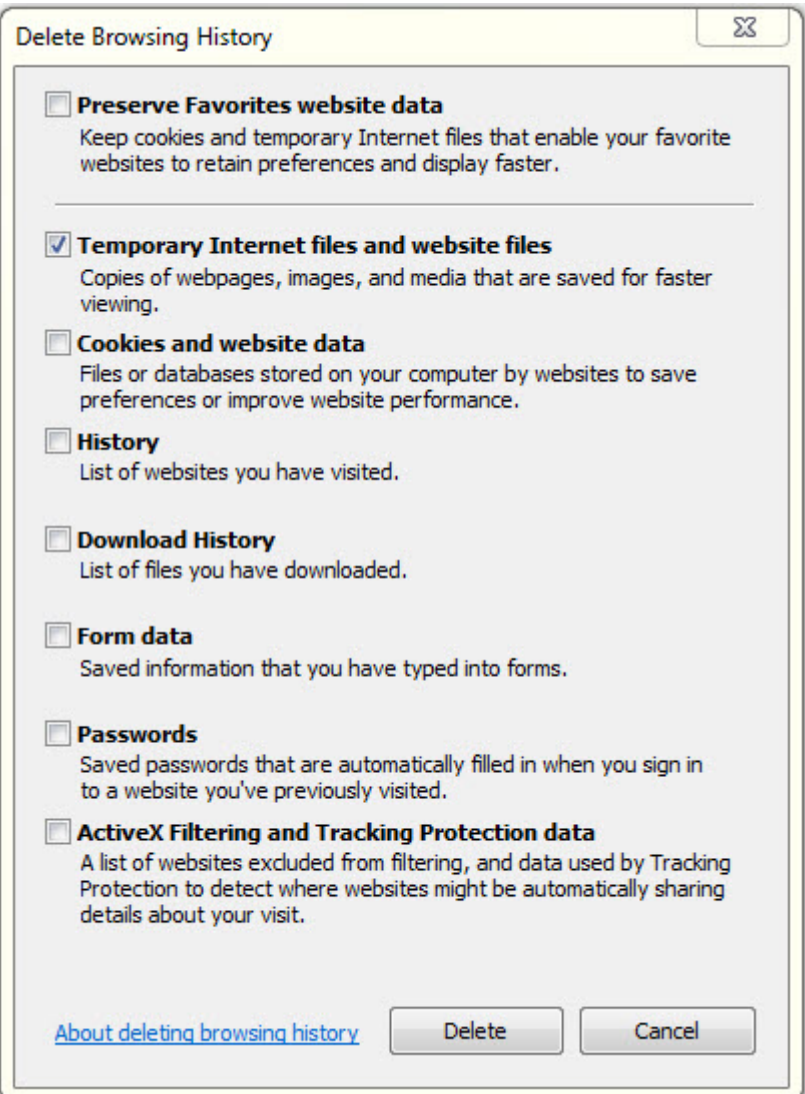

*La finestra di dialogo Elimina cronologia esplorazioni*

- 3. Selezionare **File temporanei Internet e file di siti Web**, e fare clic su **Elimina** per cancellare i file temporanei.
- 4. Accedere di nuovo a SMART Quality.

# **Impossibile accedere alla Guida perché i popup sono bloccati**

**Problema**: si verifica un errore quando si preme il tasto funzione F1 per aprire la guida in linea.

**Soluzione**: se si preme F1 e la guida in linea non appare, occorre modificare le impostazioni di Internet Explorer per abilitare i popup della guida in linea.

Quando si preme F1, viene visualizzato il messaggio a comparsa. Nel menu **Opzioni** selezionare **Consenti sempre popup da questo sito**.

È possibile modificare questa impostazione anche dalla barra degli strumenti di Internet Explorer. Nel menu **Strumenti** selezionare **Blocco popup**, e fare clic su **Consenti sempre popup da questo sito**.

# **Abilitazione degli Internet Information Services**

**Problema**: il Web Server degli Internet Information Services (IIS) non è stato installato correttamente nella [Fase 1: Installare i software supplementari](#page-21-0) del [Passo 3:](#page-18-0)  [Installazione dei server.](#page-18-0)

**Soluzione:** per installate manualmente gli ISS, procedere come segue.

1. Per aprire la finestra di dialogo **Gestione server**, fare clic su **Start** quindi fare clic su **Gestione server**.

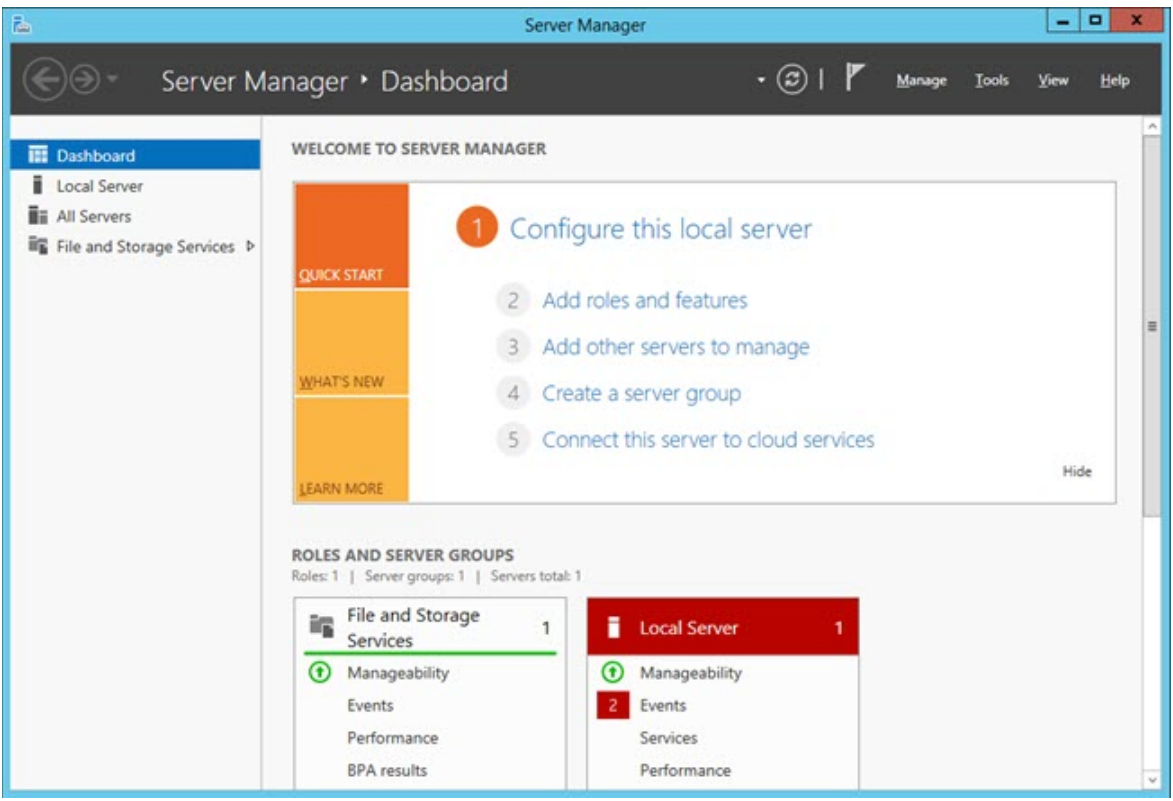

*La finestra di dialogo Gestione server*

2. Nel pannello destro fare clic su **Aggiungi ruoli e funzionalità** per aprire la schermata **Prima di iniziare** della **procedura guidata Aggiungi ruoli e funzionalità**.

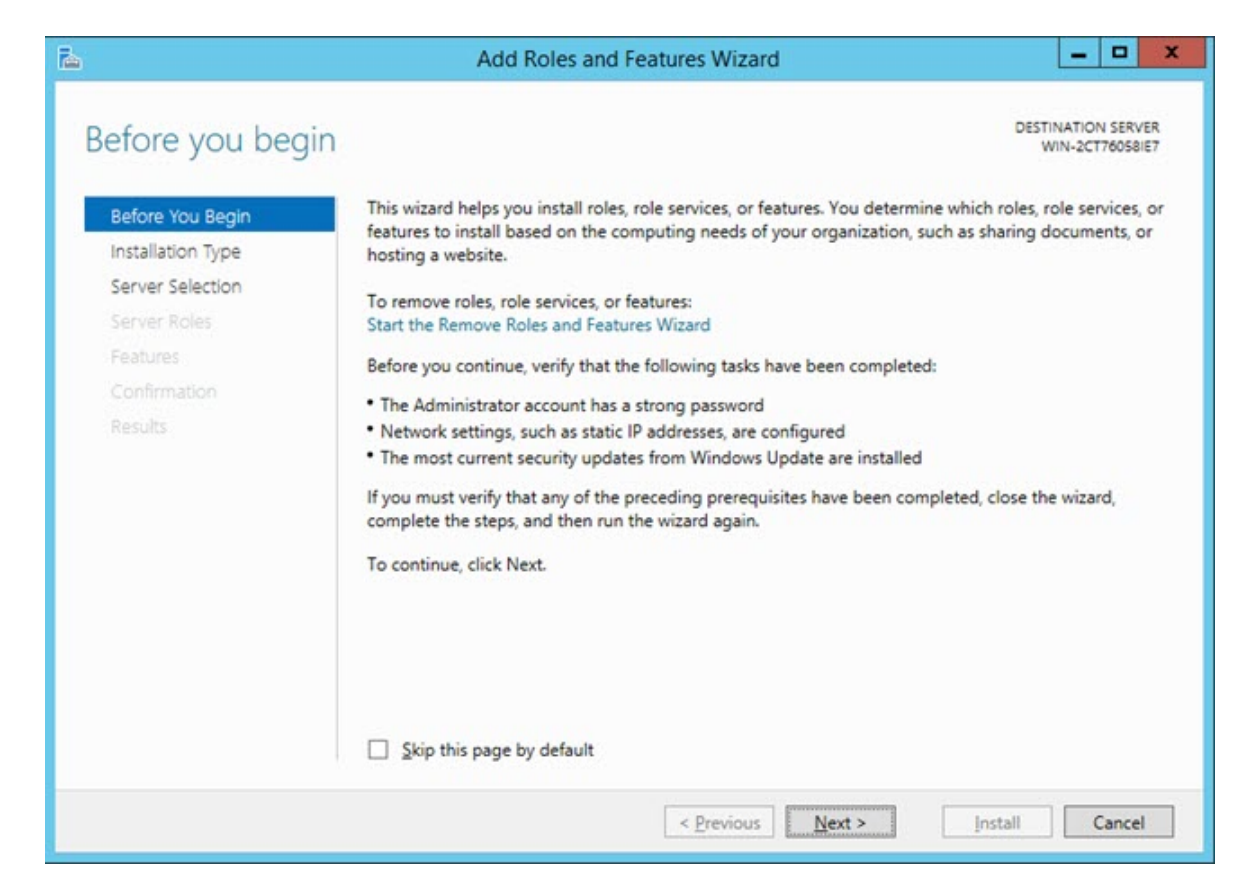

3. Fare clic su **Avanti** per aprire la schermata **Seleziona il tipo di installazione**.

#### Troubleshooting

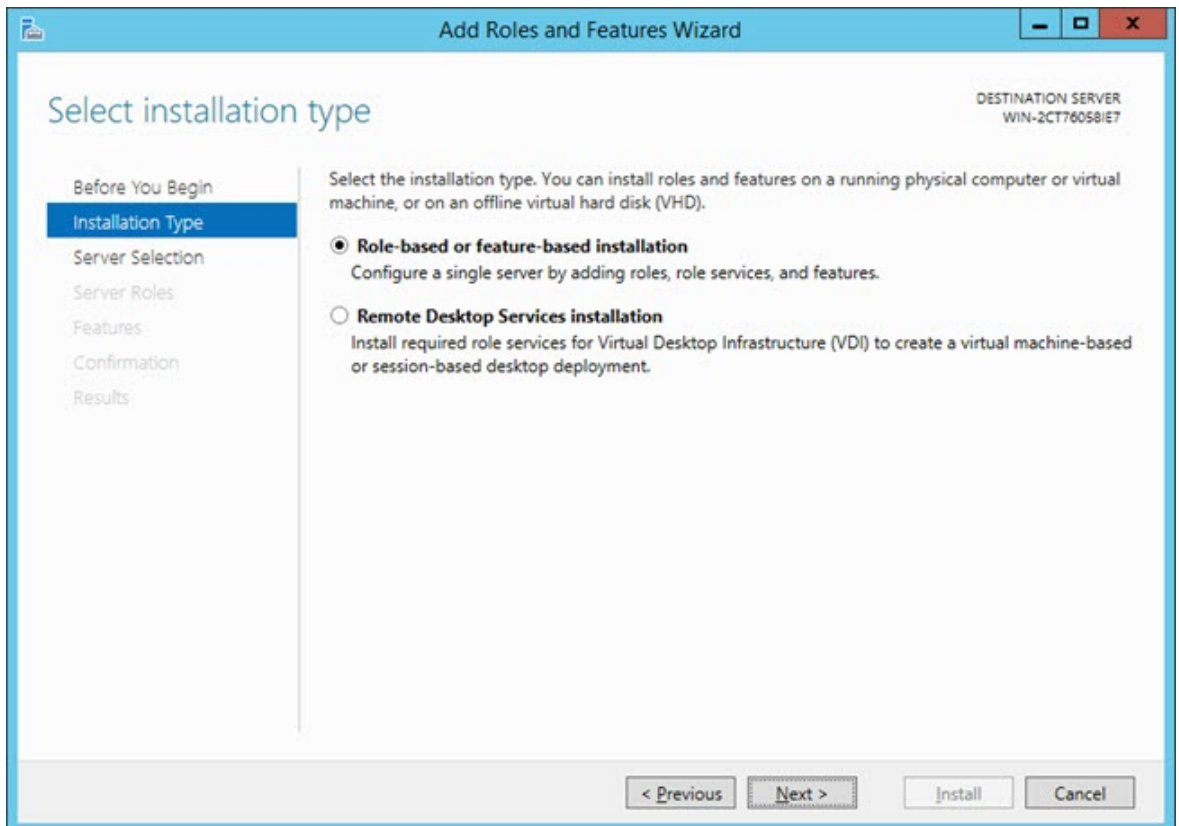

4. Accertarsi che sia selezionata l'opzione **Installazione basata su ruoli o funzionalità**. Quindi, fare clic su **Avanti** per aprire la schermata **Selezionare il server di destinazione**.

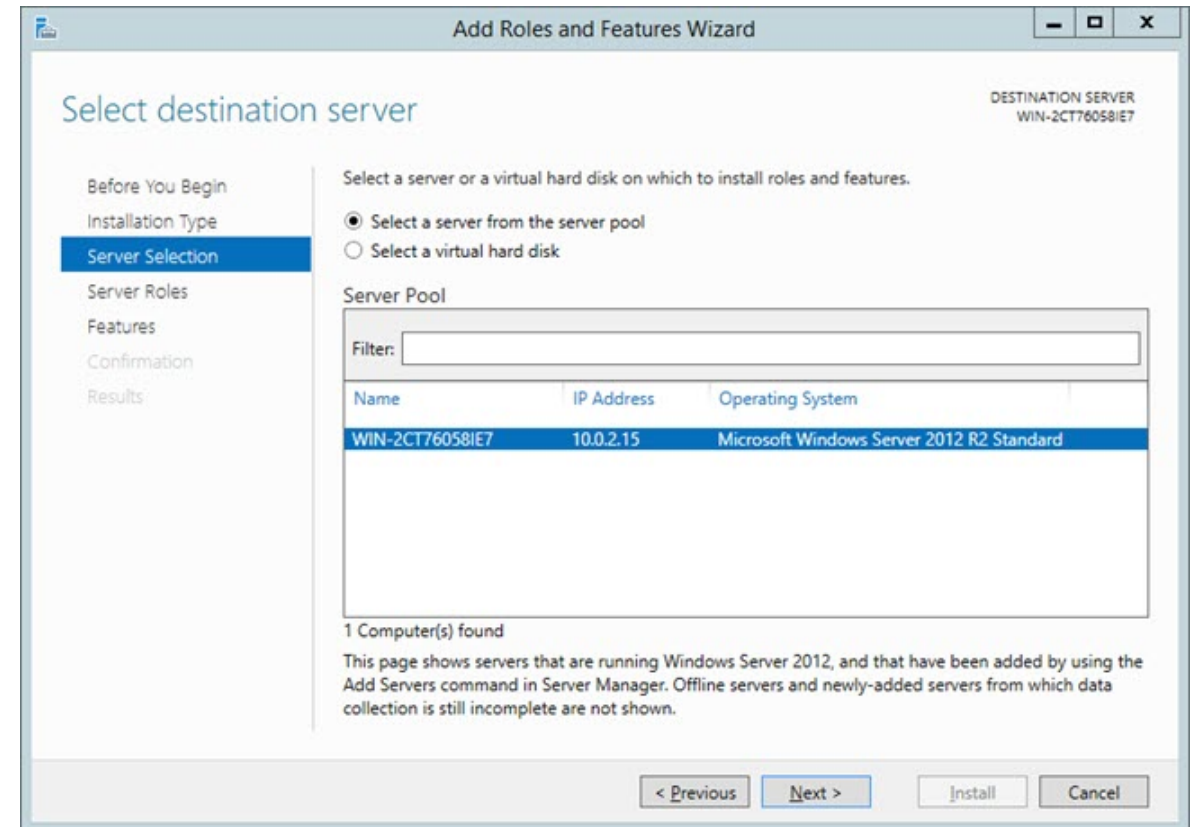

5. Accertarsi che sia selezionata l'opzione **Seleziona un server dal pool di server**. Quindi fare clic su **Avanti** per aprire la schermata **Selezionare i ruoli dei server**.

#### **Troubleshooting**

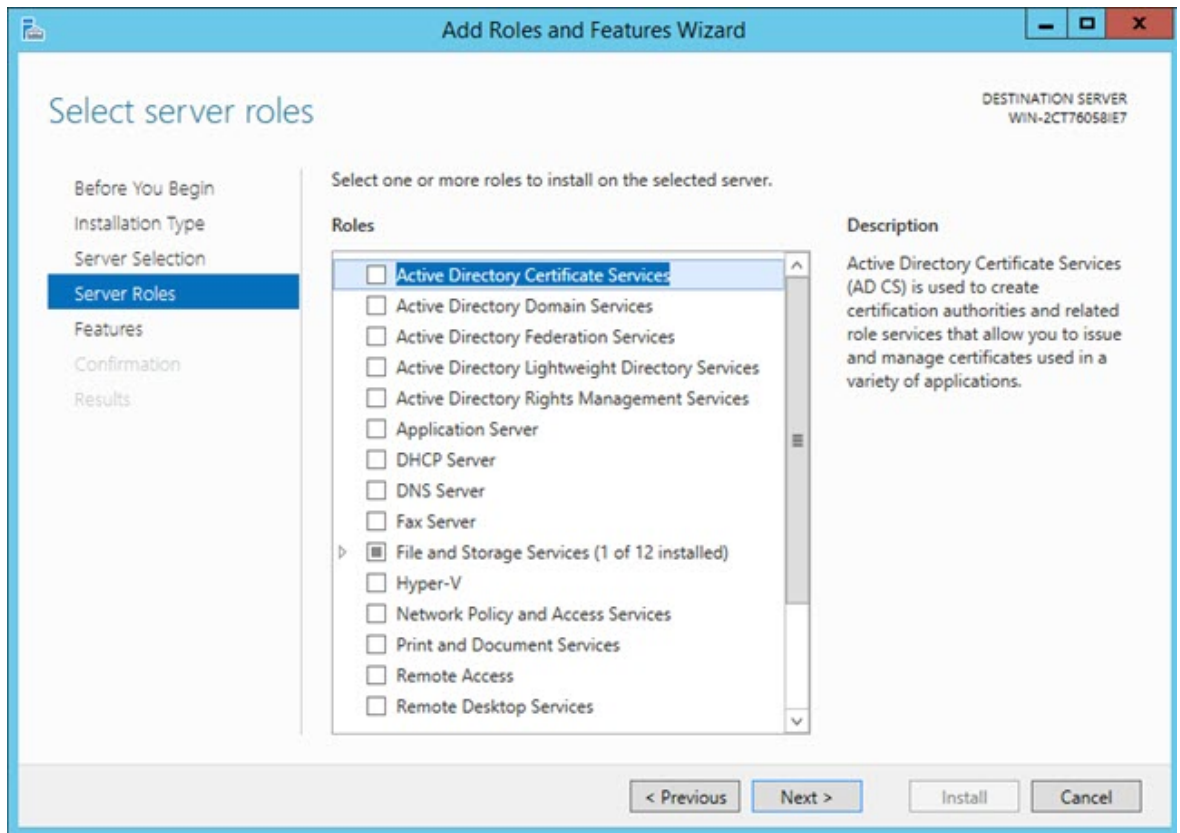

- 6. Nell'elenco **Ruoli** selezionare la casella di opzione **Server dell'applicazione**.
- 7. Quindi selezionare la casella di opzione **Web Server (IIS)** per aprire la finestra di dialogo **Aggiungi le funzionalità necessarie per il Web Server (IIS)**.

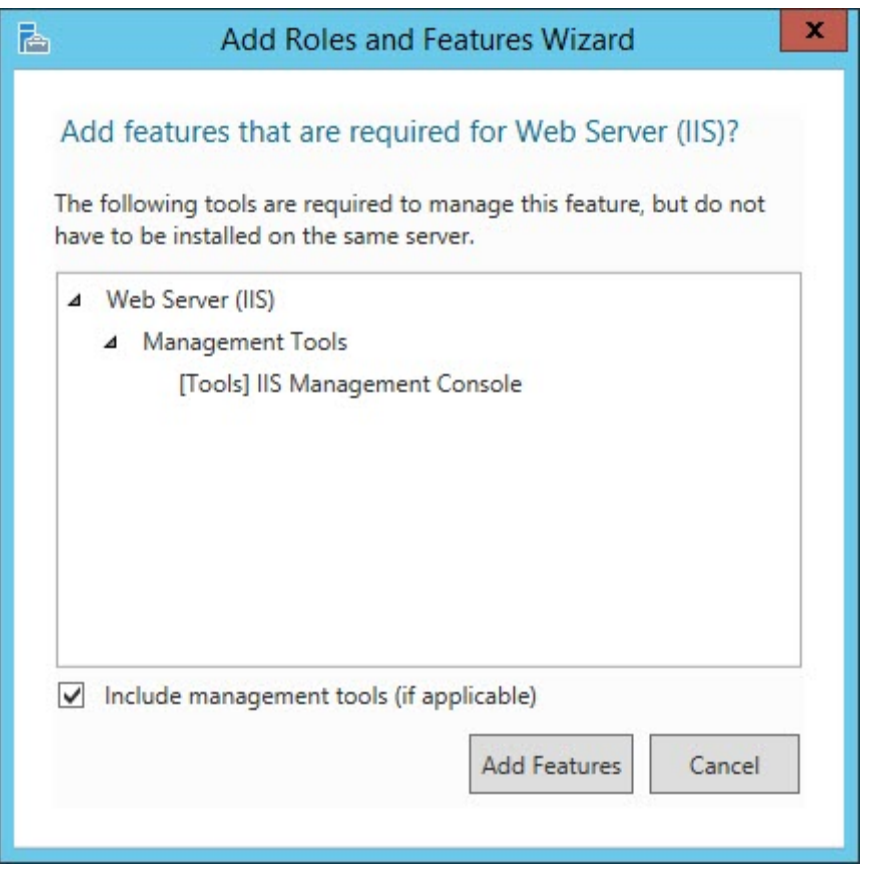

 $\mathbf{i}$ Anche altre caselle di opzione selezionate nel corso di questa procedura aprono la finestra di dialogo **Aggiungi le funzionalità necessarie per <voce>**. (**<voce>** è un segnaposto per il nome della casella di opzione). Ogniqualvolta questo si verifica, fare clic su **Aggiungi funzionalità** per continuare.

- 8. Fare clic su **Aggiungi funzionalità** per aggiungere le funzionalità predefinite per il Web Server. Questo quindi chiude la finestra di dialogo **Aggiungi le funzionalità necessarie per il Web Server (IIS)**.
- 9. Nella precedente schermata **Selezionare i ruoli dei server** fare clic su **Avanti** per aprire la schermata **Seleziona funzionalità**.

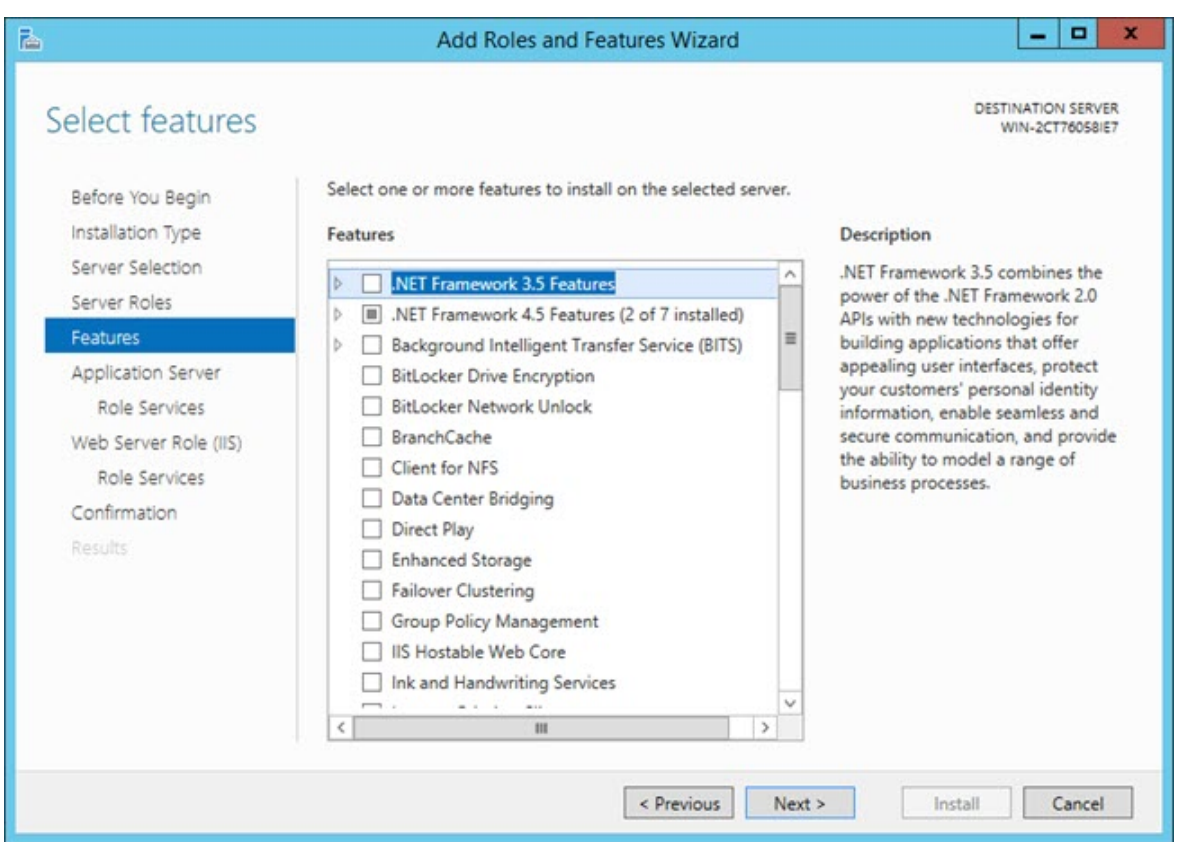

- 10.Espandere le **Funzionalità** di **.NET Framework 3.5** e selezionare le seguenti caselle di opzione:
	- **Funzionalità** di **.NET Framework 3.5**
	- **.NET Framework 3.5 (include .NET 2.0 e 3.0)**
	- **Attivazione** di **HTTP**
- 11.Espandere le **Funzionalità** di **.NET Framework 4.5** e selezionare le seguenti caselle di opzione:
	- **.NET Framework 4.5**
	- **ASP .NET 4.5**
- 12.In **Funzionalità** di **.NET Framework 4.5**, espandere **Servizi WCF** e selezionare le seguenti caselle di opzione:
	- **Attivazione** di **HTTP**
	- **Attivazione accodamento messaggi (MSMQ)**
	- **Attivazione Named Pipe**
- **Attivazione** di **TCP**
- **Condivisione porte TCP**

13.Nella schermata **Seleziona funzionalità** sopra mostrata fare clic su **Avanti** per aprire la schermata **Server dell'applicazione**.

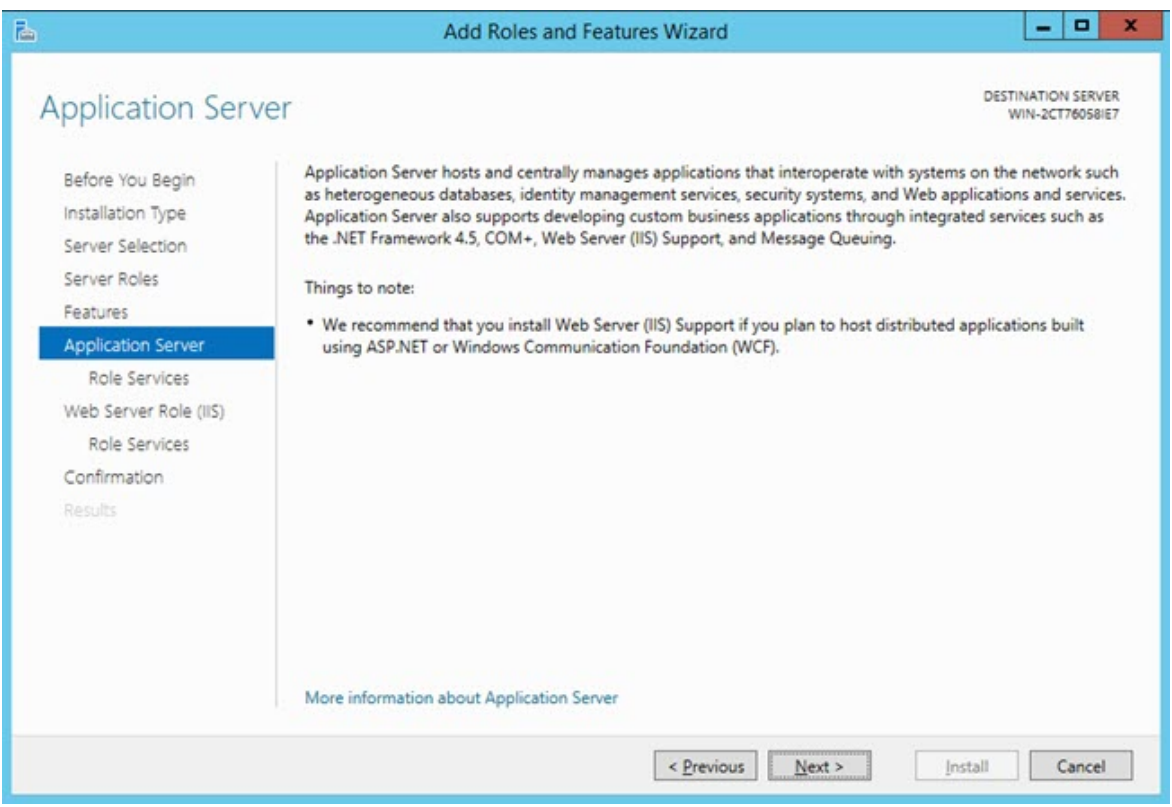

14.Fare clic su **Avanti** per aprire la schermata **Selezionare i servizi dei ruoli**.

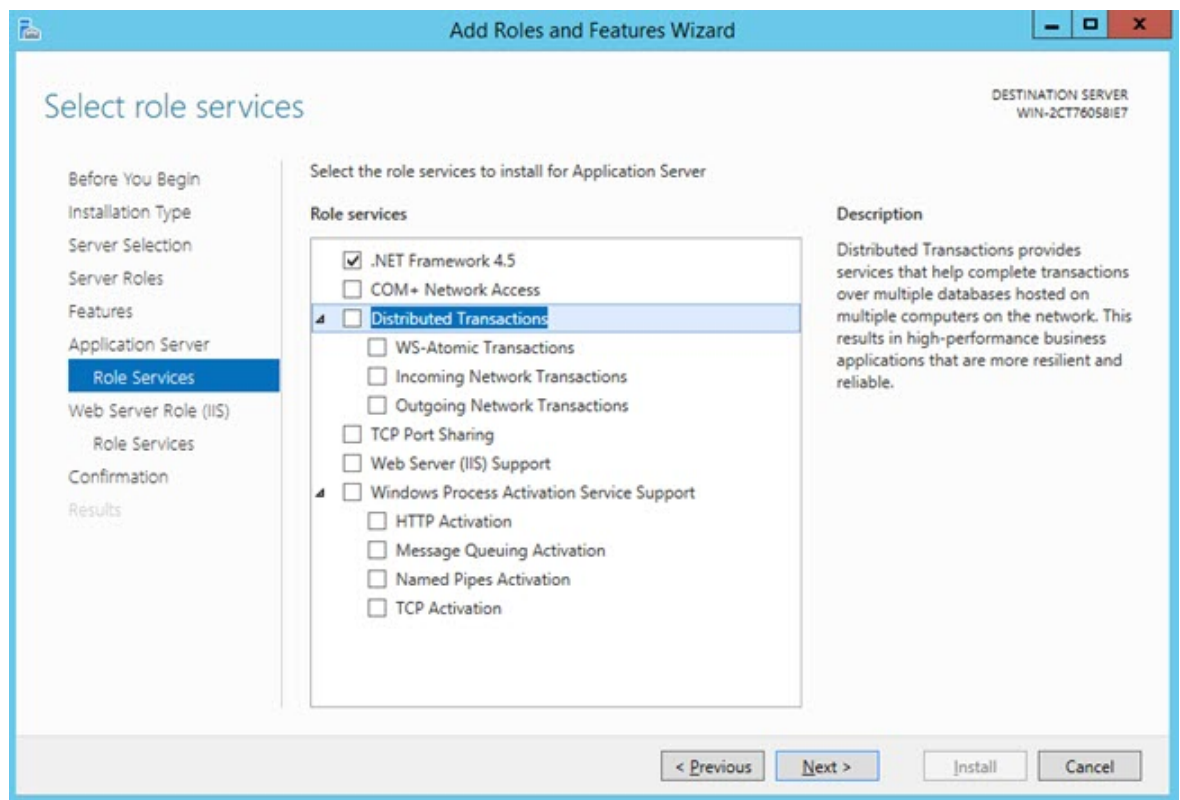

15.Nell'elenco **Servizi dei ruoli** selezionare le seguenti caselle di opzione:

- **.NET Framework 4.5**
- **Condivisione porte TCP**
- **Supporto Web Server (IIS**)
- **Supporto servizio di attivazione dei processi** di **Windows**
- **Attivazione** di **HTTP**
- **Attivazione accodamento messaggi (MSMQ)**
- **Attivazione Named Pipe**
- **Attivazione** di **TCP**

16.Fare clic su **Avanti** per aprire la schermata **Ruolo Web Server (IIS)**.

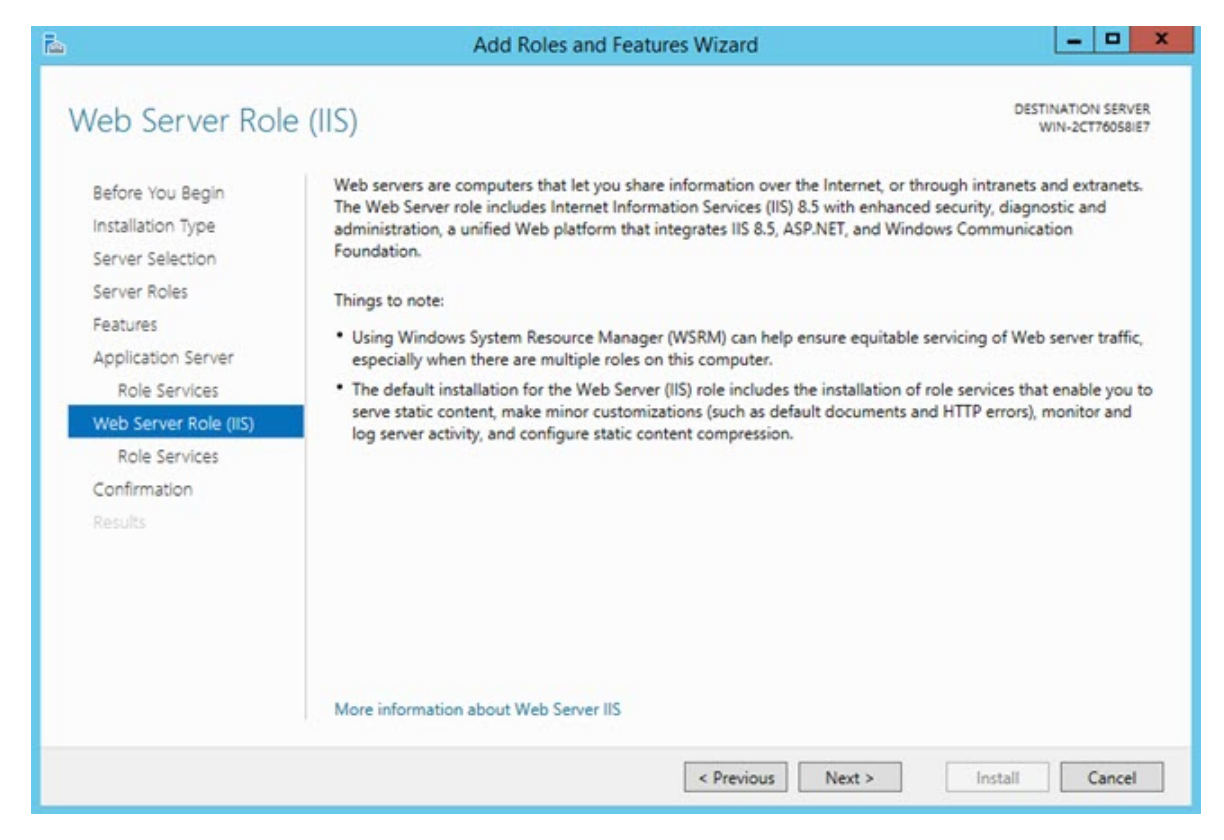

17.Fare clic su **Avanti** per aprire la schermata **Selezionare i servizi dei ruoli**.

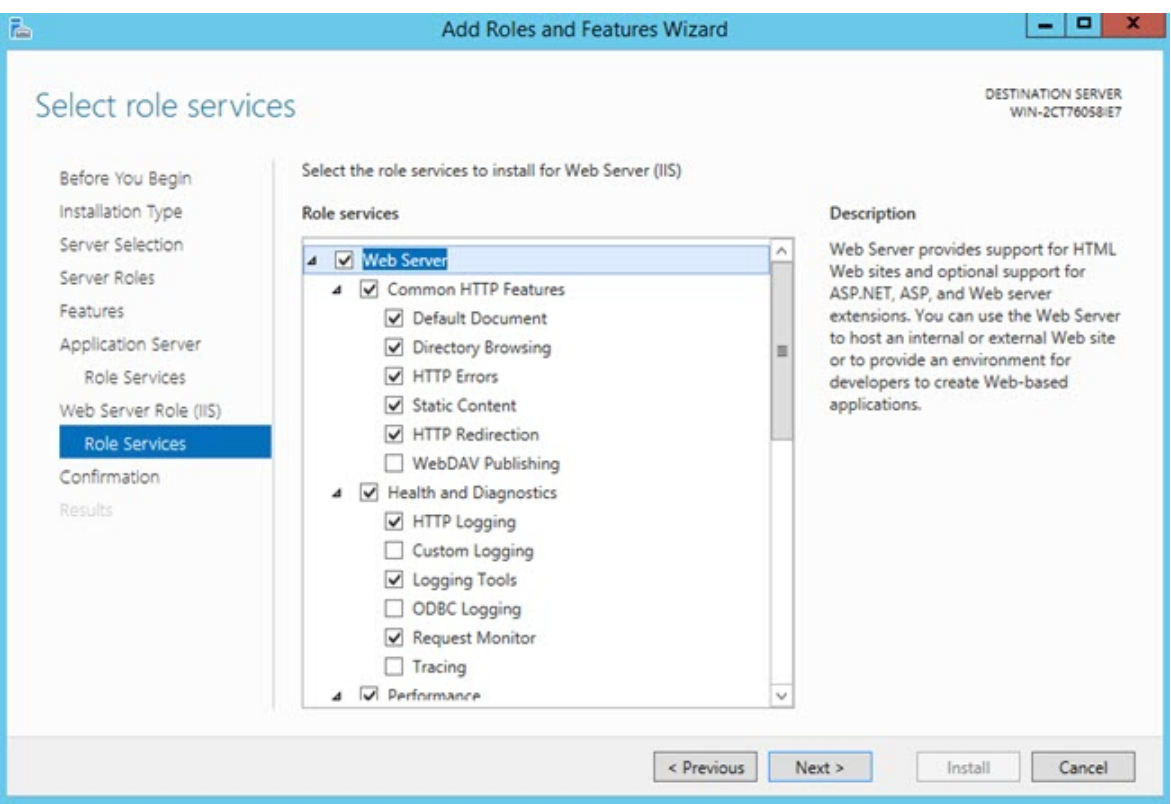

18.Nell'elenco **Servizi dei ruoli** molte caselle di opzione sono selezionate per impostazione predefinita. Fare clic su **Avanti** per accettare queste impostazioni predefinite e aprire la schermata **Conferma le selezioni dell'installazione**.

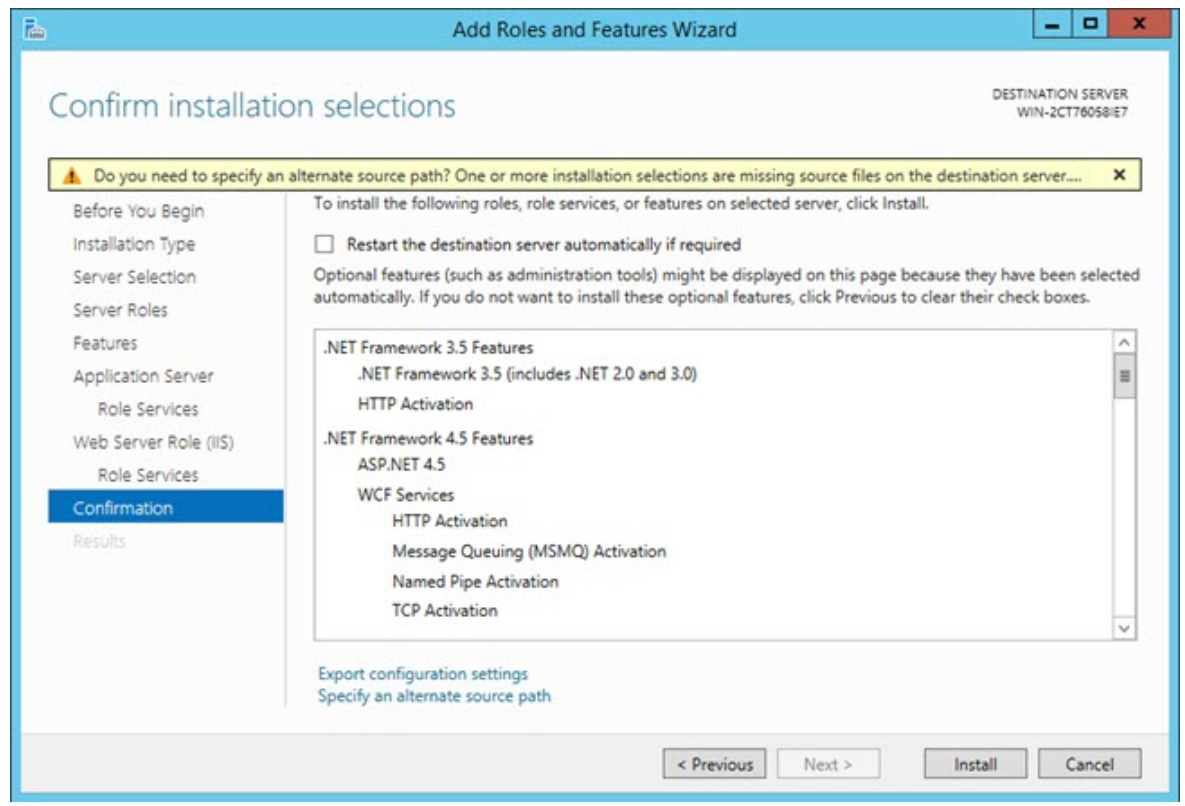

- 19.Selezionare la casella di opzione **Se necessario riavvia automaticamente il server di destinazione**.
- 20.In risposta al messaggio che appare, fare clic su **Sì** per confermare che si permette il riavvio automatico del server di destinazione.
- 21.Fare clic su **Installa** per avviare l'installazione.

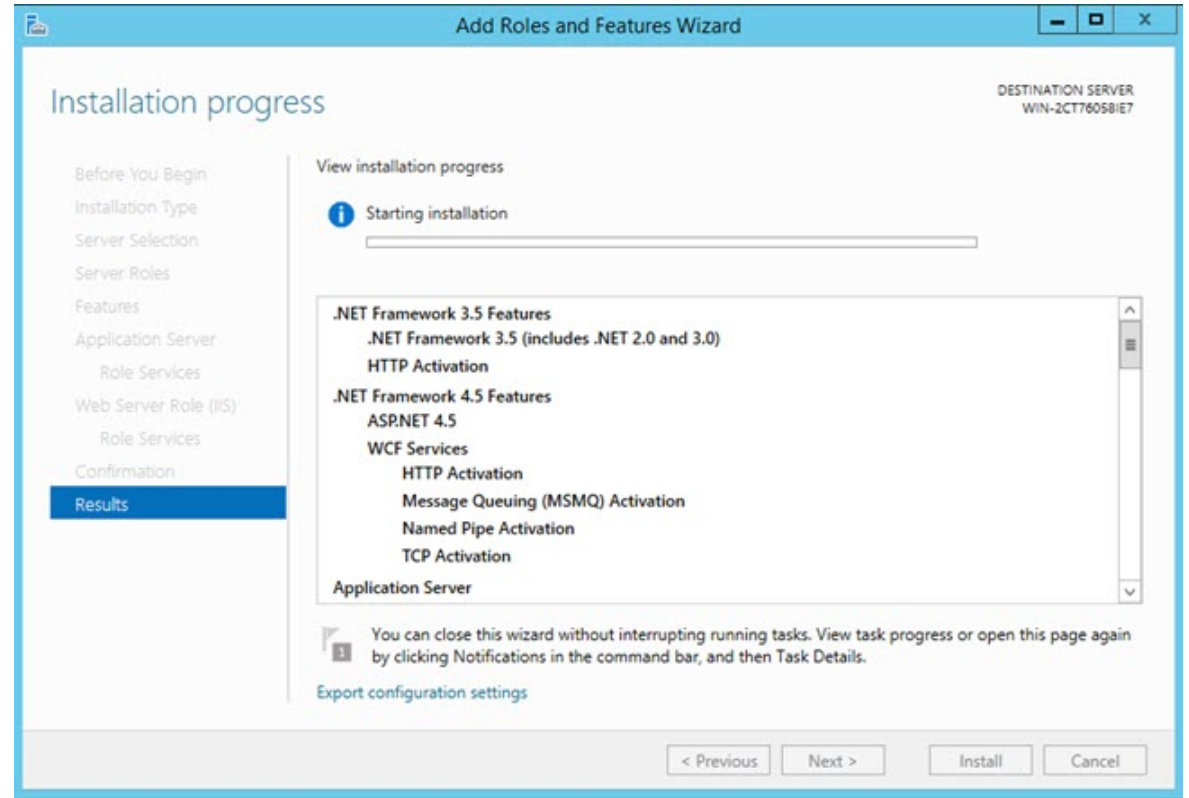

22.Una volta terminata l'installazione e presa visione del messaggio di conferma sotto la barra di avanzamento dell'installazione stessa, fare clic su **Chiudi**.

#### Troubleshooting

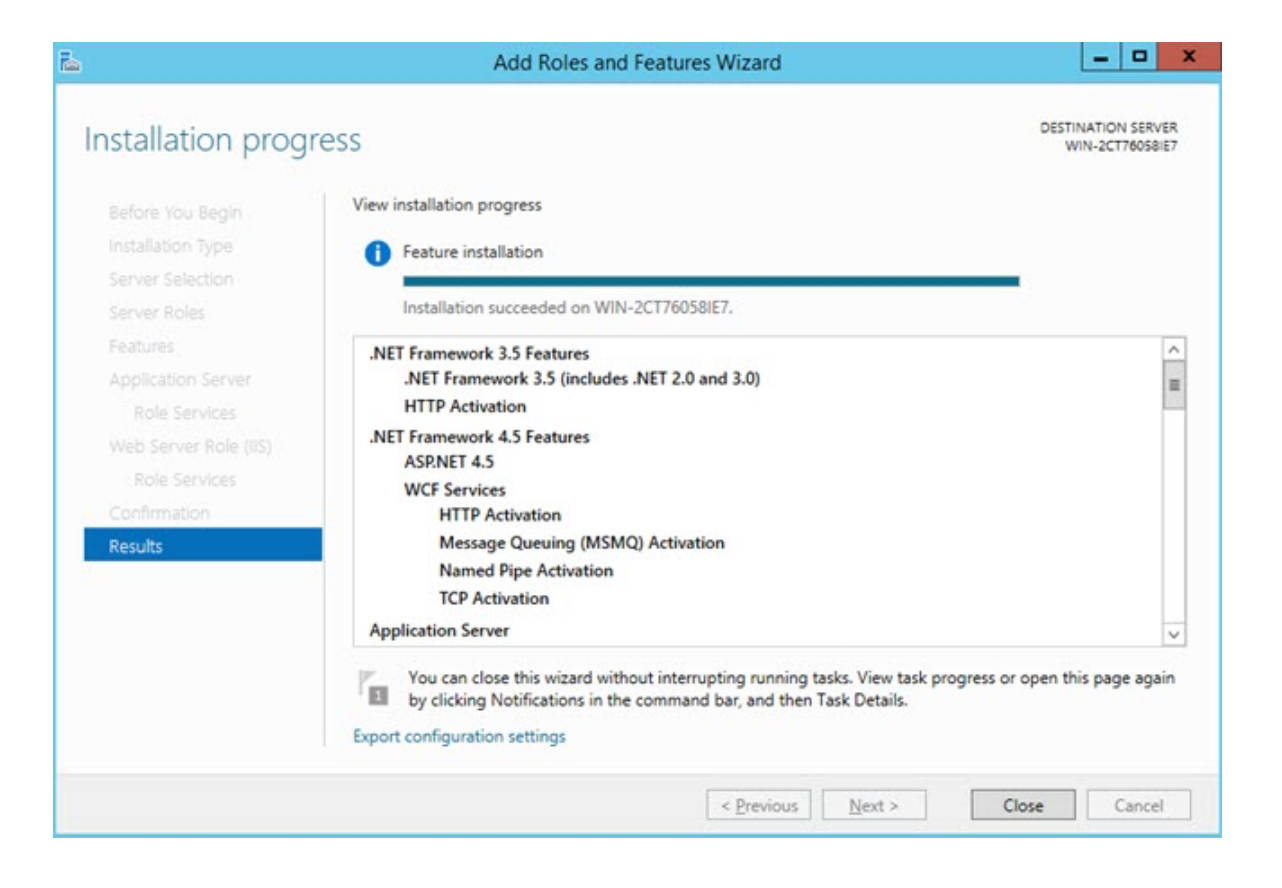

# **Appendix**

# 0

Queste impostazioni dovrebbero essere modificate solo per una ricerca avanzata dei problemi e un periodo di tempo limitato. Potrebbero essere necessarie istruzioni da parte dell'assistenza tecnica Hexagon.

# **Definire le impostazioni di SMART Quality**

Questa finestra di dialogo configura le impostazioni del server in modo che sia possibile collegarsi al server di HxGN SMART Quality.

Per aprire la finestra di dialogo **Impostazioni di SMART Quality** fare clic su **Start**, Selezionare **programmi**, fare clic su **SMART Quality**, e quindi su **Impostazioni di SMART Quality**.

L'applicazione SMART Quality si riavvia se si apportano modifiche nella finestra di dialogo **Impostazioni di SMART Quality**.

Definire le impostazioni di SMART Quality

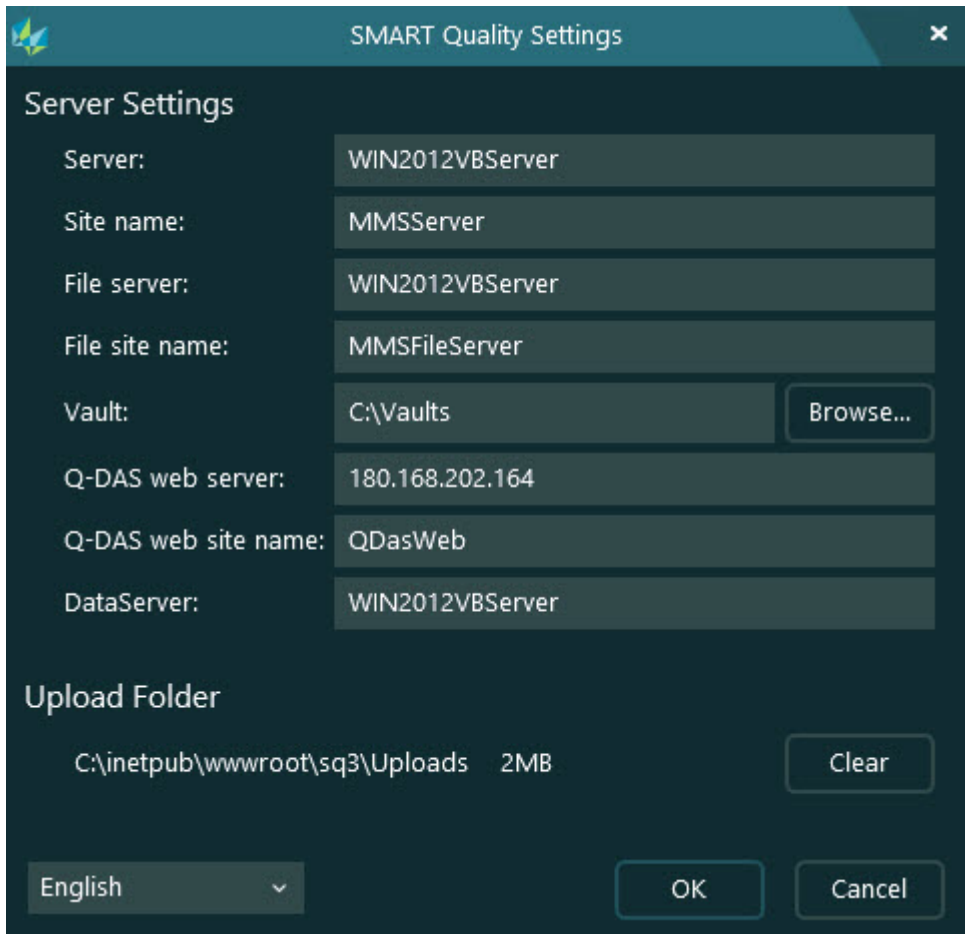

#### *SMART Quality*

**Impostazioni server** - Per definire l'accesso al server è possibile configurare le seguenti opzioni.

**Server** - Definisce il nome o l'indirizzo IP del server.

**Nome sito** - Definisce il nome del dominio del sito Web.

**File server** - Definisce il nome o l'indirizzo IP del File server.

**Nome sito del file** - Definisce il nome del dominio del sito Web del file.

**Vault** - Questa opzione permette di impostare la cartella di archiviazione delle credenziali.

**Web server di Q-DAS** - Definisce il nome o l'indirizzo IP del server di Q-DAS.

**Nome sito Web di Q-DAS** - Definisce il nome del dominio del sito Web di Q-DAS.

**Data server** - Definisce il nome o l'indirizzo IP del server dei dati.

**Cartella di caricamento** - Questa cartella contiene i file caricati sul server come file temporanei. Per eliminare tutti i file nella cartella fare clic sul pulsante **Cancella**.

# **Advanced DataServer Configuration**

### **Configurazione del database**

Questo file contiene la stringa di collegamento del database al servizio. Occorre modificarla in base all'ambiente al momento di installazione del servizio. Il file DataServerHostService.exe.config è reperibile nella cartella seguente:

C:\Programmi\Hexagon\DataServer <versione> 64-bit\

Dove <versione> è la versione del DataServer.

- 1. Aprire il file di configurazione DataServerHostService.exe.config in un Editor di testi, come il Blocco note.
- 2. Vicino alla fine del file, individuare le linee di codice tra <connectionStrings> e </connectionStrings>. Occorre modificarle in base al tipo di database (Oracle o SQL Server) che si userà per HxGN SMART Quality.
- 3. Per l'origine, modificare il valore nella stringa di collegamento per specificare l'istanza di SQL Server o Oracle da usare. Questo può richiedere l'identificazione del nome del computer in cui viene eseguito il DataServer centrale. Per identificare il nome dell'origine del server SQL, aprire SQL Server Management Studio.

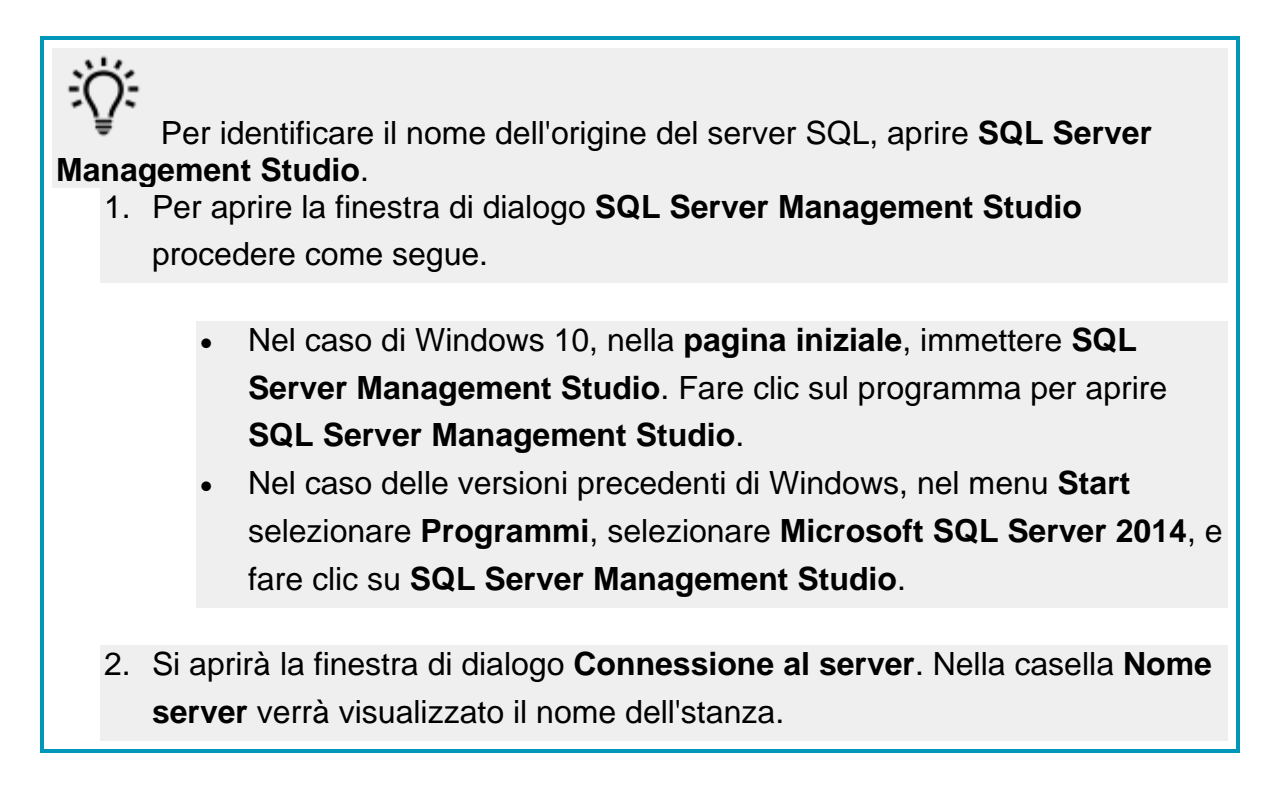

Una volta identificato il nome è possibile immetterlo nel file .config come mostrato nell'esempio seguente.

Ecco un esempio per il server SQL:

Supponiamo che il nome dell'istanza del server SQL sia **OPERATOR\SQLSERVER2012**. In questo caso occorre aggiornare il nome dell'origine dei dati nella seguente linea del file .config:

<add name="SQLServer" connectionString="

data source=SQLSERVERINSTANCENAME;

Initial Catalog=DataServer;Persist Security Info=True;UserID=hexmet\_datauser;Password=HEXMET\_DATAUSER\_PASSWO RD;MultipleActiveResultSets=True" providerName="System.Data.SqlClient"/>

In modo che:

∩

data source=OPERATOR\SQLSERVER2012;

- 4. Nel file .config, impostare per "Initial Catalog" lo stesso nome usato dagli script per creare il database. Per esempio, "initial catalog=Q-DAS;" connette a un database chiamato Q-DAS. Rendere il database visibile in SQL Server Management Studio.
- 5. Il campo User ID contiene il nome dell'utente connesso al database. Accertarsi di disporre dell'ID utente corretto per il database Q-DAS.
- 6. Il campo Password contiene la password dell'utente. Accertarsi di disporre della password corretta per il database Q-DAS.

Per implementare le modifiche occorre riavviare il servizio.

Per ulteriori informazioni su come riavviare il servizio, vedere ["Riavvio del servizio](#page-69-0)  [DataServer"](#page-69-0).

### **Impostazioni del file di registro**

Ogni giorno DataServer genera un file di registro. È possibile usare questi file di registro per risolvere i problemi del servizio DataServer. Per risolvere i problemi relativi ai dati di HxGN SMART Quality, occorre il file di registro più recente.

I file di registro sono reperibili nella cartella seguente:

C:\Programmi\Hexagon\DataServer <versione> 64-bit\Logs

Dove <versione> è la versione del DataServer.

Il file DataServerLogger.config permette di modificare le impostazioni del file di registro del servizio DataServer. Il file DataServerLogger.config è reperibile nella cartella seguente:

C:\Programmi\Hexagon\DataServer <versione> 64-bit\

Dove <versione> è la versione del DataServer.

In base alle informazioni che si desidera registrare nel file di registro, si possono abilitare (1) o disabilitare (0) le opzioni seguenti.

Abilitare le opzioni solo per una ricerca avanzata dei problemi e un periodo di tempo limitato. Disabilitando le opzioni si riducono le dimensioni del file.

- **LogInfo** Questa opzione permette di registrare le informazioni generali sul servizio. Il valore predefinito è 1.
- **LogError** Questa opzione permette di registrare gli errori del servizio. Il valore predefinito è 1.
- **LogSQL** Questa opzione permette di registrare le istruzioni SQL inviate al database. Il valore predefinito è 0.
- **LogEnterExit** Questa opzione permette di registrare informazioni dettagliate sul comportamento del servizio. La si può abilitare per eseguire una ricerca avanzata dei problemi per un periodo di tempo limitato. Il valore predefinito è 0.
- **LogServiceEnterExit** Questa opzione permette di registrare le informazioni di traccia dell'API richiamate da applicazioni esterne. Il valore predefinito è 1.
- **LogImportStats** Questa opzione permette di registrare informazioni statistiche quando si importano dati da applicazioni esterne. Il valore predefinito è 1.
- **LogEventInfo** Questa opzione permette di registrare gli eventi. Il valore predefinito è 1.
- **LogParameters** Questa opzione permette di registrare i dati dei parametri inviati all'API del servizio da applicazioni esterne. Il valore predefinito è 1.
- **LogPulseEnterExit** Questa opzione permette di registrare informazioni dettagliate sul comportamento di Pulse. La si può abilitare per eseguire una

ricerca avanzata dei problemi per un periodo di tempo limitato. Il valore predefinito è 0.

- **LogPulseSQL** Questa opzione permette di registrare le istruzioni SQL inviate al database per l'API di Pulse. Il valore predefinito è 0.
- **LogPulseServiceEnterExit** Questa opzione permette di registrare le informazioni di traccia dell'API di Pulse richiamate da applicazioni esterne. Il valore predefinito è 0.
- **LogPulseParameters** Questa opzione permette di registrare i dati dei parametri inviati all'API di Pulse da applicazioni esterne. Il valore predefinito è 0.
- **LogPulseError** Questa opzione permette di registrare gli errori dell'API di Pulse che si verificano in un servizio. Il valore predefinito è 1.

Per implementare le modifiche occorre riavviare il servizio.

Per ulteriori informazioni su come riavviare il servizio, vedere ["Riavvio del servizio](#page-69-0)  [DataServer"](#page-69-0) più avanti.

## **Opzioni del servizio**

 $\boldsymbol{\Omega}$ 

Si può usare il file ServiceOptions.config per cambiare le opzioni avanzate e abilitare ulteriori funzionalità del servizio DataServer. Il file ServiceOptions.config è reperibile nella cartella seguente:

C:\Programmi\Hexagon\DataServer <versione> 64-bit\

Dove <versione> è la versione del DataServer.

È possibile abilitare o disabilitare le opzioni seguenti.

- **DatabaseConnection** Questa opzione permette di selezionare il database Oracle o SQL Server. Il valore predefinito è SQL Server.
- **SaveTheoreticalEachTime** Questa opzione duplica i dati teorici contenuti nei pacchetti software di misurazione. Il valore predefinito è 1.
- **SaveSourceData** Questa opzione permette di salvare i risultati delle misurazioni originali contenuti nei pacchetti software di misurazione. Il valore predefinito è 1.
- **EventBusEnabled** Questa opzione attiva il bus degli eventi dei sistemi SIMS 360. Se si imposta il valore su 0, abilita RabbitMQ come tecnologia di messaggistica dei sistemi SIMS 360. Il valore predefinito è 0.
- **CentralDataServer** Questa opzione permette di specificare se DataServer deve usare un database centrale o locale. Il valore predefinito è 1.
- **SPFEnabled** Questa opzione attiva l'elaborazione SPF dei dati generali dalla funzione "Video del giorno" inviati dal servizio DataSync. Il valore predefinito è 0.
- **SPFServerHost** Questa opzione permette di definire il nome dell'host del server SPF.
- **SPFServerSite** Questa opzione permette di definire il nome del sito del server SPF.
- **SPFFileSiteName** Questa opzione permette di definire il nome del sito del file dell'SPF.
- **SPFUserName** Questa opzione permette di definire il nome dell'utente dell'SPF.
- **SPFUserPassword** Questa opzione permette di definire la password dell'utente dell'SPF.
- **SPFDataFolder** Questa opzione permette di definire il nome della cartella che contiene i dati dell'SPF. La cartella dovrebbe essere una directory di rete con un struttura simile a: \\NOMECOMPUTER\NOME CARTELLA
- **QDASEnabled** Questa opzione abilita la migrazione dei dati di misurazione di Q-DAS in tabelle di database specifici di Q-DAS. Il valore predefinito è 1. Per ulteriori informazioni sull'installazione e la configurazione della funzionalità di migrazione dei dati, vedere, il file Readme di Q-DAS.
- **QDASDataFolder** Questa opzione permette di definire la cartella usata da Q-DAS per elaborare i dati delle misurazioni.

Per implementare le modifiche occorre riavviare il servizio.

Per ulteriori informazioni su come riavviare il servizio, vedere ["Riavvio del servizio](#page-69-0)  [DataServer"](#page-69-0) più avanti.

0

### **Configurazione di EventBus**

Si può usare il file EventManagerOptions.config per modificare la connessione a EventBus. Queste impostazioni in questo file di configurazione sono usate dei sistemi 360° SIMS.

Il file EventManagerOptions.config è reperibile nella cartella seguente:

C:\Programmi\Hexagon\DataServer <versione> 64-bit\

Dove <versione> è la versione del DataServer.

È possibile abilitare o disabilitare le opzioni seguenti.

- **EventBusIpAddress** Questa opzione definisce l'indirizzo IP e il numero di porta di EventBus.
- **EventBusConnectionTimeoutSeconds** Questa opzione definisce il numero di secondi prima della scadenza della connessione a EventBus.

0 Per implementare le modifiche occorre riavviare il servizio.

Per ulteriori informazioni su come riavviare il servizio, vedere ["Riavvio del servizio](#page-69-0)  [DataServer"](#page-69-0) più avanti.

## <span id="page-69-0"></span>**Riavvio del servizio DataServer**

Per rendere operative le modifiche apportate nei file di configurazione occorre riavviare il servizio DataServer. Per riavviare il servizio, procedere come segue.

- 1. Fare clic con il pulsante destro del mouse sulla barra delle applicazioni e fare clic su **Gestione attività**. Questa operazione apre la finestra **Gestione attività** di Windows.
- 2. Fare clic sulla scheda **Servizi**. Nell'elenco, individuare **DataServerHostService**.

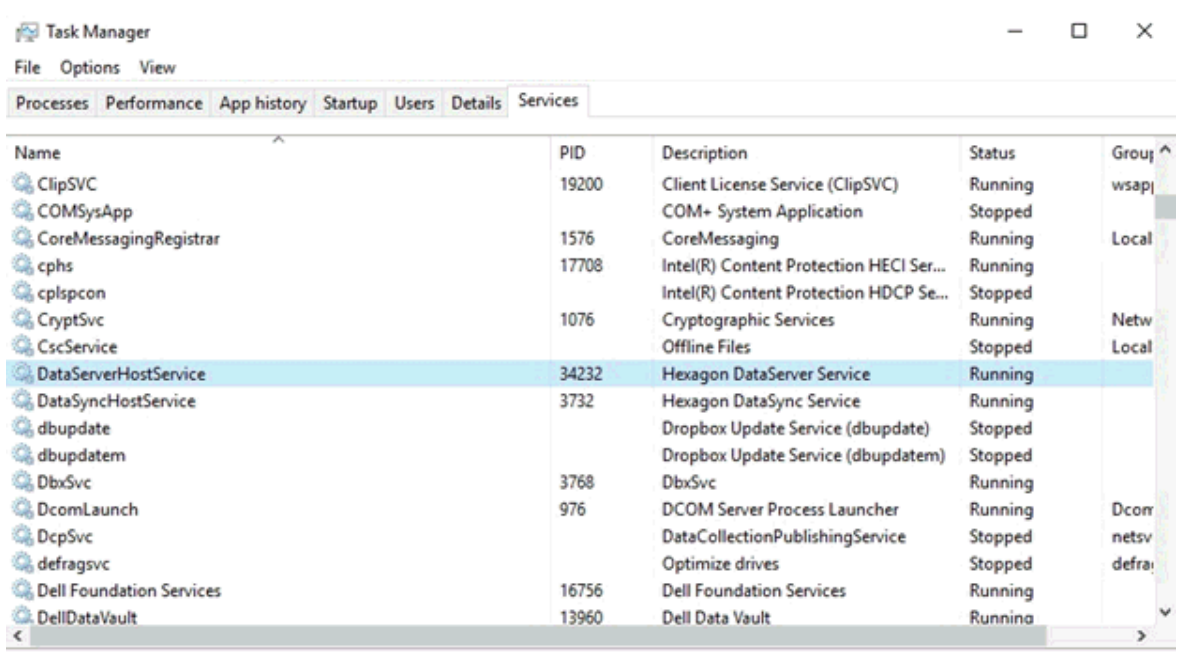

 $\Diamond$  Fewer details  $\Diamond$  Open Services

- 3. Fare clic con il pulsante destro del mouse su **DataServerHostService** e selezionare **Arresta**.
- 4. Dopo che lo stato di DataServerHostService indica **Arrestato** nella colonna **Stato**, fare ancora clic con il pulsante destro del mouse su di esso e selezionare **Avvia**.
- 5. La colonna **Stato** di **DataServerHostService** visualizzerà **In esecuzione**.

# **Advanced Pulse Broker Configuration**

### **La finestra di dialogo Proprietà di Pulse Broker**

Per impostazione predefinita, il servizio Pulse Broker si a riavvia automaticamente in caso di errore di sistema.

È possibile cambiare le impostazioni nella finestra di dialogo **Proprietà Pulse Broker di SMART Quality**.

Per aprire la finestra di dialogo **Proprietà Pulse Broker di SMART Quality** procedere come segue.

1. Per aprire l'applicazione **Servizi** fare clic su **Start**, cercare e selezionare **Servizi**.

- 2. Nell'elenco, individuare **SMART Quality Pulse Broker**.
- 3. Fare clic con il pulsante destro del mouse su **SMART Quality Pulse Broker** e nell'elenco dei menu selezionare **Proprietà**. Questo aprirà la finestra di dialogo **Proprietà Pulse Broker di SMART Quality**.

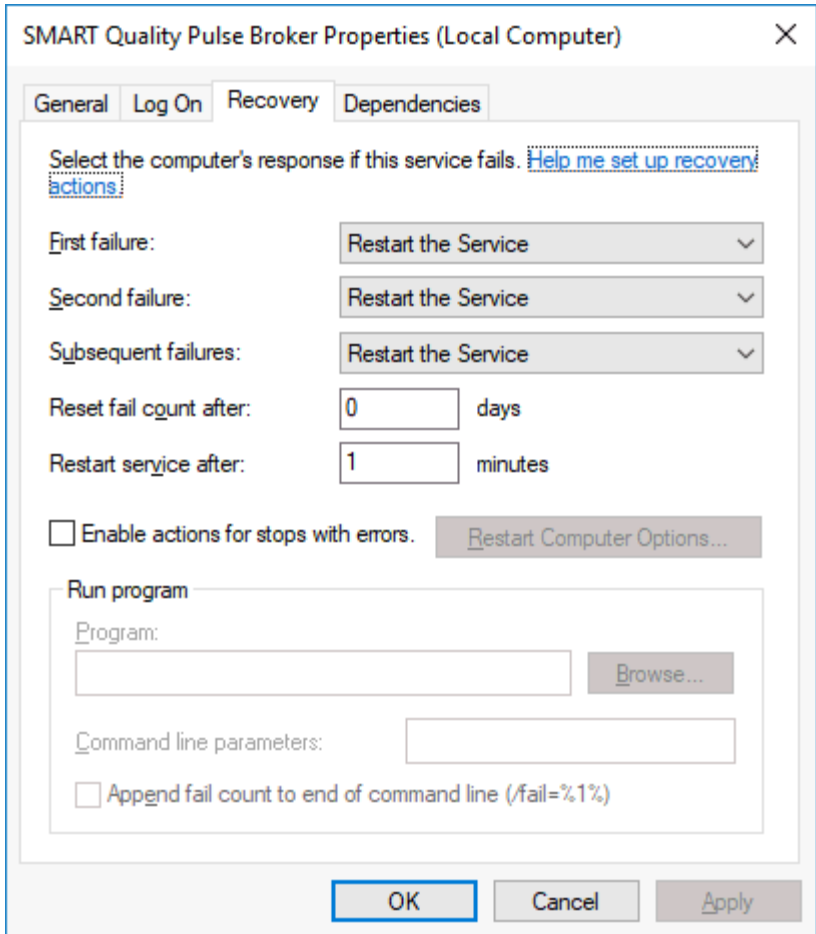

### **Impostazioni del file di registro**

Ogni giorno Pulse Broker genera un file di registro. È possibile usare questi file di registro per risolvere i problemi del servizio Pulse Broker. Per risolvere i problemi relativi ai dati di HxGN SMART Quality, occorre il file di registro più recente.

I file di registro sono reperibili nella cartella seguente:

C:\Programmi\Hexagon\SMART Quality Pulse Broker\Logs
Il file SQPulseBrokerLogger.config permette di modificare le impostazioni del file di registro del servizio Pulse Broker.

Il file SQPulseBrokerLogger.config è reperibile nella cartella seguente:

C:\Programmi\Hexagon\SMART Quality Pulse Broker\

In base alle informazioni che si desidera registrare nel file di registro, si possono abilitare (1) o disabilitare (0) le opzioni seguenti.

Abilitare le opzioni solo per una ricerca avanzata dei problemi e un periodo di tempo limitato. Disabilitando le opzioni si riducono le dimensioni del file.

- **LogInfo** Questa opzione permette di registrare le informazioni generali sul servizio. Il valore predefinito è 1.
- **LogError** Questa opzione permette di registrare gli errori del servizio. Il valore predefinito è 1.
- **LogEnterExit** Questa opzione permette di registrare informazioni dettagliate sul comportamento del servizio. La si può abilitare per eseguire una ricerca avanzata dei problemi per un periodo di tempo limitato. Il valore predefinito è 0.
- **LogServiceEnterExit** Questa opzione permette di registrare le informazioni di traccia dell'API richiamate da applicazioni esterne. Il valore predefinito è 0.
- **LogPulseInfo** Questa opzione registra i dati ambientali ricevuti da tutte le apparecchiature Pulse. La si può abilitare per eseguire una ricerca avanzata dei problemi per un periodo di tempo limitato. Il valore predefinito è 0.
- **LogPulseEventInfo** Questa opzione registra i parametri e gli eventi ambientali come temperature, umidità, valori critici e avvertenze. Il valore predefinito è 0.
- **LogMMSWebInfo** Questa opzione registra le informazioni sulla comunicazione con SMART Quality. Il valore predefinito è 1.

## **Opzioni del servizio**

Si può usare il file Settings.config per cambiare le opzioni avanzate e abilitare ulteriori funzionalità del servizio Pulse Broker. Il file Settings.config è reperibile nella cartella seguente:

C:\ProgramData\Hexagon\SMART Quality Pulse Broker\

È possibile abilitare o disabilitare le opzioni seguenti.

- **Enabled** Questa opzione abilita il servizio Pulse Broker. Il valore predefinito è TRUE.
- **ProcessingIntervalInSeconds** Questa opzione permette di definire ogni quanti secondi il servizio deve elaborare i dati. Il valore predefinito è 60.
- **DataServerProcessingIntervalInSeconds** Questa opzione permette di definire ogni quanti secondi i dati di Pulse vengono salvati nel database. Si tratta dei dati elaborati in base al valore impostato in **PulseProcessingIntervalInSeconds**. Il valore predefinito è 30.
- **PulseProcessingIntervalInSeconds** Questa opzione permette di definire ogni quanti secondi vengono campionati i dati di Pulse. In questo modo il database memorizza un campione dei valori ambientali invece di tutti i valori. Permette di migliorare le prestazioni e minimizzare il traffico in rete e le dimensioni del database. Il valore predefinito è 20.

Se ogni sensore invia un dato al secondo, Pulse Broker salva 3 campioni al minuto (uno ogni 20 secondi) per sensore e per hub nella fabbrica.

Per salvare tutti i dati occorre cambiare il valore a 1. Questo intervallo non influisce sulla frequenza con cui sono salvati i parametri e gli eventi ambientali. L'intervallo influisce sul tempo di reporting di SMART Quality.

- **MMSWebProcessingIntervalInSeconds** Questa opzione permette di definire ogni quanti secondi il servizio Pulse Broker deve comunicare con SMART Quality. Il valore predefinito è 30.
- **MMSWebAddress** Questa opzione permette di definire l'indirizzo del soto Web di SMART Quality.
- **ValidateMosquitto** Questa opzione verifica l'installazione del broker Mosquitto e viene eseguita sul server. La si può disabilitare per eseguire una ricerca avanzata dei problemi per un periodo di tempo limitato. Il valore predefinito è TRUE.

## **DataServer**

Il file SQPulseBrokerHostService.exe.config permette di cambiare l'indirizzo del DataServer. Il file SQPulseBrokerHostService.exe.config è reperibile nella cartella seguente:

C:\Programmi\Hexagon\SMART Quality Pulse Broker\

Se si cambia la posizione del servizio DataServer si dovrà anche aggiornare l'indirizzo dell'host locale delimitato dalle tag <client></client>.

```
<client>
<endpoint 
address="http://localhost/DataServerWCFService/streaming"
binding="basicHttpBinding" bindingConfiguration="basic" 
contract="DataServerWCFService.IDataServerWCFService"
name="basic" />
<endpoint address="http://localhost/DataServerWCFService/wsHttp"
binding="wsHttpBinding" bindingConfiguration="wsHttp" 
contract="DataServerWCFService.IDataServerWCFService"
name="wsHttp" />
</client>
```
## **Porta**

Pulse Broker rimane in ascolto sulla porta 4233. Se questa porta è disattivata, solo il personale delle IT può abilitarla. Il file web.config permette di aggiungere una nuova porta. Occorre allora modificare l'indirizzo di Pulse Broker.

Il file web.config è reperibile nella cartella seguente:

C:\inetpub\<directory di installazione di SMART Quality>\

Per aggiungere una nuova porta, cambiare le seguenti impostazioni:

```
<add key="SQPulseBrokerPortNumber" value="4233"/>
```
Nel file SQPulseBrokerHostService.exe.config occorre cambiare l'indirizzo del servizio Pulse Broker.

Il file SQPulseBrokerHostService.exe.config è reperibile nella cartella seguente:

C:\Programmi\Hexagon\SMART Quality Pulse Broker\

Occorre cambiare le seguenti impostazioni:

```
<baseAddresses>
<add 
baseAddress="http://localhost:4233/SQPulseBrokerService" />
</baseAddresses>
```
# **Advanced DataSync Configuration**

Il servizio DataSync dovrebbe essere installato solo sui computer che hanno 360° SIMS e se è necessario inviare i dati a HxGN SMART Quality (come nel caso di Q-DAS o della funzione "Video del giorno").

## **Impostazioni del file di registro**

Ogni giorno DataSync genera un file di registro. È possibile usare questi file di registro per risolvere i problemi del servizio DataSync. Per risolvere i problemi relativi ai dati di HxGN SMART Quality, occorre il file di registro più recente.

I file di registro sono reperibili nella cartella seguente:

C:\Programmi\Hexagon\DataSync <versione> 64-bit\Logs

Dove <versione> è la versione del DataSync.

Il file DataSyncLogger.config permette di modificare le impostazioni del file di registro del servizio DataSync. Il file DataSyncLogger.config è reperibile nella cartella seguente:

C:\Programmi\Hexagon\DataSync <versione> 64-bit\Logs

Dove <versione> è la versione del DataSync.

In base alle informazioni che si desidera registrare nel file di registro, si possono abilitare (1) o disabilitare (0) le opzioni seguenti.

Abilitare le opzioni solo per una ricerca avanzata dei problemi e un periodo di tempo limitato. Disabilitando le opzioni si riducono le dimensioni del file.

• **LogInfo** - Questa opzione permette di registrare le informazioni generali sul servizio. Il valore predefinito è 1.

- **LogError** Questa opzione permette di registrare gli errori del servizio. Il valore predefinito è 1.
- **LogEnterExit** Questa opzione permette di registrare informazioni dettagliate sul comportamento del servizio. La si può abilitare per eseguire una ricerca avanzata dei problemi per un periodo di tempo limitato. Il valore predefinito è 0.
- **LogServiceEnterExit** Questa opzione permette di registrare le informazioni di traccia dell'API richiamate da applicazioni esterne. Il valore predefinito è 1.

 $\bullet$ Per implementare le modifiche occorre riavviare il servizio.

Per ulteriori informazioni su come riavviare il servizio, vedere ["Riavvio del servizio](#page-77-0)  [DataSync"](#page-77-0).

## **Opzioni del servizio**

Si può usare il file ServiceOptions.config che contiene la posizione di un'area per l'elaborazione dei file temporanei. Il file ServiceOptions.config è reperibile nella cartella seguente:

C:\Programmi\Hexagon\DataSync\

Si può usare il file Settings.config per cambiare le opzioni avanzate e abilitare ulteriori funzionalità del servizio DataSync. Il file Settings.config è reperibile nella cartella seguente:

C:\Programmi\Hexagon\DataSync\

È possibile abilitare o disabilitare le opzioni seguenti.

- **Enabled** Questa opzione abilita il servizio DataSync. Il valore predefinito è TRUE.
- **PollingIntervalInSeconds** Definisce ogni quanti secondi il servizio risincronizza i dati. Il valore predefinito è 30.

 $\bullet$ Per implementare le modifiche occorre riavviare il servizio.

Per ulteriori informazioni su come riavviare il servizio, vedere la voce ["Riavvio del](#page-77-0)  [servizio DataSync"](#page-77-0) che segue.

## <span id="page-77-0"></span>**Riavvio del servizio DataSync**

Per rendere operative le modifiche apportate nei file di configurazione occorre riavviare il servizio DataSync. Per riavviare il servizio, procedere come segue.

- 1. Fare clic con il pulsante destro del mouse sulla barra delle applicazioni e fare clic su **Gestione attività**. Questa operazione apre la finestra **Gestione attività** di Windows.
- 2. Fare clic sulla scheda **Servizi**. Nell'elenco, localizzare **DataSyncHostService**.

| <b>IS Task Manager</b>                                           |  |       |                                      |         | □<br>×  |
|------------------------------------------------------------------|--|-------|--------------------------------------|---------|---------|
| Options View<br>File                                             |  |       |                                      |         |         |
| Processes Performance App history Startup Users Details Services |  |       |                                      |         |         |
| ×<br>Name                                                        |  | PID   | Description                          | Status  | Group ^ |
| C COMSysApp                                                      |  |       | COM+ System Application              | Stopped |         |
| CoreMessagingRegistrar                                           |  | 1576  | CoreMessaging                        | Running | Local   |
| <b>C</b> cphs                                                    |  | 17708 | Intel(R) Content Protection HECI Ser | Running |         |
| <b>C</b> cplspcon                                                |  |       | Intel(R) Content Protection HDCP Se  | Stopped |         |
| CryptSvc                                                         |  | 1076  | Cryptographic Services               | Running | Netw    |
| CscService                                                       |  |       | <b>Offline Files</b>                 | Stopped | Local   |
| DataServerHostService                                            |  | 20252 | Hexagon DataServer Service           | Running |         |
| <b>DataSyncHostService</b>                                       |  | 3732  | Hexagon DataSync Service             | Running |         |
| dbupdate                                                         |  |       | Dropbox Update Service (dbupdate)    | Stopped |         |
| dbupdatem                                                        |  |       | Dropbox Update Service (dbupdatem)   | Stopped |         |
| <b>DbxSvc</b>                                                    |  | 21272 | <b>DbxSvc</b>                        | Running |         |
| <b>D</b> comLaunch                                               |  | 976   | <b>DCOM Server Process Launcher</b>  | Running | Dcom    |
| <b>DepSve</b>                                                    |  |       | DataCollectionPublishingService      | Stopped | netsy   |
| defragsvc                                                        |  |       | Optimize drives                      | Stopped | defrai  |
| <b>Dell Foundation Services</b>                                  |  | 16756 | <b>Dell Foundation Services</b>      | Running |         |
| <b>DellDataVault</b>                                             |  | 13960 | Dell Data Vault                      | Running |         |
| DellDataVaultWiz                                                 |  | 16692 | <b>Dell Data Vault Wizard</b>        | Running |         |
| ≺                                                                |  |       |                                      |         | r       |

Rewer details | Copen Services

- 3. Fare clic con il pulsante destro del mouse su **DataSyncHostService** e selezionare **Arresta**.
- 4. Dopo che lo stato di DataSyncHostService indica **Arrestato** nella colonna **Stato**, fare ancora clic con il pulsante destro del mouse su di esso e selezionare **Avvia**.
- 5. La colonna **Stato** di **DataSyncHostService** visualizzerà **In esecuzione**.

# **Impostazione di un server di posta elettronica**

Una volta creato il nuovo account di HxGN SMART Quality, si deve ricevere l'e-mail di notifica all'indirizzo di posta elettronica registrato per verificarlo. L'e-mail fornisce anche il nome utente e una password temporanea.

L'e-mail ha il seguente formato:

[Titolo]

È stato creato un account di SMART Quality.

Nome utente: [nome utente]

Password: [password]

Cambiare la password al prossimo accesso.

Grazie!

SMART Quality

**Esempio**

Benvenuti in SMART Quality

È stato creato un account di SMART Quality.

Nome utente: SMARTQualityEmailUser1

Password: 123456

Cambiare la password al prossimo accesso.

Grazie!

SMART Quality

Per configurare le impostazioni, procedere come segue.

1. Fare clic su **Start**, selezionare **Programmi**, quindi fare clic con il pulsante destro del mouse su **Gestione server SmartPlant Foundation**e fare clic su **Esegui come amministratore**.

2. Nel pannello sinistro della finestra di dialogo **Gestione server SmartPlant Foundation**, espandere **Siti** SmartPlant Foundation, **espandere SPF e fare clic su Impostazioni.**

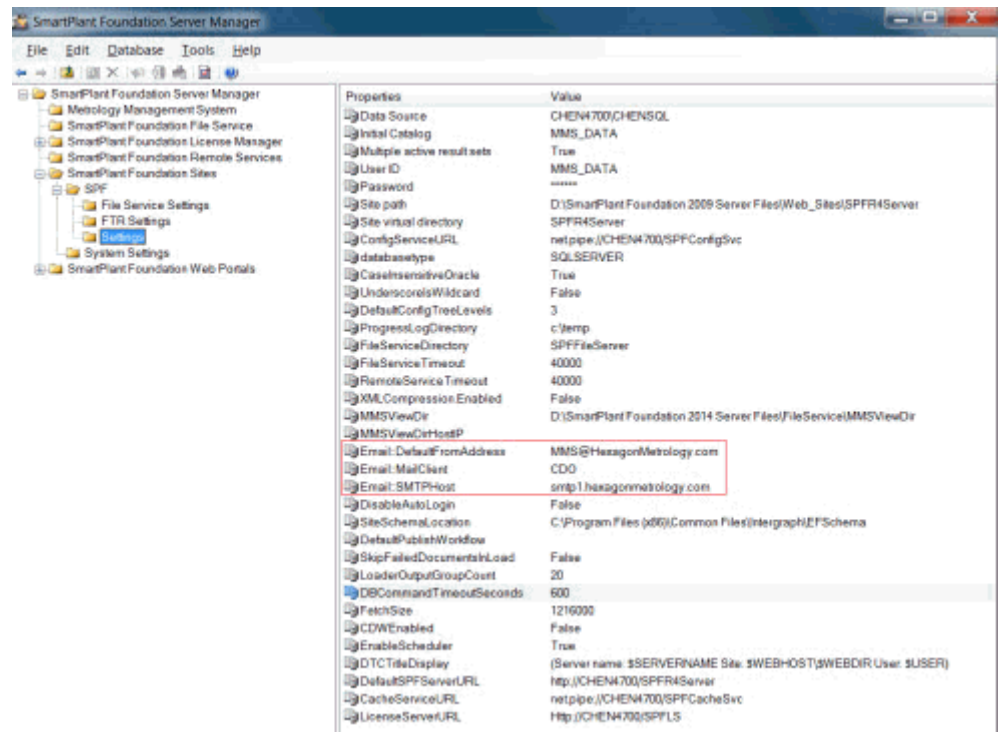

- 3. Nel pannello destro della finestra di dialogo **Gestione server SmartPlant Foundation**, Email:DefaultFromAddress, Email:MailClient e Email:SMTPHost mostrano le seguenti proprietà.
	- **Email:DefaultFromAddress** Questa proprietà imposta l'indirizzo del mittente nelle e-mail generate dal sistema. Nell'esempio il valore è impostato su SmartQuality@hexagon.com.
	- **Email:MailClient** Questa proprietà invia e-mail automatiche tramite i software CDO o JMAIL. Nell'esempio il valore è impostato su CDO.
	- **Email:SMTPHost** Questa proprietà definisce il nome del server di posta elettronica che invia le e-mail generate dal sistema. Nell'esempio, il valore è impostato a smtp1.hexagonmetrology.com.

# **Logon Settings**

È possibile configurare le impostazioni di HxGN SMART Quality e Inspect in uno dei seguenti modi.

**Accesso tramite nome utente e password (autenticazione anonima)** Per usare nome utente e password per accedere alle applicazioni SMART Quality e Inspect, occorre configurare SMART Quality e SPF con autenticazione anonima. Per queste impostazioni si può usare qualsiasi computer.

In questo caso, è possibile usare solo nome utente e password per accedere alle applicazioni SMART Quality e Inspect. Nella schermata di **accesso** non appare l'opzione **Account di dominio**.

**Accesso tramite un account di dominio (autenticazione di Windows)** Se si desidera usare l'autenticazione di Windows per accedere alle applicazioni SMART Quality e Inspect, occorre configurare SMART Quality e SPF con l'autenticazione di Windows. È necessario usare un computer che si trova nello stesso dominio. L'account di accesso del sistema operativo deve essere l'account del dominio.

In questo caso, si può usare l'account del dominio o il nome utente e la password per accedere alle applicazioni SMART Quality e Inspect.

#### **Accesso con modalità mista**

È possibile configurare SMART Quality con l'autenticazione di Windows e SPF con autenticazione anonima. Il computer può soddisfare uno qualsiasi dei seguenti requisiti:

- i computer appartengono al dominio e accedono con un account del dominio;
- i computer appartengono al dominio e accedono con nome utente e password;
- i computer non appartengono al dominio e accedono con nome utente e password.

In tutti i casi suddetti è possibile usare l'account del dominio o il nome utente e la password per accedere all'applicazione SMART Quality. Per Inspect è possibile usare solo nome utente e password.

#### **Impostazioni del server**

Occorre configurare le seguenti impostazioni del server.

- Il sito Web di SMART Quality e il suo pool di applicazioni
- I tre siti Web usati da SPF (MMSServer, MMSConfigSvc, MMSCacheSvc) e il loro pool di applicazioni

◎ Tutti e quattro i pool di applicazioni devono avere le stesse impostazioni.

Per informazioni sulle impostazioni di questi server, vedere ["Impostazioni](#page-81-0)  [dell'autenticazione"](#page-81-0) e "Impostazioni dei pool di applicazioni".

## <span id="page-81-0"></span>**Impostazioni dell'autenticazione**

Se occorre, è possibile accedere alla finestra **Autenticazione** per cambiare le impostazioni dell'autenticazione.

1. Sul server, fare clic su **Start**. In **Cerca** immettere **IIS** e fare clic su **Internet Information Services (IIS) Manager** per aprire la finestra di dialogo **Internet Information Services (IIS) Manager**.

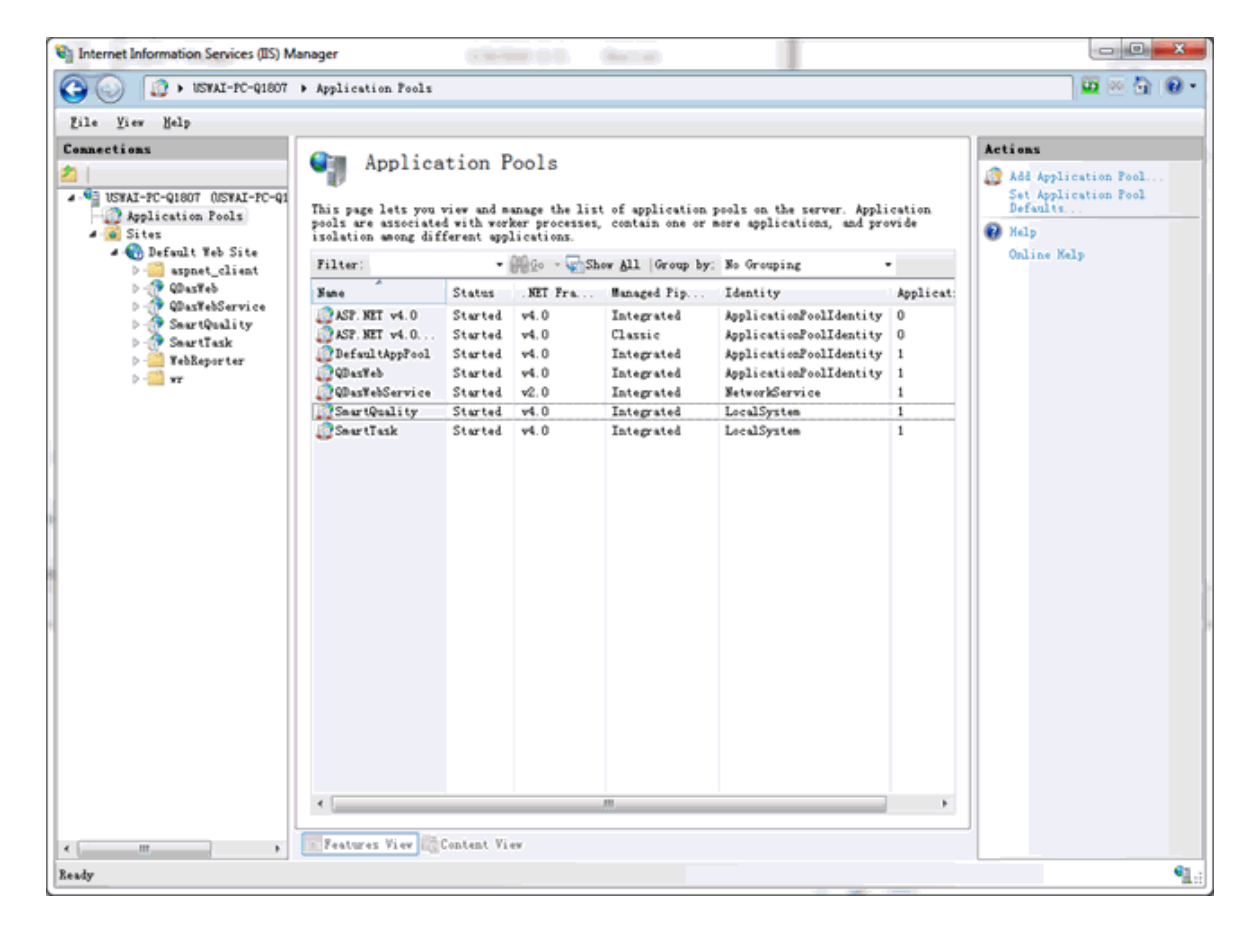

*La finestra di dialogo Internet Information Services (IIS) Manager*

- 2. Espandere il nodo del computer, espandere **Siti**, espandere **Sito Web predefinito** e selezionare il sito del serverSPF (per esempio, SmartQualityTesting).
- 3. Nel riquadro IIS, fare doppio clic su **Autenticazione** per visualizzare la finestra **Autenticazione**.

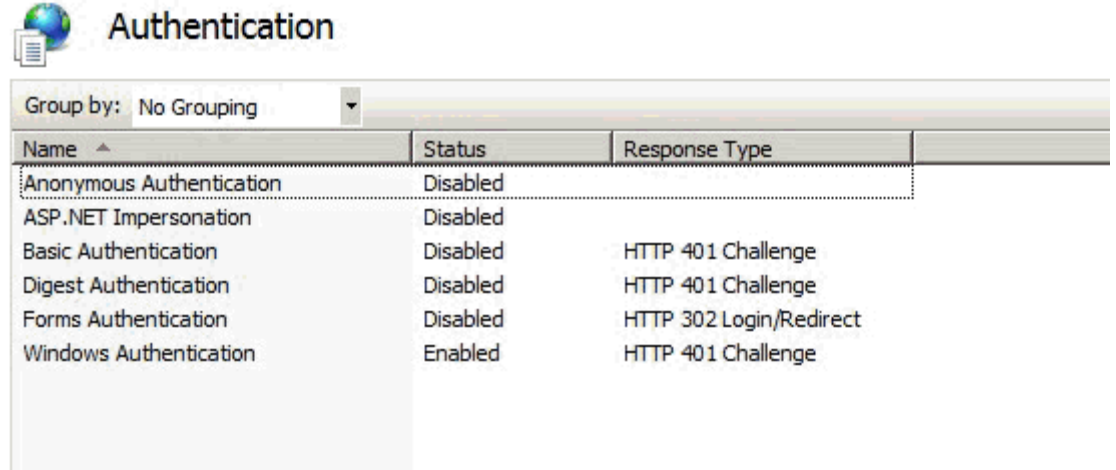

- 4. Nella colonna **Nome** selezionare **Autenticazione anonima** o **Autenticazione di Windows**. Fare clic con il pulsante destro del mouse e selezionare **Abilitata**. Accertarsi che tutte le altre opzioni siano **Disabilitate**.
	- **Autenticazione di Windows** Ordina al sistema di usare le informazioni sull'accesso a Windows per l'autenticazione dell'utente.
		- A. Una volta impostato lo **stato** su **Abilitata**, sarà disponibile l'opzione **Provider**.
		- B. Fare clic su **Provider** per aprire la finestra di dialogo **Provider**.

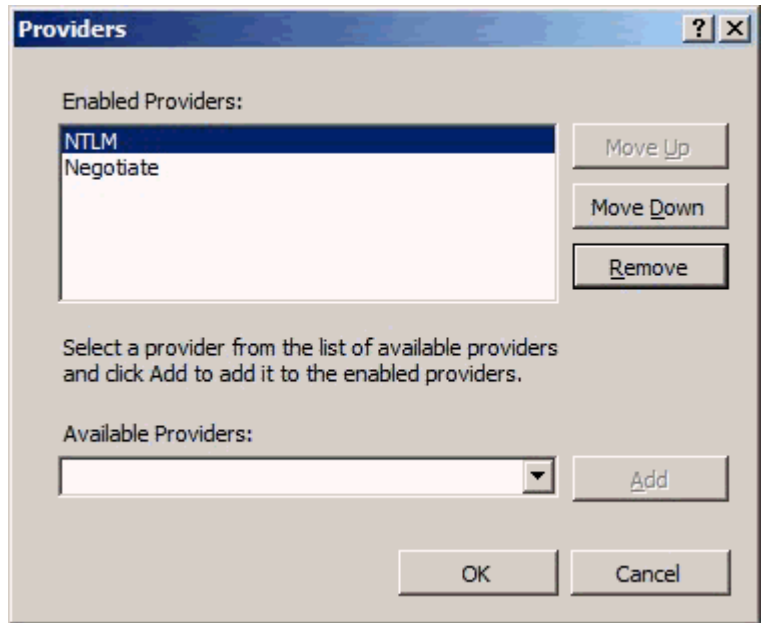

*La finestra di dialogo Provider*

- C. Selezionare **NTLM** e quindi fare clic su **Sposta in su** per spostarla in cima. Fare clic sul pulsante **OK**..
- D. Quindi, occorrerà modificare alcune impostazioni nel pool delle applicazioni. Per informazioni su come procedere, vedere ["Autenticazione di Windows"](#page-83-0).
- **Autenticazione anonima** Ordina al sistema di usare nome e password dell'account per l'autenticazione dell'utente.
	- A. Quindi, occorrerà modificare alcune impostazioni nel pool delle applicazioni. Per ulteriori informazioni, vedere ["Autenticazione](#page-89-0)  [anonima"](#page-89-0).

## **Settings for Application Pools**

#### <span id="page-83-0"></span>**Autenticazione di Windows**

- 1. Eseguire le operazioni di cui dai passi da 1 a 5 in [Autenticazione anonima.](#page-89-0)
- 2. Selezionare **Acccount personalizzato** . Fare clic su **Imposta** per aprire la finestra di dialogo **Impostazione credenziali**.

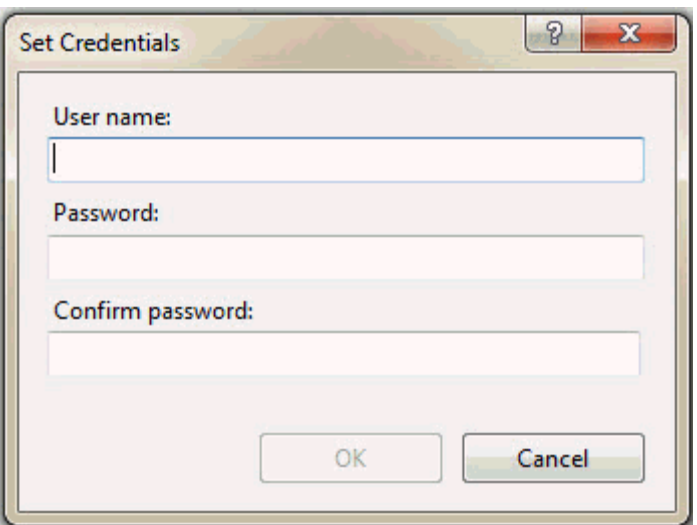

*La finestra di dialogo Impostazione credenziali*

Nella casella **Nome utente** immettere il nome dell'utente del dominio. Immettere la password nelle caselle Password e Confermare la password.

- 3. Fare clic su **OK**. Questo chiude la finestra di dialogo **Impostazione credenziali**.
- 4. Fare clic su **OK** per chiudere la **finestra di dialogo** Identità pool di applicazioni.
- 5. Nella finestra di dialogo **Impostazioni avanzate** fare clic su **OK**.

**Aggiungere l'utente del dominio al gruppo di utenti**

- 1. Fare clic su **Start**, fare clic con il pulsante destro del mouse su **Computer**, e quindi nell'elenco dei menu fare clic su **Gestisci** per aprire la schermata **Gestione computer**.
- 2. Sul pannello destro della schermata **Gestione computer** fare clic su **Utenti e gruppi locali**.
- 3. Nel pannello destro fare doppio clic sulla cartella **Utenti** e quindi su **tester** per aprire la finestra di dialogo **Proprietà tester**.

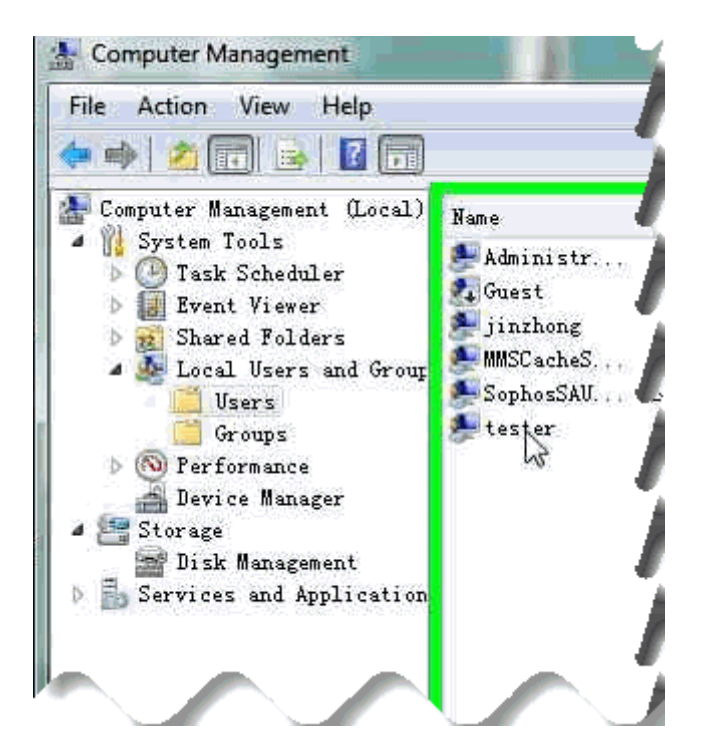

- 4. Nella finestra di dialogo **Proprietà tester** fare clic sulla scheda **Membro di** e quindi clic su **Aggiungi** per aprire la finestra di dialogo **Seleziona gruppi**.
- 5. Fare clic sul pulsante **Avanzate**.

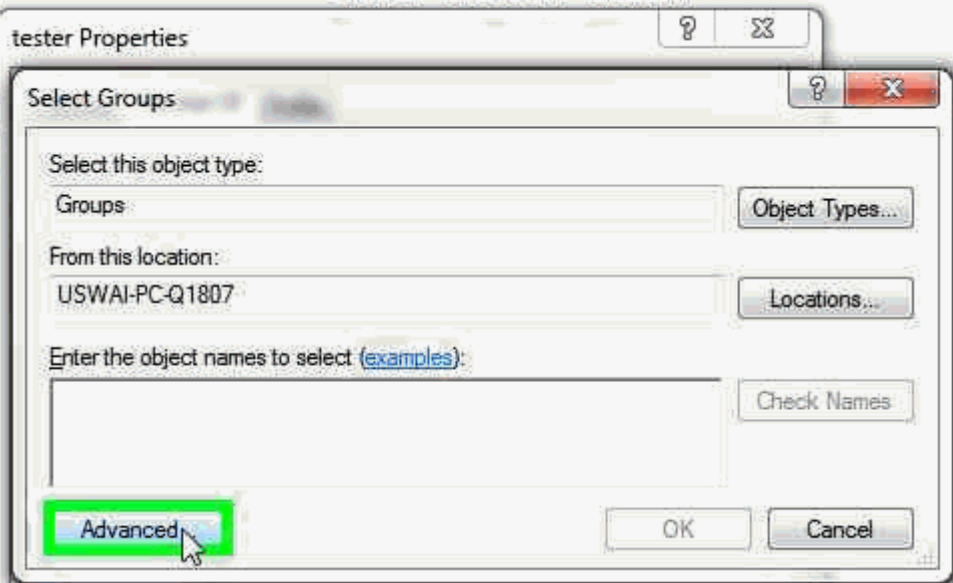

6. Nel riquadro Avanzate della finestra di dialogo, fare clic su **Trova** per trovare i gruppi all'interno della specifica posizione.

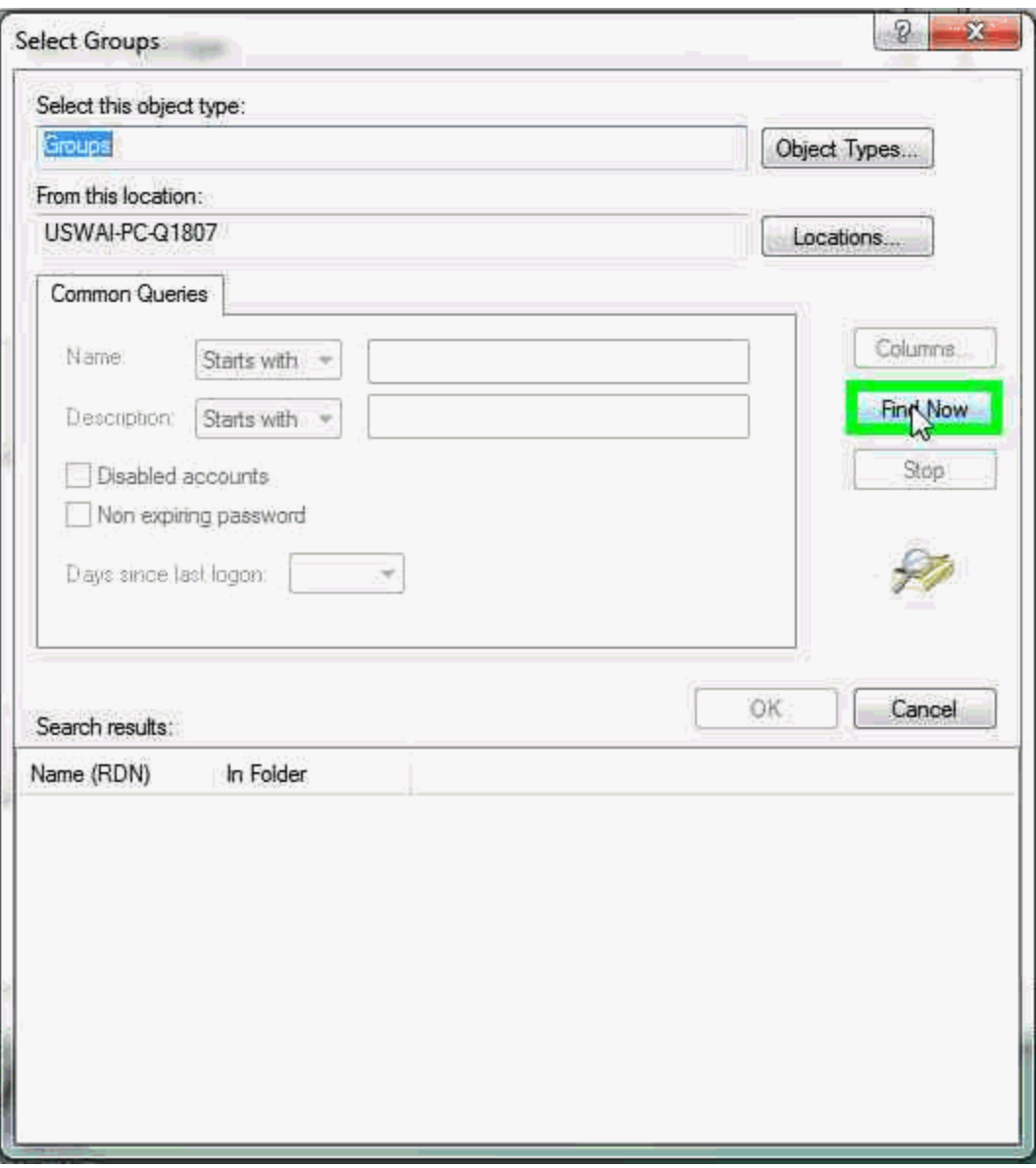

7. Nel riquadro **Risultati della ricerca** fare doppio clic sulla voce dell'elenco **IIS\_IUSRS**:

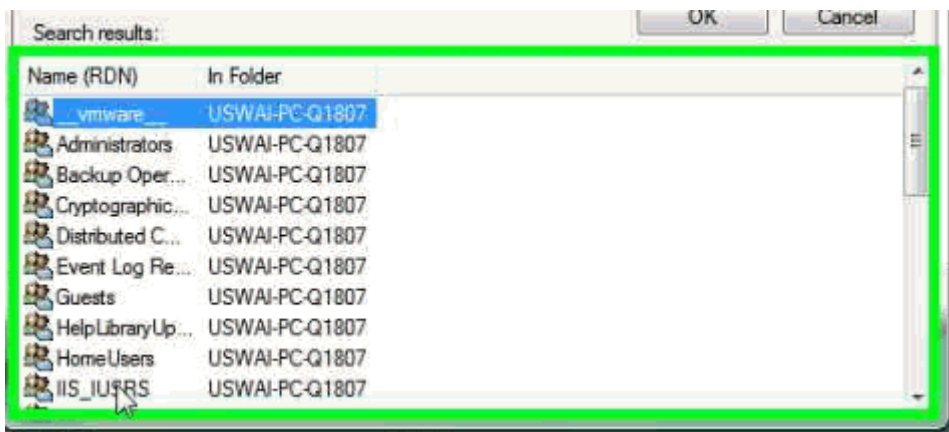

8. Fare clic su **OK** per chiudere la finestra di dialogo **Seleziona gruppi**.

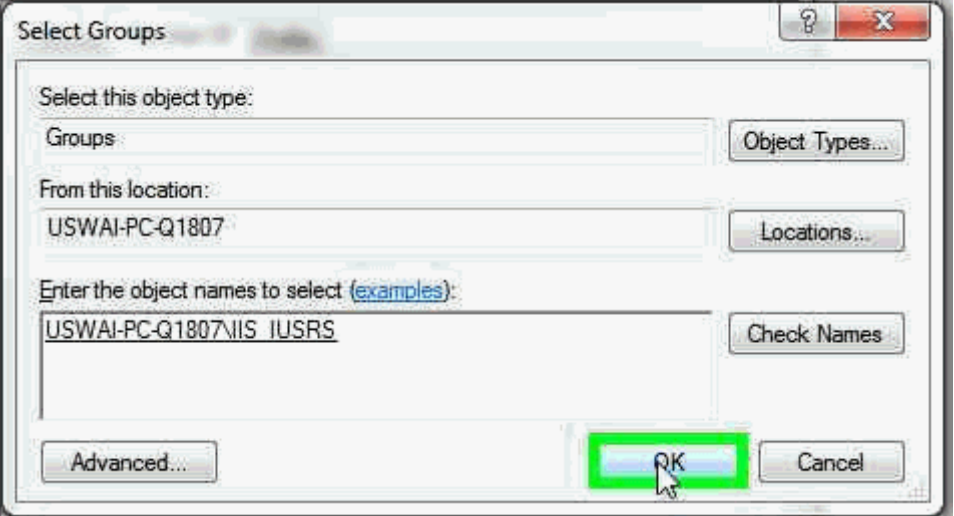

- 9. Nella finestra di dialogo **Proprietà tester** selezionare **IIS\_IUSRS**. Quindi, fare clic su **Aggiungi** per aprire la finestra di dialogo**Seleziona gruppi**.
- 10.Fare clic sul pulsante **Avanzate**. Nel riquadro Avanzate fare clic su **Trova**.
- 11.Nel riquadro **Risultati della ricerca** fare doppio clic sulla voce dell'elenco **utente spf**.
- 12.Fare clic su **OK** per chiudere la finestra di dialogo **Seleziona gruppi**.
- 13.Nella finestra di dialogo **Proprietà tester** fare clic su **Applica** e quindi su **OK** per chiudere questa finestra.

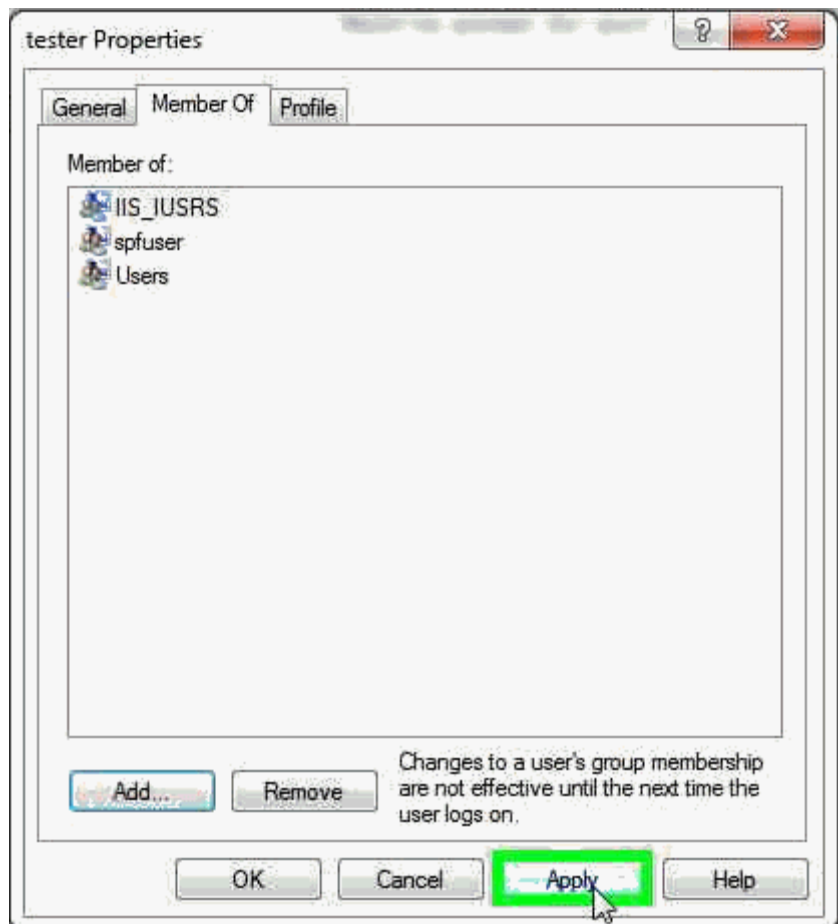

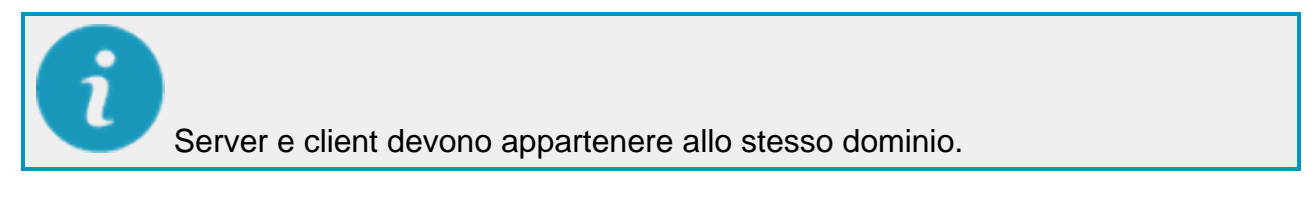

**Aggiungere l'URL di HxGN SMART Quality alla intranet locale**

Se si desidera usare l'autenticazione di Windows, occorre anche impostare l'URL di SMART Quality nella intranet locale.

- 1. Nel menu **Strumenti** di nternet Explorer, fare clic su **Opzioni Internet** per aprire la finestra di dialogo **Opzioni Internet**.
- 2. Fare clic sulla scheda **Protezione**, selezionare **Intranet locale** e fare clic su **Siti** per aprire la finestra di dialogo **Intranet locale**.
- 3. Fare clic su **Avanzate** per aprire la finestra di dialogo **Intranet locale**.
- 4. Nella casella **Aggiungi questo sito Web all'area** immettere l'URL di SMART Quality. Fare clic su **Aggiungi**.
- 5. Fare clic su **Chiudi**.
- 6. Fare clic su **OK** per chiudere la finestra di dialogo **Intranet locale**.
- 7. Fare clic su **OK** per chiudere finestra di dialogo **Opzioni Internet**.

#### <span id="page-89-0"></span>**Autenticazione anonima**

- 1. Sul server, fare clic su **Start**, immettere IIS in **Cerca programmi e file**, e fare clic su **Internet Information Services (IIS) Manager** per aprire la finestra di dialogo **Internet Information Services (IIS) Manager**.
- 2. Espandere il nodo del computer e selezionare **Pool di applicazioni**.
- 3. Nel riquadro **Pool di applicazioni** di **Visualizzazione funzionalità** selezionare il sito del server SPF (per esempio, SmartQuality).

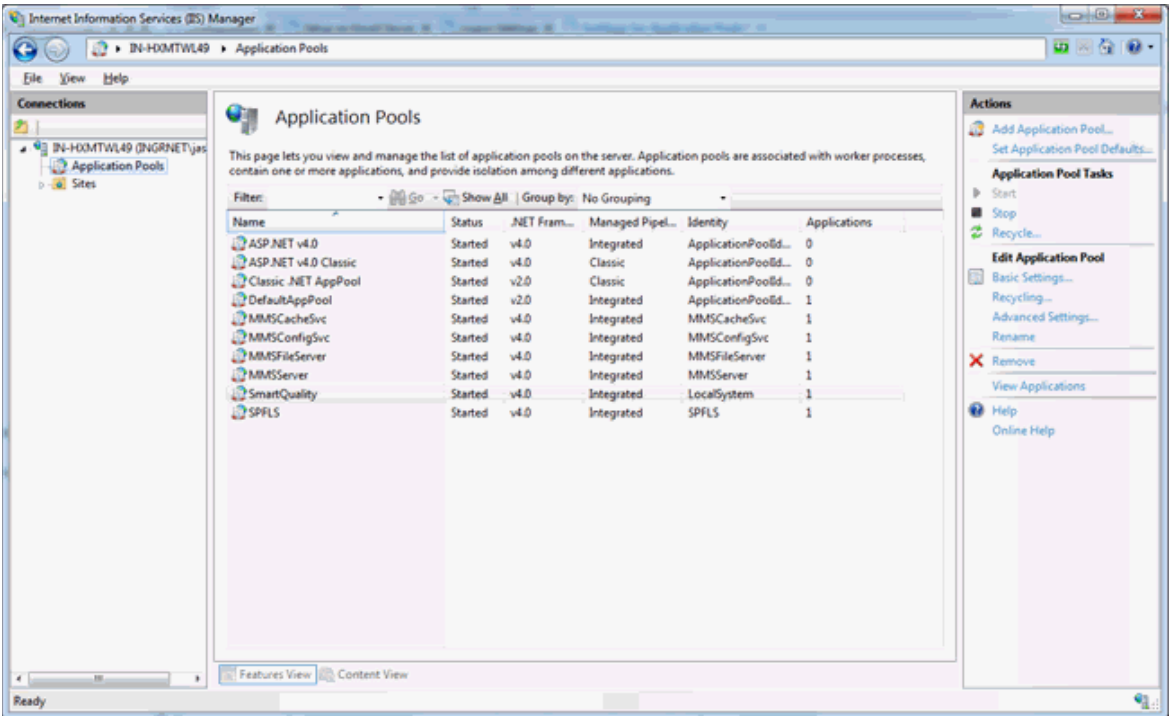

4. Fare clic con il pulsante destro del mouse e selezionare **Impostazioni avanzate** per aprire la finestra di dialogo **Impostazioni avanzate**.

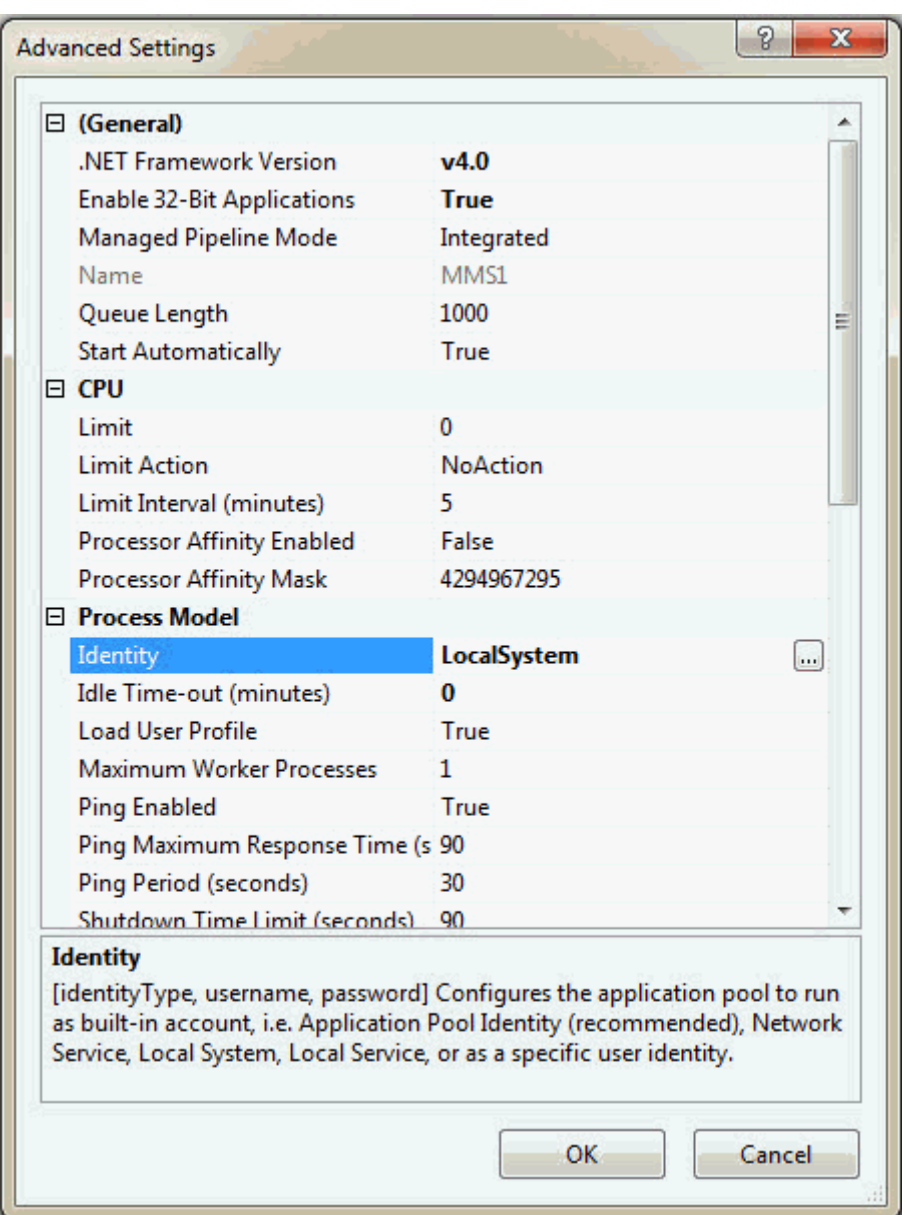

5. Nel riquadro **Modello di processo** selezionare **Identità** e fare clic su **Sfoglia** per aprire la finestra di dialogo **Identità pool di applicazioni**.

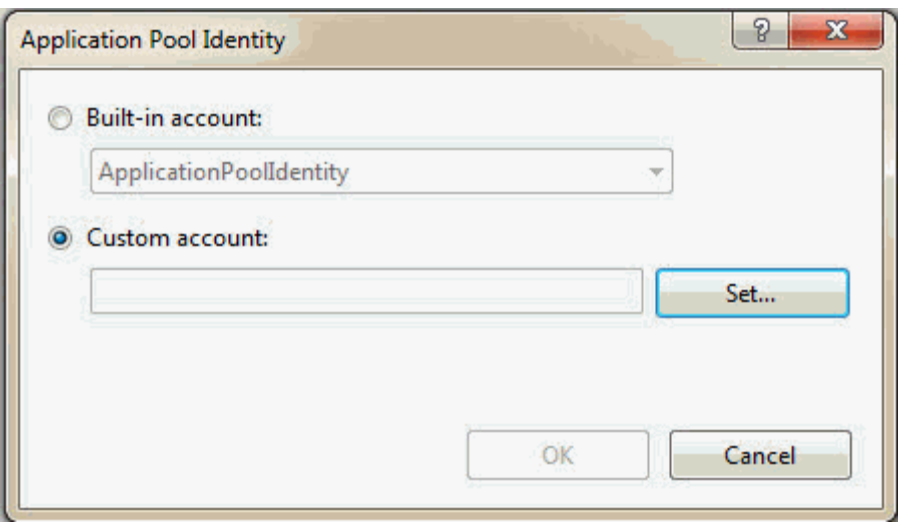

*La finestra di dialogo Identità pool di applicazioni*

- 6. Selezionare **Account predefinito**. Nell'elenco, selezionare **LocalSystem**.
- 7. Fare clic su **OK** per chiudere la **finestra di dialogo** Identità pool di applicazioni.
- 8. Nella finestra di dialogo **Impostazioni avanzate** fare clic su **OK**.

# **Aggiunta di nuove schede in SMART Quality**

È possibile configurare l'applicazione HxGN SMART Quality in modo che contenga schede personalizzate che indirizzino a URL personalizzati, come quelli di applicazioni remote su Web. Questo è utile quando si hanno altre applicazioni su Web che si desidera combinare nell'applicazione SMART Quality. L'esempio seguente mostra come aggiungere una scheda Hexagon che indirizza a http://www.hexagonmi.com:

- 1. Una volta installato SMART Quality, navigare fino alla seguente cartella: C:\inetpub\wwwroot\SmartQuality\Settings
- 2. Aprire il file **ServerSettings.xml** in un Editor di testi.
- 3. Nel nodo <ServerSettings> aggiungere un nodo <CustomTabs> che a sua volta contiene un nodo <tab> che indirizza all'URL, come questo:

<ServerSettings> <Settings ... />

```
<CustomTabs>
<tab title="hexagon" url="http://www.hexagonmi.com" 
name="Hexagon"/>
</CustomTabs>
```
</ServerSettings>

- 4. Una volta terminate le modifiche, salvare il file.
- 5. Quindi riavviare il browser e riaccedere al sito Web di SMART Quality per vedere la nuova scheda:

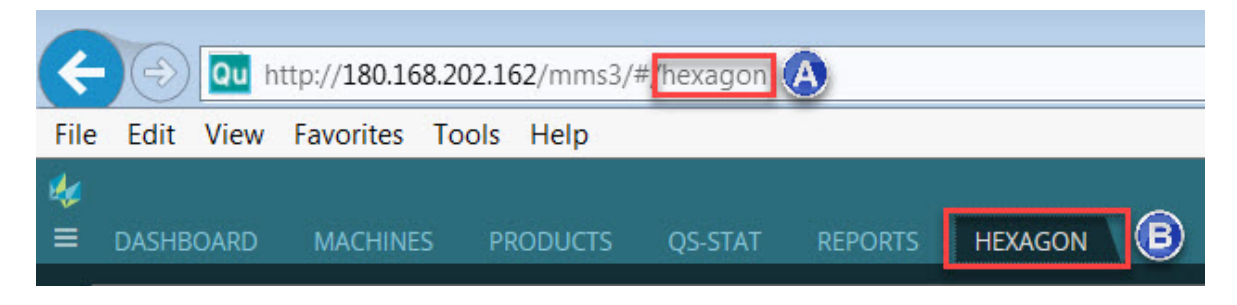

*A - Proviene dall'attributo del titolo del nodo <tab>. B - Proviene dall'attributo del nome del nodo <tab>.*

#### **Passaggio del nome utente**

L'applicazione remota su Web o l'URL aggiunto come scheda personalizzata possono tracciare il nome utente dall'applicazione SMART Quality.

Quando viene caricata la nuova scheda, il nome utente viene passato automaticamente all'applicazione su Web richiamata dalla scheda. Questo avviene automaticamente e non è visibile dall'utente. Il codice che passa i dati ha la forma seguente:

http://www.hexagonmi.com?UserCode=testuser1&Source=SmartQuality

I due parametri passati automaticamente all'applicazione remota su Web sono UserCode e Source:

UserCode passa il nome utente. Nell'esempio precedente "testuser1" viene passsato come nome utente.

Source passa il nome dell'applicazione di origine. Cioè da dove provengono le informazioni. Nell''esempio precedente "SmartQuality" viene passato come nome dell'origine.